# PDL5600 **Manual do usuário**

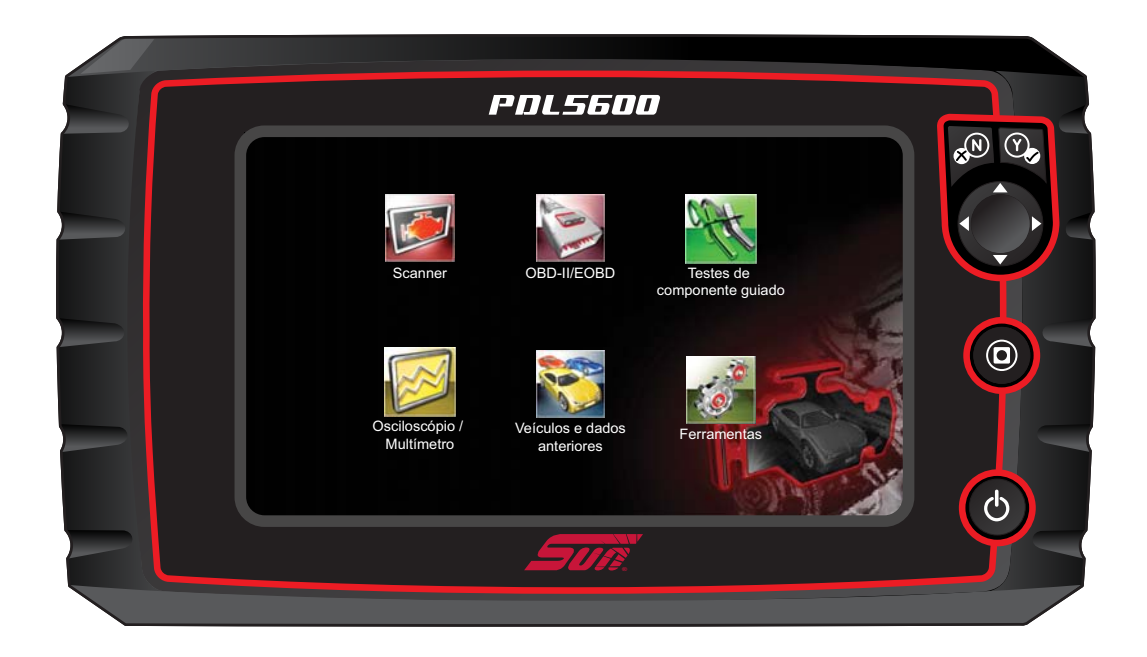

# **ZEEMSBR141A Rev. B**

#### **Marcas registradas**

Snap-on, ShopStream Connect e Sun são marcas registradas da Snap-on Incorporated.

Todas as outras marcas são marcas comerciais ou marcas comerciais registradas de seus respectivos proprietários.

#### **Informações de copyright**

© 2018 Snap-on Incorporated. Todos os direitos reservados.

#### **Informações de Licença de Software**

O uso do software é regido pelos termos e condições do Contrato de Licença do Usuário Final. O Contrato de Licença do Usuário Final é fornecido com o ferramenta de diagnóstico e este não deve ser colocado em operação até o Contrato de Licença do Usuário Final ser lido. O uso do dispositivo reconhece sua aceitação do Contrato de Licença do Usuário Final. O Contrato de licença de software da Snap-on Incorporated está disponível no site: https://eula.snapon.com/diagnostics

#### **Informação de Patentes**

Para obter uma lista de produtos Snap-on que são protegidos por patentes nos Estados Unidos e em outros lugares, visite: https://patents.snapon.com

#### **Renúncia ao direito de garantia e limitação das responsabilidades**

As informações, especificações e ilustrações deste manual são baseadas nas últimas informações disponíveis à época de sua impressão. Embora os autores tenham tomado o devido cuidado na preparação deste manual, nada contido aqui:

- **•** Modifica ou altera em qualquer forma os termos e condições padrões do contrato de compra, locação ou aluguel sob os termos nos quais o equipamento ao qual este manual se refere foi adquirido.
- **•** Aumenta em qualquer forma a responsabilidade do cliente ou de terceiros.

A Snap-on<sup>®</sup> reserva-se o direito de realizar alterações a qualquer momento sem aviso prévio.

#### **IMPORTANTE:**

Antes de operar ou manter esta unidade, leia este manual atentamente, prestando bastante atenção aos alertas e precauções de segurança.

#### **Visite nossos sites em:**

http://www.sun-la.com

#### **Para obter assistência técnica:**

#### **Ligue:**

0800-940-0710

#### **E-mail:**

suporte@sundiagnostico.com.br

Para obter assistência técnica em outros locais, entre em contato com seu agente de vendas

# **Informações de segurança**

Para sua própria segurança e para a segurança das outras pessoas, e para evitar danos ao equipamento e aos veículos no qual serão usados, é importante que as *Instruções de segurança* importantes em anexo sejam lidas e compreendidas por todas as pessoas que operem ou que entrem em contato com o equipamento. Sugerimos que você armazene uma cópia próxima à unidade e à vista do operador.

Este produto deve ser usado por técnicos automotivos profissionais treinados e habilitados adequadamente. As mensagens de segurança apresentadas ao longo deste manual são lembretes ao operador para que tenha extremo cuidado ao utilizar este instrumento de teste.

Há muitas variações quanto a procedimentos, técnicas, ferramentas e peças para manutenção de veículos, assim como quanto à habilidade da pessoa realizando o trabalho. Devido à grande quantidade de aplicações e variações de teste nos produtos que podem ser testados com este instrumento, não é possível antecipar ou aconselhar ou fornecer mensagens de segurança que cubram todas as situações. É de responsabilidade do técnico automotivo estar informado sobre o sistema a ser testado. É essencial o uso de métodos de manutenção e procedimentos de teste adequados. É importante realizar testes de uma maneira apropriada e aceitável que não ameace sua segurança, a segurança dos outros na área de trabalho, do equipamento a ser usado ou do veículo a ser testado.

É pressuposto que o operador tenha um conhecimento completo sobre os sistemas do veículo antes de utilizar este produto. A compreensão dos princípios e teorias operacionais deste sistema é necessária para o uso capacitado, seguro e preciso deste instrumento.

Antes de usar o equipamento, consulte sempre e siga as mensagens de segurança e os procedimentos de teste aplicáveis fornecidos pelo fabricante do veículo ou do equipamento a ser testado. Use o equipamento apenas como descrito neste manual.

Leia, compreenda e siga todas as mensagens e instruções de segurança deste manual, das Instruções de segurança importantes em anexo e do equipamento de teste.

# **Convenções das mensagens de segurança**

As mensagens de segurança são fornecidas para ajudar a evitar lesões corporais e danos ao equipamento. Todas as mensagens de segurança são introduzidas por uma palavra de sinalização indicando o nível de risco.

#### **PERIGO**

Indica uma situação de risco iminente que, se não for evitada, resultará em morte ou lesões graves ao operador ou aos espectadores.

#### ALERTA

Indica uma situação de risco potencial que, se não for evitada, pode resultar em morte ou lesões graves ao operador ou aos espectadores.

#### $\Lambda$  CUIDADO

Indica uma situação de risco potencial que, se não for evitada, pode resultar em lesão moderada ou leve ao operador ou aos espectadores.

As mensagens de segurança contêm três estilos de fontes diferentes.

- **•** A fonte normal expõe o risco.
- **• A fonte em negrito expõe como evitar o risco.**
- **•** *A fonte em itálico expõe as possíveis consequências se o risco não for evitado.*

Um ícone, quando presente, fornece uma descrição gráfica do risco em potencial.

Exemplo:

#### **ALERTA**

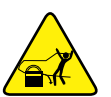

Risco de movimento inesperado do veículo.

**• Trave as rodas de acionamento antes de realizar um teste com o motor em funcionamento.**

*Um veículo em movimento pode causar lesões.*

# **Instruções de segurança importantes**

Para obter uma lista completa de mensagens de segurança, consulte as Instruções de segurança importantes.

# **GUARDE ESTAS INSTRUÇÕES**

# Conteúdo

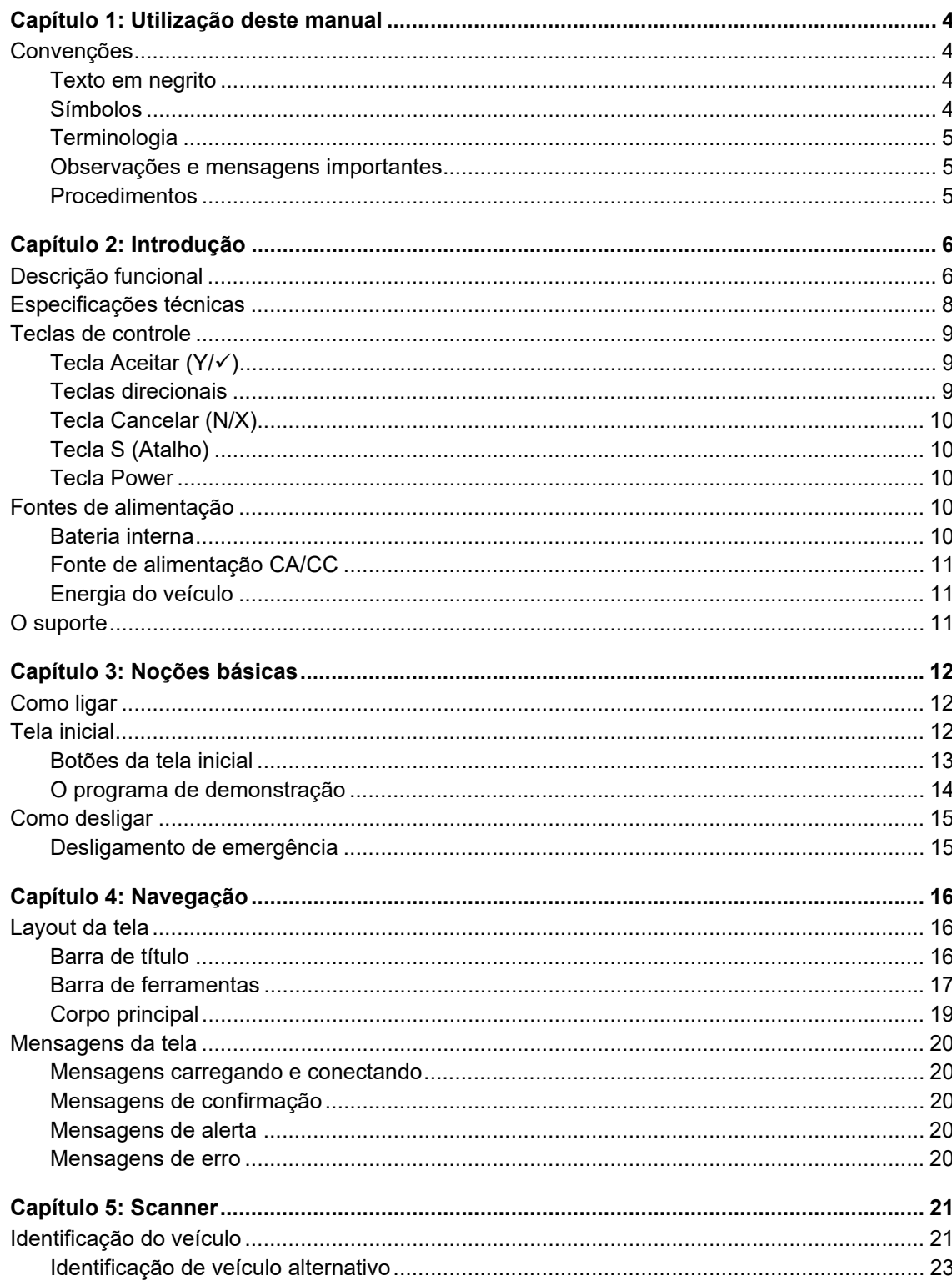

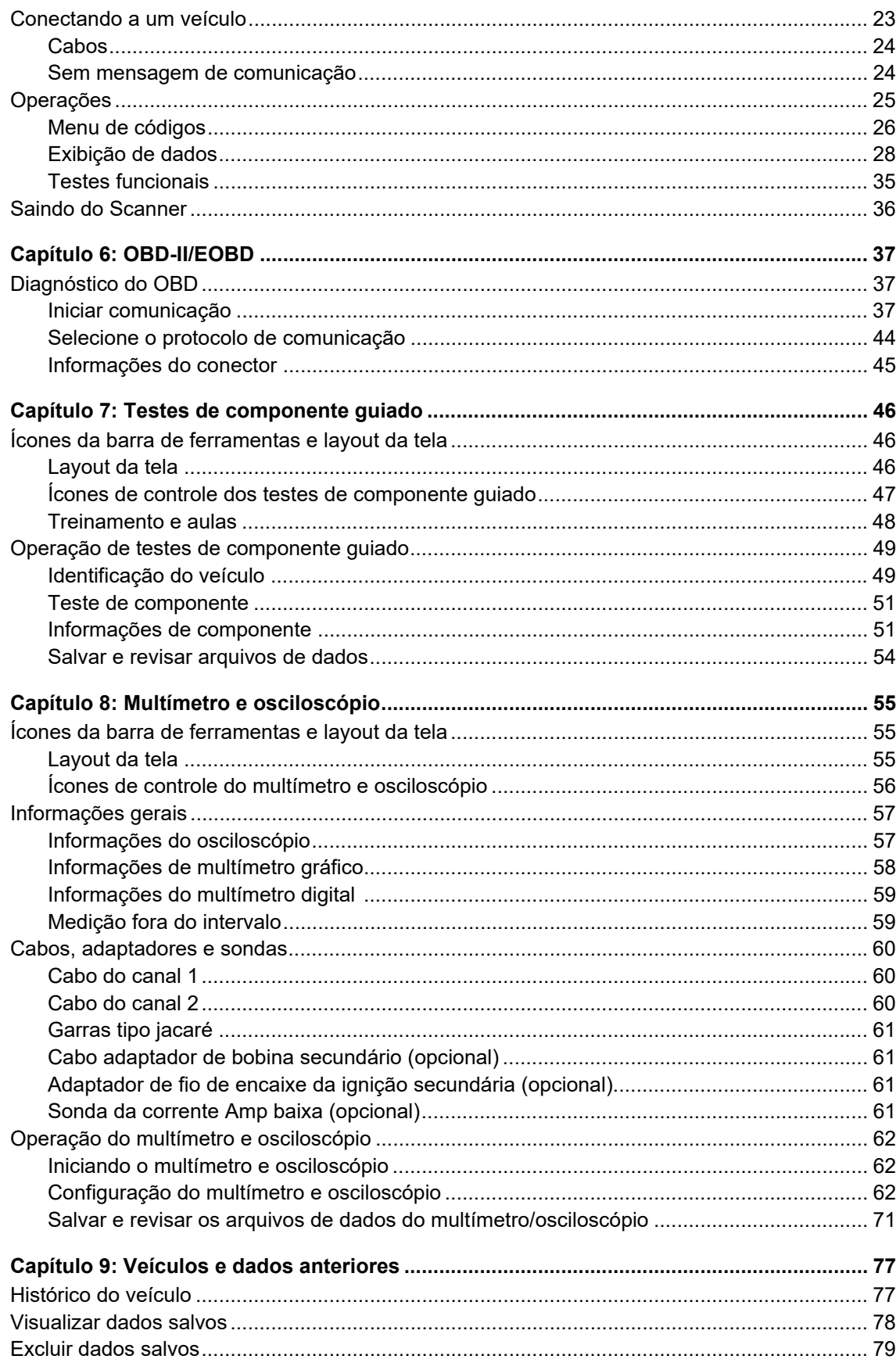

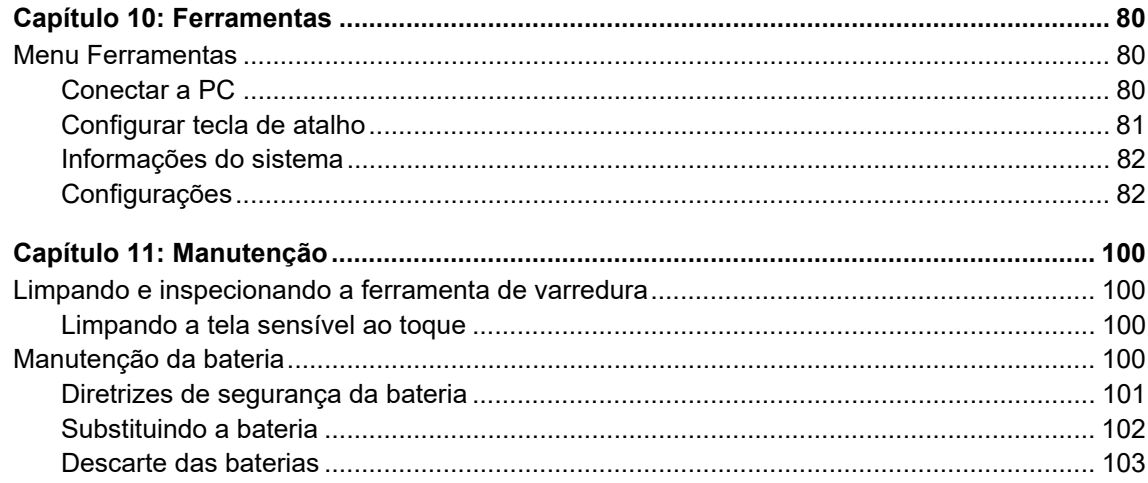

# <span id="page-7-0"></span>**Capítulo 1 Utilização deste manual**

Este manual contém instruções de uso da ferramenta. Algumas das ilustrações mostradas neste manual podem conter módulos e equipamentos opcionais que não estão incluídos em seu sistema. Entre em contato com seu representante de vendas sobre a disponibilidade de outros módulos e equipamentos opcionais.

# <span id="page-7-1"></span>**1.1 Convenções**

As seguintes convenções são usadas.

#### <span id="page-7-2"></span>**1.1.1 Texto em negrito**

O ênfase em negrito é usado em procedimentos para destacar itens selecionáveis como botões e opções de menu.

Exemplo:

**•** Pressione o botão **OK**.

#### <span id="page-7-3"></span>**1.1.2 Símbolos**

Diferentes tipos de setas são usadas.

A seta de "maior que" (>) indica um conjunto abreviado de instruções de seleção.

Exemplo:

**•** Selecione **Ferramentas > Conectar a PC**.

O exemplo dado abrevia o seguinte procedimento:

- 1. Selecione **Ferramentas** na tela inicial.
- 2. Destaque **Conectar a PC** no menu Ferramentas.
- 3. Selecione **Conectar a PC**.

As setas preenchidas (<, b,  $\nabla$ ,  $\blacktriangle$ ) são instruções de navegação que se referem às quatro direções das teclas de seta direcional.

Exemplo:

• Pressione a seta para baixo  $\blacktriangledown$ .

#### <span id="page-8-0"></span>**1.1.3 Terminologia**

O termo "selecionar" significa destacar um botão ou item do menu e pressionar **Aceitar**, **OK**, **Sim**, ou outro botão semelhante para confirmar a seleção.

Exemplo:

**•** Selecione **Brilho**.

O exemplo dado acima abrevia o seguinte procedimento:

- 1. Navegue e destaque a seleção de **Brilho**.
- 2. Pressione **OK** ou botão semelhante.

#### <span id="page-8-1"></span>**1.1.4 Observações e mensagens importantes**

As seguintes mensagens são usadas.

#### **Notas**

Uma NOTA fornece informações úteis, como explicações adicionais, dicas e comentários.

Exemplo:

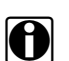

**NOTA:**<br>**i** Para obter mais informações, consulte...

#### **Importante**

IMPORTANTE indica uma situação que, se não for evitada, pode resultar em danos ao equipamento ou veículo de teste.

Exemplo:

#### **IMPORTANTE:**

Não desconecte o cabo de dados enquanto o Scanner estiver se comunicando com o ECM.

#### <span id="page-8-2"></span>**1.1.5 Procedimentos**

Um ícone em forma de seta na área da borda esquerda indica um procedimento. Exemplo:

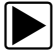

#### z **Para mudar as visualizações da tela:**

- 1. Selecione o ícone **Gráfico**. O menu suspenso é exibido.
- 2. Selecione uma opção do menu. O layout da tela muda para o formato selecionado.

# <span id="page-9-0"></span>**Capítulo 2 Introdução**

O scanner faz interface com o sistema de controle eletrônico de um veículo para recuperar códigos de problema de diagnóstico (DTCs), acessar informações de transmissão de dados seriais e comandar testes bidirecionais. Vários sistemas de controle do veículo, como o motor, transmissão e sistema de freios ABS são prontamente diagnosticados usando esta ferramenta de diagnóstico. O Scanner é capaz de construir gráficos para até quatro dados de parâmetros ao vivo em uma única tela, e também inclui um extenso banco de dados das informações específicas do veículo.

Este capítulo descreve a construção da ferramenta de diagnóstico e lida com o uso dos controles e funções básicas de hardware nas seguintes seções:

- **•** [Descrição funcional](#page-9-1)
- **•** Especificações técnicas, na página 8
- **•** Teclas de controle, na página 9
- **•** Fontes de alimentação, na página 10
- **•** O suporte, na página 11

# <span id="page-9-1"></span>**2.1 Descrição funcional**

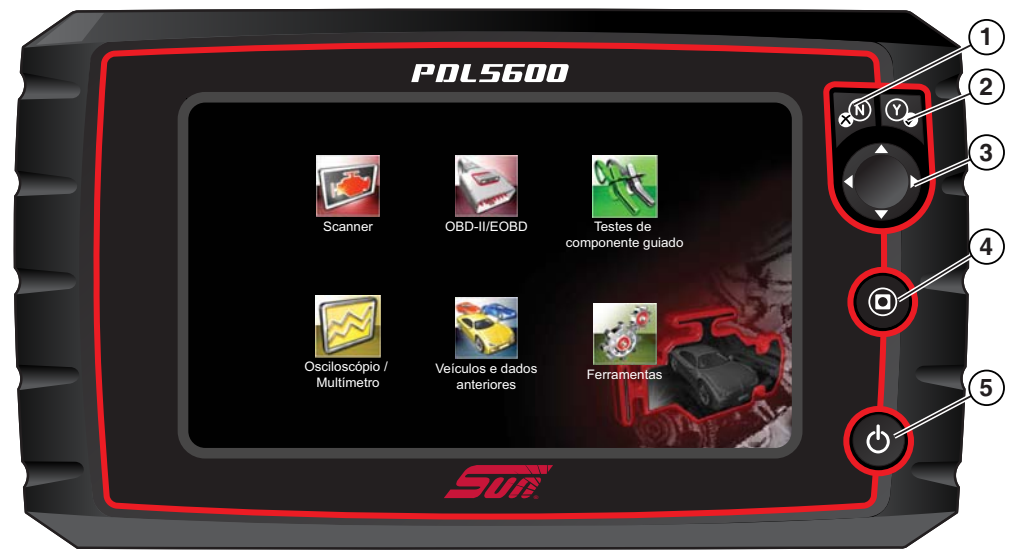

- **1 Tecla N/X (Não, Cancelar, ou Retornar)**
- **2 − Tecla Y/√ (Sim, Aceitar ou Continuar)**
- **3** Tecla direcional; esquerda (◀), direita (▶), para cima (▲), para baixo (▼)
- **4 Tecla de atalho**
- **5 Tecla Power**

**Figura 2-1** *Visualização frontal*

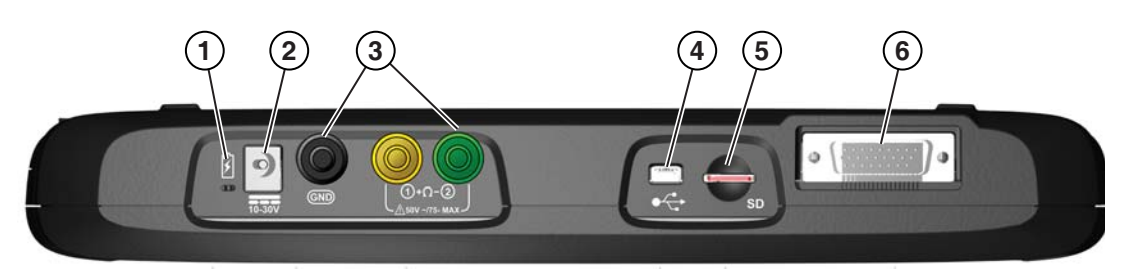

- **1 LED (diodo emissor de luz) indicador de status da bateria**
- **2 Porta de entrada fonte de alimentação CC**
- **3 Conexões de cabos de multímetro e osciloscópio**
- **4 Porta cliente mini USB**
- **5 Porta cartão Micro secure digital (uSD)**
- <span id="page-10-0"></span>**6 – Porta dos cabos de dados**

**Figura 2-2** *Visualização superior*

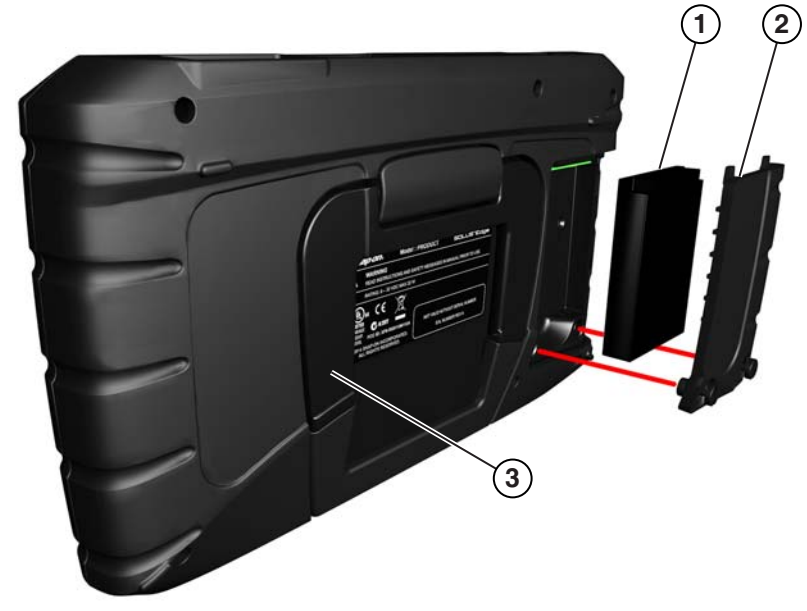

- **1 Bateria**
- **2 Tampa do compartimento da bateria**
- **3 Suporte desmontável (fechado)**

**Figura 2-3** *Visualização traseira*

# <span id="page-11-0"></span>**2.2 Especificações técnicas**

#### **Tela de toque**

Painel de toque resistivo

#### **Display:**

8,0 polegadas de diagonal, LCD colorido SWVGA resolução 800 x 480

#### **Bateria:**

Bateria de íon-lítio recarregável Aproximadamente 3 horas de funcionamento Aproximadamente 5 horas de tempo de recarga

#### **Tensão de operação entrada CC**

10 V e 30 V CC

**Multímetro / Osciloscópio**

Categoría 1

#### **Dimensões:**

Largura: 11,06 polegadas 281 mm Altura: 6,29 polegadas 160,0 mm Profundidade: 1,58 polegadas 50,3 mm

#### **Peso (incluindo a bateria):**

2,65 lbs. 1,20 kg

#### **Faixa de temperatura de operação (ambiente):**

Em umidade relativa de 0 a 90% (não condensação)

32 a 113°F 0 a 45°C

#### **Temperatura de armazenamento (ambiente):**

Em umidade relativa de 0 a 70% (não condensação) –4 a 140°F

 $-20a 60^{\circ}$ C

#### **Condições ambientais:**

Este produto é projetado somente para uso interno Este produto é classificado para Poluição grau 2 (condições normais)

#### **Fonte de alimentação:**

Classificação de alimentação; 15 VDC, 2A

# <span id="page-12-0"></span>**2.3 Teclas de controle**

Há cinco teclas de controle localizadas no lado direito da unidade próximas ao punho:

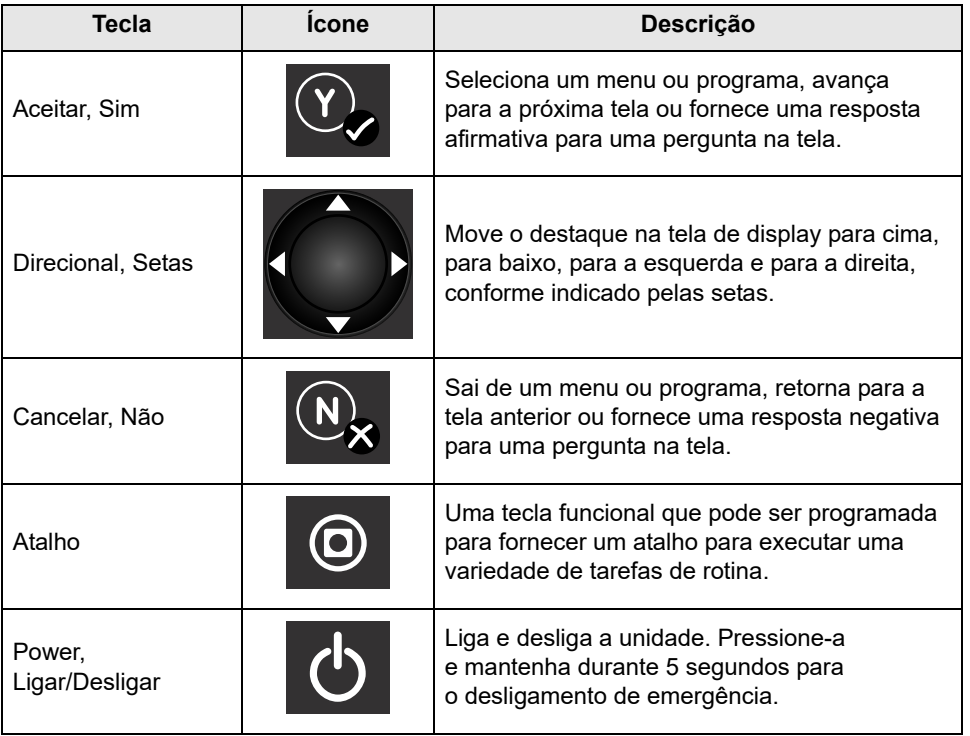

Todas as operações da ferramenta são controladas pela tela de toque.

## <span id="page-12-1"></span>**2.3.1 Tecla Aceitar (Y/v)**

A tecla **Y/**√ é usada para fazer o seguinte:

- **•** Para selecionar um item que foi destacado usando as teclas direcionais.
- **•** Para avançar para a próxima tela de uma série.
- **•** Para responder "Sim"quando uma opção de sim ou não for fornecida.

### <span id="page-12-2"></span>**2.3.2 Teclas direcionais**

As teclas direcionais, ou setas, movem o cursor ou destaque em suas respectivas direções:

- Para cima ( $\triangle$ )
- Para baixo ( $\nabla$ )
- Para a esquerda (<)
- Para a direita ( $\blacktriangleright$ )

#### <span id="page-13-0"></span>**2.3.3 Tecla Cancelar (N/X)**

A tecla **N/X** é usada para o seguinte:

- **•** Para sair do menu ou de um programa.
- **•** Para fechar a lista aberta e retornar para o menu anterior.
- **•** Para responder "Não" quando uma opção de sim ou não for fornecida.

### <span id="page-13-1"></span>**2.3.4 Tecla S (Atalho)**

Use a tecla **Atalho** para executar rapidamente tarefas de rotina, como capturar a imagem de uma tela atual com um simples pressionar de tecla. A tecla atalho, ou S, pode ser programada para executar diversas funções. Consulte Configurar tecla de atalho, na página 81 para informações adicionais.

#### <span id="page-13-2"></span>**2.3.5 Tecla Power**

A tecla **Power** liga e desliga a ferramenta.

# <span id="page-13-3"></span>**2.4 Fontes de alimentação**

Seu dispositivo display pode ser alimentado pelas seguintes fontes de energia:

- **•** [Bateria interna](#page-13-4)
- **•** [Fonte de alimentação CA/CC](#page-14-0)
- **•** [Energia do veículo](#page-14-1)

#### <span id="page-13-4"></span>**2.4.1 Bateria interna**

A ferramenta de diagnóstico pode ser alimentada com a bateria interna recarregável. Uma bateria padrão completamente recarregada fornece energia suficiente para cerca de duas horas de operação contínua.

Um LED multicolorido na parte superior da unidade [\(Figura](#page-10-0) 2-2) acende para indicar o status da bateria. Interprete o LED da seguinte forma:

- **•** Verde indica a bateria totalmente recarregada
- **•** Vermelho indica que a bateria está sendo recarregada
- **•** Âmbar indica um problema com a bateria ou com seu recarregamento.

Um LED âmbar é geralmente causado pela temperatura excessiva da bateria (acima de 104°F/40°C), o que desativa o recarregamento. Deixe e unidade esfriar e certifique-se que as portas de ventilação não estejam obstruídas se o LED estiver âmbar.

#### <span id="page-14-0"></span>**2.4.2 Fonte de alimentação CA/CC**

A ferramenta de diagnóstico pode ser alimentada a partir de uma tomada de parede padrão usando a fonte de alimentação CA/CC e o adaptador de alimentação. A entrada no cabo de saída da fonte de alimentação CA/CC conecta-se à porta de entrada da fonte de alimentação CC na parte superior da ferramenta de diagnóstico. Use somente a fonte de alimentação CA/CC fornecida.

### <span id="page-14-1"></span>**2.4.3 Energia do veículo**

A ferramenta de diagnóstico recebe energia do veículo em teste quando é conectada a um conector do link de dados energizado (DLC) com o cabo de dados. Todos os veículos compatíveis com OBD-II/EOBD precisam ter a energia da bateria disponível no DLC. Se a ferramenta de diagnóstico não ligar quando se conectar a um DLC OBD-II/EOBD, deve haver um problema de circuito no veículo. Verifique o LED verde no cabo de dados (consulte Cabos, na página 24 para obter mais informações). Se o LED não acender, suspeite de um problema no circuito de alimentação do DLC.

Alguns veículos não fornecem a energia do veículo no DLC. Para estas aplicações, um adaptador de cabo separado e um cabo de energia são necessários para alimentar a unidade. Adaptadores de cabos de dados opcionais estão disponíveis para diversos fabricantes de veículos. Entre em contato com o seu representante de vendas para verificar a disponibilidade. O cabo de energia conecta-se a uma porta no adaptador de cabos.

#### **IMPORTANTE:**

Nunca conecte o cabo de energia opcional ou a fonte de alimentação CA/CC à entrada da fonte de alimentação CC na parte superior da unidade quando a ferramenta de diagnóstico estiver em comunicação com o veículo.

# <span id="page-14-2"></span>**2.5 O suporte**

O suporte integrado estende-se da parte traseira da unidade para permitir uma visualização sem o uso das mãos. O suporte prende-se na unidade para armazenamento e articula-se para fora para que o display fique a 35 graus quando em uso.

# <span id="page-15-0"></span>**Capítulo 3 Noções básicas**

Certifique-se que a ferramenta de diagnóstico possui uma bateria carregada, que está conectada a um conector do link de dados do veículo (DLC) energizado, ou a uma fonte de alimentação CA.

# <span id="page-15-1"></span>**3.1 Como ligar**

Pressione o botão **Power** na frente da unidade para ligar a ferramenta de diagnóstico. O sistema é inicializado e abre a tela inicial ([Figura](#page-15-3) 3-1).

# <span id="page-15-2"></span>**3.2 Tela inicial**

O corpo principal da Tela inicial possui quatro botões selecionáveis, um para cada uma das funções principais da ferramenta de diagnóstico. Elas são explicadas brevemente na próxima seção e discutidas em detalhe no capítulo Navegação.

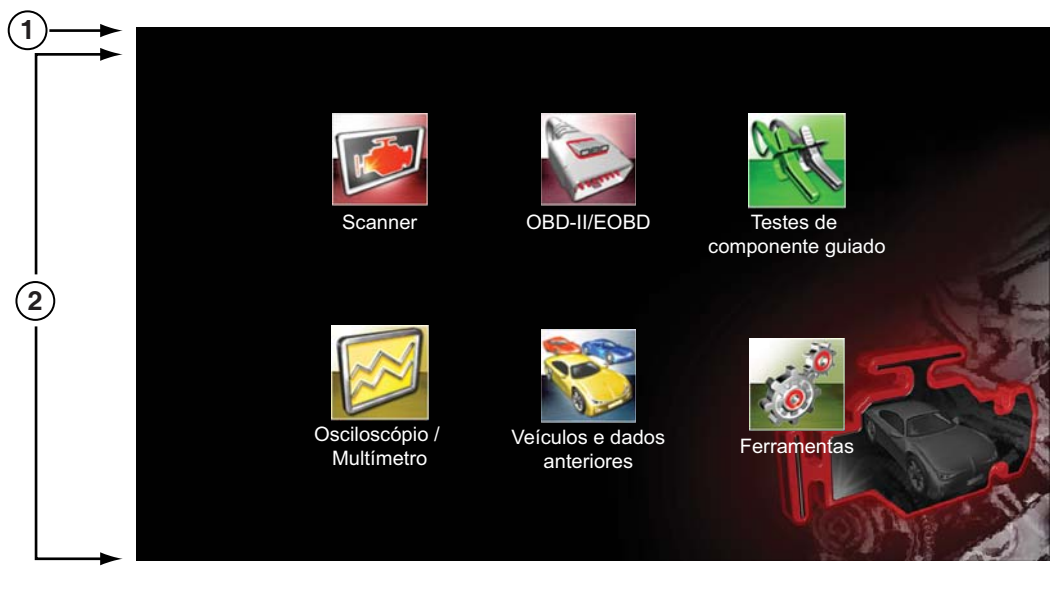

<span id="page-15-3"></span>**1 – Barra de título 2 – Corpo principal**

**Figura 3-1** *Amostra Tela inicial*

A barra de título, localizada na parte superior da tela, fornece informações sobre a tela atual ou uma descrição do veículo de teste definido. A barra de título não contém nenhum item selecionável. Um ícone na extremidade direita da barra de ferramentas exibe seu status da alimentação:

**Tabela 3-1** *Ícones da fonte de alimentação* 

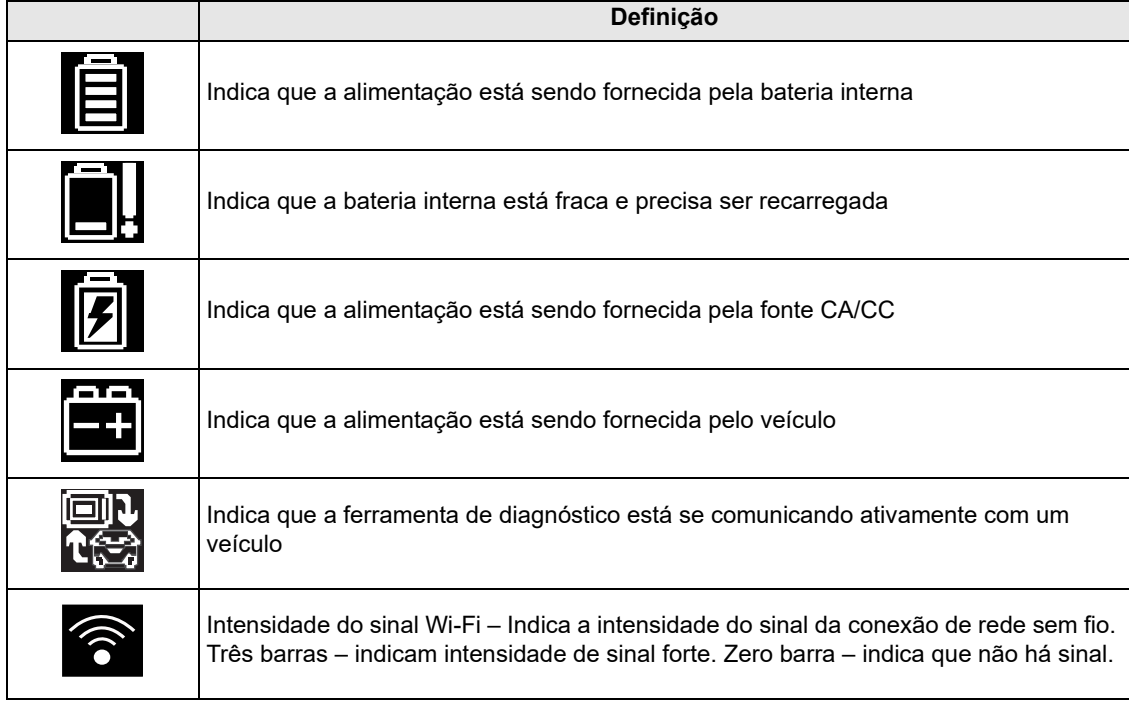

### <span id="page-16-0"></span>**3.2.1 Botões da tela inicial**

Os botões da tela inicial permitem que você selecione qual das funções principais da ferramenta deseja usar. A tabela abaixo fornece breves descrições das operações dos botões.

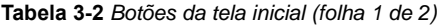

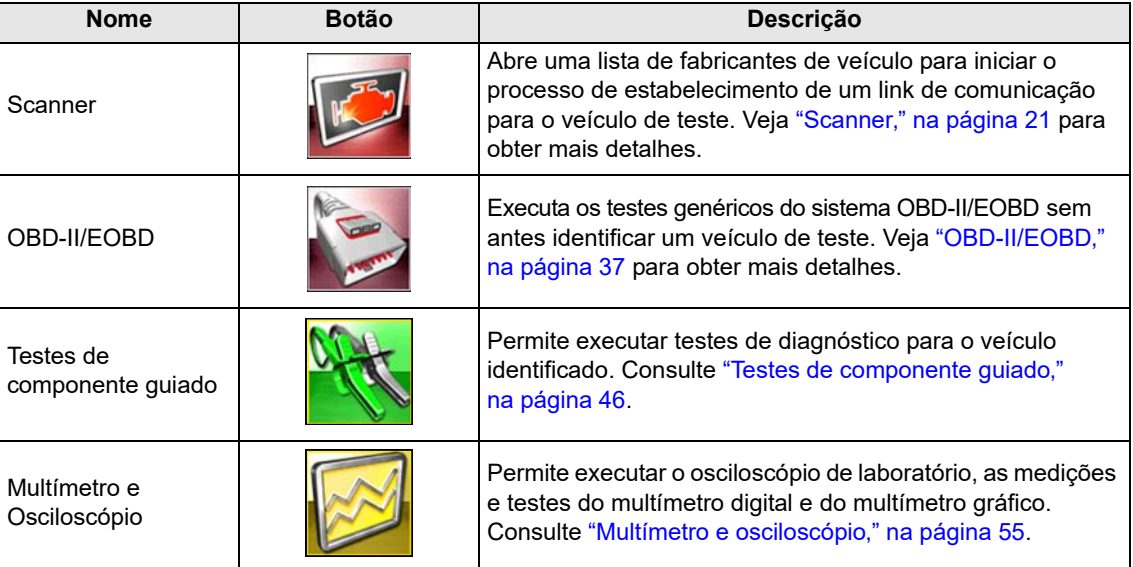

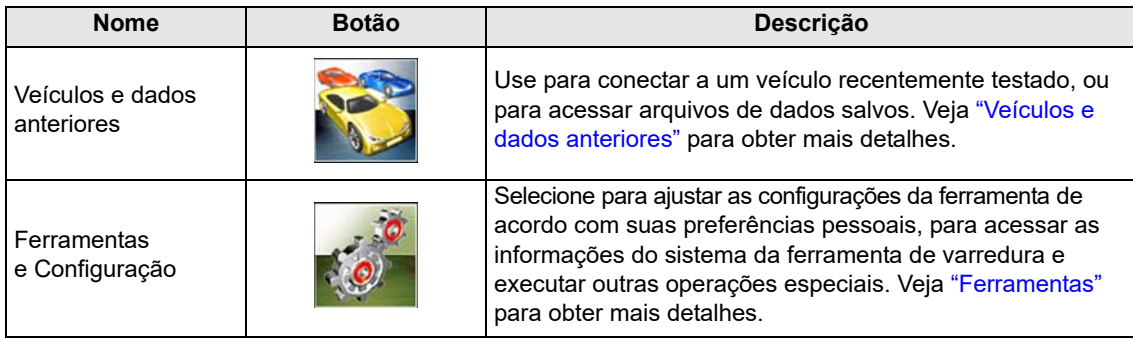

**Tabela 3-2** *Botões da tela inicial (folha 2 de 2)*

<span id="page-17-1"></span>Selecione os botões da tela inicial para começar o teste.

#### <span id="page-17-0"></span>**3.2.2 O programa de demonstração**

O programa de demonstração do scanner permite que você se familiarize com várias das capacidades de teste da ferramenta sem conectar ao veículo. A demonstração contém dados reais do veículo capturado.

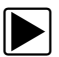

#### z **Para iniciar o programa de demonstração:**

- 1. Na tela inicial, toque o ícone **Scanner**.
- O menu de fabricantes, que lista todas as marcas disponíveis para testes, é exibido.
- 2. Toque no botão Demonstração incluído no menu de fabricantes.
- 3. Uma tela alertando que você está no modo de simulação é exibida. Selecione **Continuar**.

#### **IMPORTANTE:**

Não conecte um veículo à ferramenta de diagnóstico enquanto estiver no modo de demonstração.

- 4. Siga as instruções na tela e selecione conforme o necessário até que a tela de confirmação apareça.
- 5. Selecione **OK** na tela de confirmação para carregar a demonstração.
- 6. Selecione **OK** na tela de mensagem do modo Demo.

Um menu de sistemas, que lista todos os sistemas disponíveis para testes, é exibido.

7. Selecione qualquer um dos sistemas listados e depois selecione nos submenus.

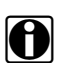

**NOTA:**<br>Há também uma demonstração OBD-II/EOBD. Selecione "**OBD Training Mode**" em OBD-II/EOBD.

# <span id="page-18-0"></span>**3.3 Como desligar**

Use a tecla **Power** para desligar a ferramenta de diagnóstico.

#### **IMPORTANTE:**

Toda a comunicação com o veículo deve ser encerrada antes de desligar a ferramenta de diagnóstico. Uma mensagem de alerta é exibida se tentar desligá-lo enquanto o Scanner estiver se comunicando com o veículo. Forçar um desligamento durante a comunicação pode levar a problemas no ECM em alguns veículos. Saia das comunicações com o veículo antes de desligar.

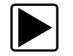

#### z **Para desativar a unidade:**

1. Pressione **N/X** ou **Back** até chegar à tela inicial.

A mensagem "Cancelar da comunicação" aparece brevemente antes da tela inicial ser exibida.

- 2. Desconecte o cabo de dados do scanner do conector de teste do veículo.
- 3. Pressione a tecla **Power**.

A caixa de diálogo Desligar é exibida.

4. Pressione Y/√ para desligar, ou pressione N/X para cancelar e testar um veículo diferente.

#### <span id="page-18-1"></span>**3.3.1 Desligamento de emergência**

Em caso de emergência, pressione e mantenha a tecla Power por cinco segundos para forçar um desligamento.

<span id="page-19-0"></span>Este capítulo descreve o layout da tela da ferramenta de diagnóstico e como fazer seleções usando os menus e botões da tela e os vários tipos de mensagem exibidas quando a ferramenta é usada.

# <span id="page-19-1"></span>**4.1 Layout da tela**

As telas da ferramenta de diagnóstico [\(Figura](#page-19-3) 4-1) incluem tipicamente as seguintes seções:

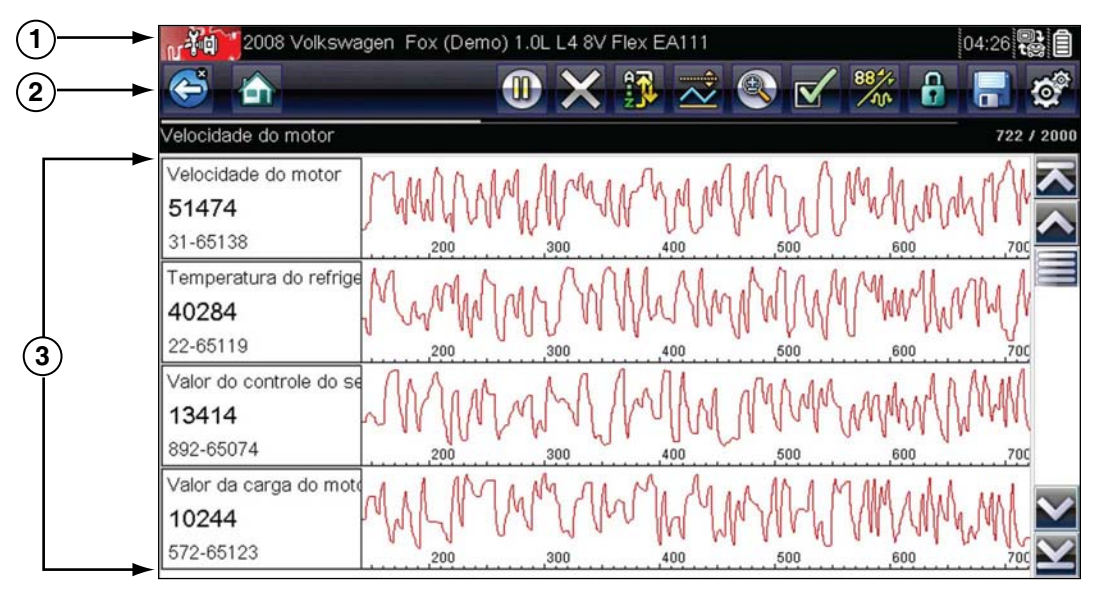

- **1 Barra de título**  exibe o status da ferramenta e dos testes
- **2 Barra de ferramentas**  contém os controles de teste
- <span id="page-19-3"></span>**3 – Corpo principal** – exibe os menus e os dados de teste

**Figura 4-1** *Amostra da tela da ferramenta de diagnóstico*

### <span id="page-19-2"></span>**4.1.1 Barra de título**

A barra de título na parte superior da tela fornece informações básicas sobre as condições atuais de operação da ferramenta. As opções da barra de título variam dependendo do modelo e fabricação do veículo, qual teste está sendo executado ou qual menu está selecionado. As informações da barra de título podem incluir:

- **•** A identificação (ID) do veículo em teste
- **•** O nome do banco de dados ou menu ativo
- **•** Um indicador da fonte de alimentação
- **•** Um indicador de comunicação com veículo

Dependendo do que está sendo exibido no corpo principal da tela, tanto a ID do veículo quanto o menu ativo são exibidos no lado esquerdo da barra de título.

Um ícone no canto direito da barra de título indica se a ferramenta é alimentada pela bateria interna, pelo veículo de teste ou pela fonte de alimentação CA/CC.

Um ícone de comunicação é exibido à esquerda do indicador da fonte de alimentação sempre que a ferramenta de diagnóstico estiver se comunicando ativamente com um veículo ou computador pessoal.

### <span id="page-20-0"></span>**4.1.2 Barra de ferramentas**

A barra de ferramentas, localizada sob a barra de título, contém os diversos botões selecionáveis que controlam as funções da ferramenta. Os botões que aparecem na barra de ferramentas variam, já que apenas os botões ativos ou disponíveis para a tela e modo de teste atual são exibidos. Uma breve descrição das operações comuns dos botões da barra de ferramentas são exibidos na [Tabela](#page-20-1) 4-1. Os botões adicionais aparecem na barra de ferramentas quando as operações especiais estão disponíveis. Estes botões são explicados no capítulo de operações.

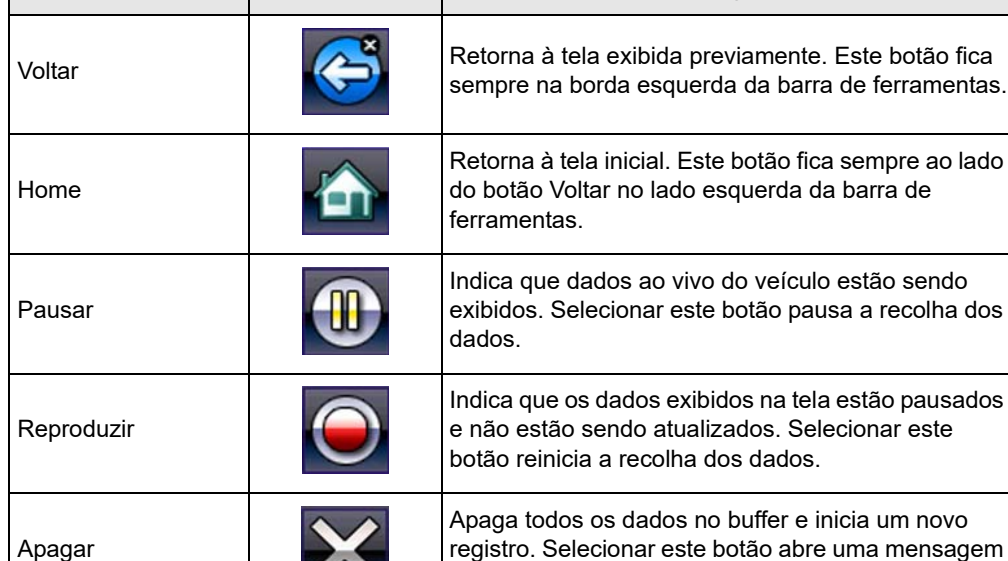

<span id="page-20-2"></span>**Botão Ícone Função**

<span id="page-20-1"></span>**Tabela 4-1** *Botões da barra de ferramentas de dados (parte 1 de 2)*

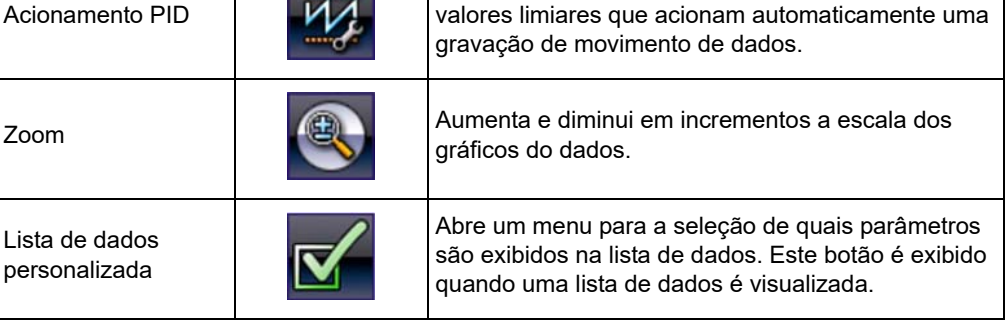

Abre um menu que permite definir, armar e apagar

de confirmação.

Ordenar **Determina a ordem na qual os parâmetros de dados** são listados na tela.

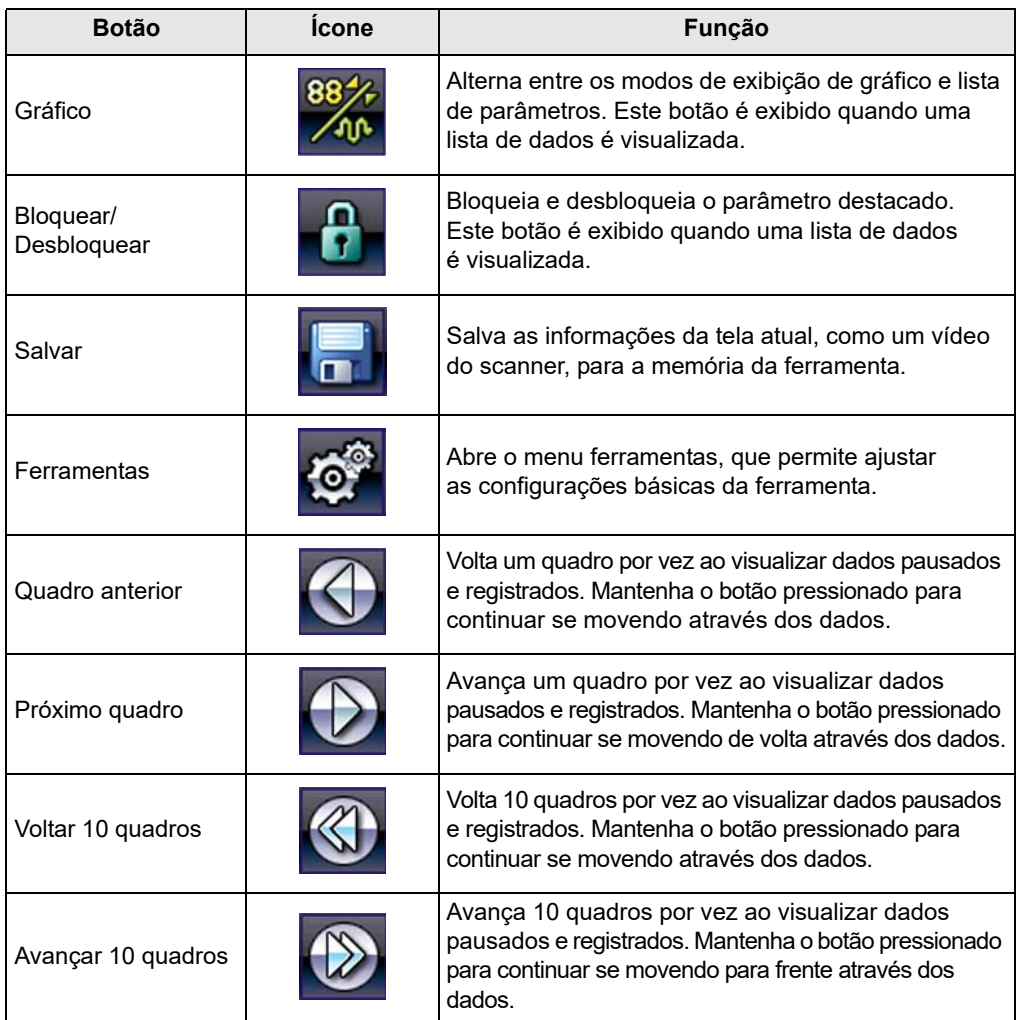

**Tabela 4-1** *Botões da barra de ferramentas de dados (parte 2 de 2)*

Quando um item selecionável na tela é destacado, um quadro amarelo contorna o item para indicar que ele está em foco.

### <span id="page-22-0"></span>**4.1.3 Corpo principal**

O corpo principal da tela fica na parte inferior e exibe tanto um menu de testes disponíveis quanto os dados do veículo. Uma barra de rolagem aparece ao longo da borda direita do corpo principal, onde há dados adicionais tanto acima quando abaixo do que está atualmente exibido na tela [\(Figura](#page-22-1) 4-2).

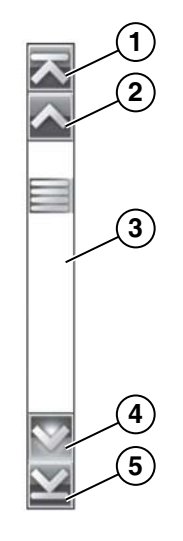

- **1 Ir para o início**
- **2 Subir uma página**
- **3 Cursor (indicador de posição)**
- **4 Descer uma página**
- <span id="page-22-1"></span>**5 – Ir para o fim**

**Figura 4-2** *Amostra da barra de rolagem*

Toques nas setas nas extremidades das barras de rolagem para mover-se através dos dado na direção da seta uma página por vez. Selecionando uma seta que aponta para uma linha, você passa diretamente para o início ou para o fim dos dados. O cursor na porção central da barra de rolagem indica a posição relativa da tela atual para o total de dados disponíveis.

# <span id="page-23-0"></span>**4.2 Mensagens da tela**

Há 4 tipos de mensagens na tela:

- **•** Carregando e conectando
- **•** Confirmações
- **•** Alertas
- **•** Erros

#### <span id="page-23-1"></span>**4.2.1 Mensagens carregando e conectando**

As mensagens carregando e conectando aparecem quando a ferramenta está executando uma operação interna, como carregando um banco de dados, iniciando um teste ou estabelecendo comunicações com o veículo. As mensagens se apagam automaticamente uma vez que a operação interna foi concluída.

### <span id="page-23-2"></span>**4.2.2 Mensagens de confirmação**

As mensagens de confirmação informam quando você está prestes a executar uma ação que não pode ser revertida ou quando uma ação que requer confirmação para continuar é iniciada.

Quando a reposta não é necessária, a mensagem aparece brevemente e depois desaparece.

#### <span id="page-23-3"></span>**4.2.3 Mensagens de alerta**

As mensagens de alerta informam quando concluir a ação selecionada pode resultar em uma alteração ou perda irreversível de dados.

#### <span id="page-23-4"></span>**4.2.4 Mensagens de erro**

As mensagens de erro informam quando ocorreu um erro do sistema ou de procedimento.

Exemplos de erros possíveis incluem:

- **•** Um cabo desconectado.
- **•** Um periférico, como uma impressora, está desligado.

# <span id="page-24-0"></span>**Capítulo 5 Scanner**

<span id="page-24-2"></span>O Scanner estabelece um link de dados aos sistemas de controle eletrônico do veículo em manutenção. Isto permite recuperar códigos de problemas diagnosticados (DTCs), visualizar parâmetros de dados em tempo real e realizar testes. O teste de scanner requer conectar a ferramenta de diagnóstico no veículo de teste usando o cabo de dados e adaptadores de teste. Instruções na tela informam como se conectar ao Scanner. Informações adicionais sobre conexão podem ser encontradas no manual do software de comunicação do veículo apropriado para o veículo de teste.

# <span id="page-24-1"></span>**5.1 Identificação do veículo**

As informações do Scanner apresentadas são fornecidas pelo ECM do veículo. Portanto, determinados atributos do veículo devem ser inseridos na ferramenta de diagnóstico para garantir que a exibição dos dados do teste seja correta. Esta sequência de identificação do veículo é determinada pelo menu, basta seguir as instruções na tela para realizar uma série de escolhas. Cada seleção faz você avançar à próxima tela. Procedimentos exatos podem variar de acordo com a marca, modelo e ano do veículo de teste.

#### Para identificar um veículo para teste de Scanner:

1. Toque o botão **Scanner** na tela inicial.

Uma lista de fabricantes é exibida [\(Figura 5-1\)](#page-24-3).

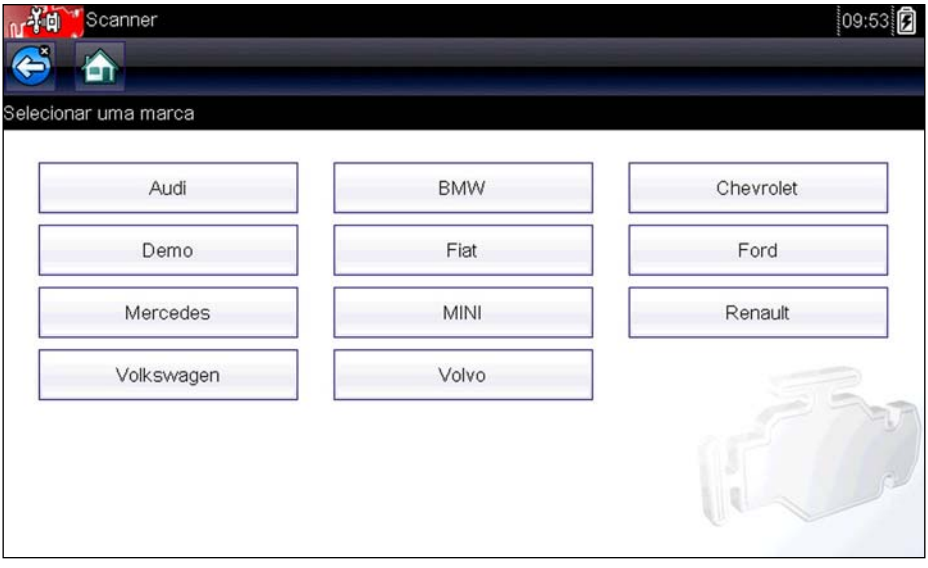

**Figura 5-1** *Amostra Lista de fabricantes*

<span id="page-24-3"></span>A lista inclui a Demonstração, que abre o programa de Demonstração (veja [O programa de](#page-17-1)  [demonstração, na página 14\)](#page-17-1).

2. Selecione o fabricante do veículo na lista. Um menu de ano do modelo é exibido.

3. Selecione o ano do veículo no menu.

Uma lista de tipos ou modelos de veículo é exibida. Podem ser necessárias diversas seleções para concluir a identificação do veículo: siga as instruções na tela para inserir as informações necessárias.

Uma tela de confirmação é exibida após todos os dados necessários terem sido inseridos [\(Figura 5-2](#page-25-0)).

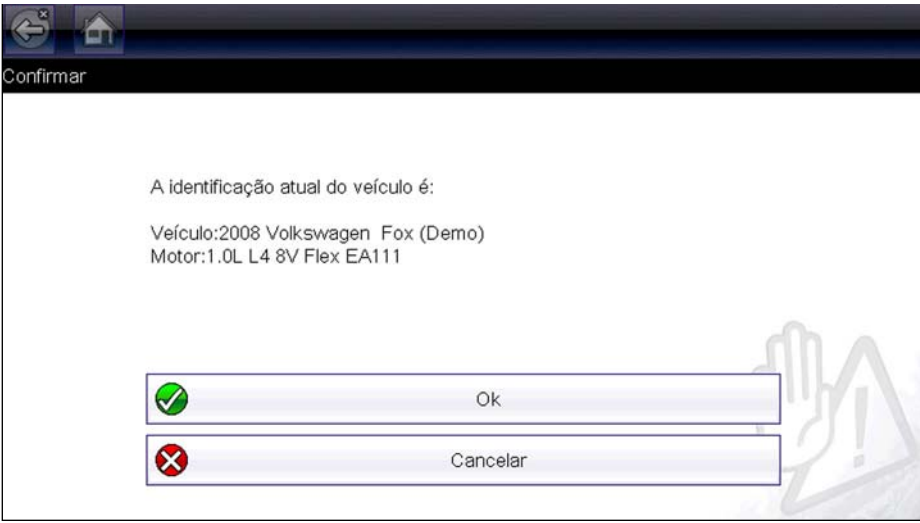

**Figura 5-2** *Amostra Caixa de diálogo de confirmação*

- <span id="page-25-0"></span>4. Na tela Confirmar veículo, selecione:
	- a. **OK** para continuar.
	- b. **Cancelar** para voltar à lista de motores.

Ao selecionar "sim", uma lista de sistemas disponíveis para teste no veículo identificado é exibida.

5. Selecione um sistema da lista para continuar ([Figura 5-3](#page-25-1)).

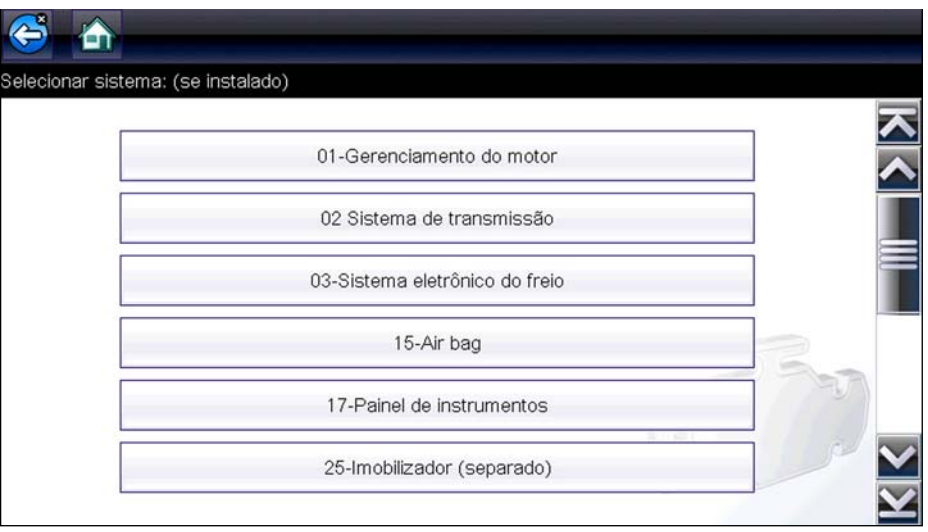

<span id="page-25-1"></span>**Figura 5-3** *Amostra Lista de sistemas disponíveis*

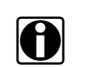

**NOTA:**<br>Apenas sistemas disponíveis para teste no veículo identificado estão incluídos na lista.

A sequência de identificação agora está completa.

#### <span id="page-26-0"></span>**5.1.1 Identificação de veículo alternativo**

Ocasionalmente, você pode vir a identificar um veículo de teste que o Scanner não reconhece. O banco de dados não tem suporte ou possui características singulares que impedem a comunicação com o Scanner através dos canais normais. Nestes casos, um menu com opções alternativas é exibido.

As opções alternativas permitem que você estabeleça comunicação com o veículo através de outros meios. As seguintes alternativas estão disponíveis:

- **•** Fabricante permite que você comece o diagnóstico selecionando-o primeiramente de uma lista de marcas.
- **•** OBDII/EOBD permite que você realize testes genéricos OBD-II ou EOBD. Veja [OBD-II/EOBD,](#page-40-3)  [na página 37](#page-40-3) para obter mais informações.
- **•** Seleção por banco de dados permite que você inicie a identificação do veículo selecionando primeiro qual banco de dados carregar. Um menu de bancos de dados disponíveis é aberto ao selecioná-lo.

# <span id="page-26-1"></span>**5.2 Conectando a um veículo**

Instruções para conectar o Scanner ao veículo com o cabo de dados são exibidas após uma seleção ser feita na lista de sistemas disponíveis para testar ([Figura](#page-26-2) 5-4).

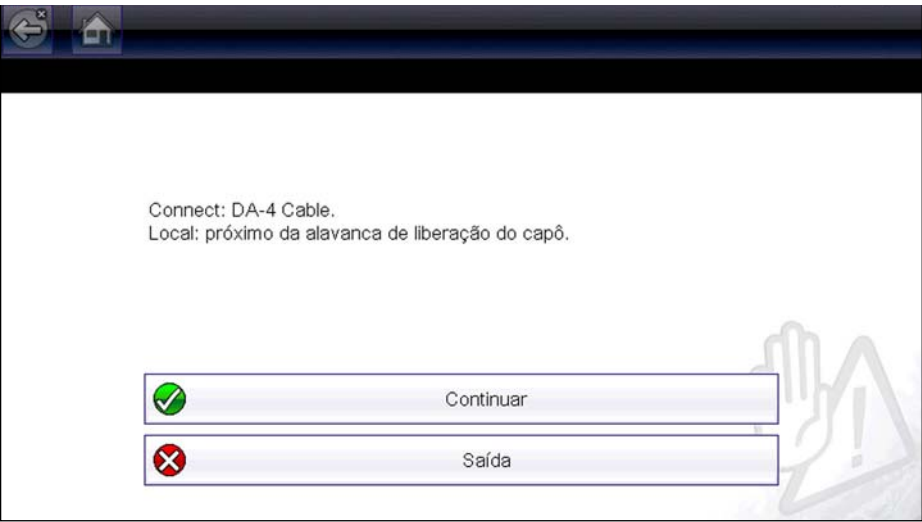

**Figura 5-4** *Amostra Mensagem de conexão do veículo*

<span id="page-26-2"></span>Se for necessário um adaptador de cabo opcional, as instruções informam qual usar e também onde localizar o conector de diagnóstico do veículo para realizar os testes selecionados.

### <span id="page-27-0"></span>**5.2.1 Cabos**

<span id="page-27-2"></span>Um de dois cabos de dados, um para veículos compatíveis com OBD-II/EOBD e um opcional para modelos não OBD-II/EOBD, é usado para conectar a ferramenta de diagnóstico ao veículo de teste. A extremidade de 26 pinos de qualquer cabo encaixa-se na porta do cabo de dados na parte superior da ferramenta de diagnóstico. O conector é preso com parafusos cativos. A extremidade de 16 pinos do cabo de OBD-II/EOBD conecta-se diretamente no conector do link de dados (DLC) do veículo de teste. Com o cabo não OBD-II/EOBD, um adaptador de cabo encaixa-se à extremidade de 15 pinos do cabo e o adaptador então conecta-se ao conector de teste do veículo.

Instruções na tela na ferramenta de diagnóstico informam qual cabo, e adaptador se necessário, usar depois que um veículo for identificado. A mensagem na tela também inclui o local no conector de diagnóstico do veículo onde o cabo se encaixa para testar o sistema selecionado.

Um fusível do tipo lâmina de 7,5 amp substituível é instalado na extremidade do conector do veículo do cabo para proteger a unidade da tensão de alto circuito e corrente. Um LED verde, também na extremidade do conector do veículo do cabo, acende-se sempre que energia é fornecida ao cabo. Um LED que não acende indica ou um problema no circuito de energia do veículo ou um fusível do cabo de dados queimado.

Todos os veículos OBD-II/EOBD possuem carga de bateria do veículo (B+) disponível no DLC. O cabo de energia auxiliar opcional fornece energia para testar modelos não OBD-II/EOBD que não possuem B+ disponível no conector de diagnóstico. O cabo e os adaptadores opcionais são necessários para testar modelos não OBD-II/EOBD.

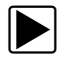

#### z **Para conectar o cabo de dados ao veículo:**

- 1. Siga as instruções na tela para conectar-se ao veículo [\(Figura 5-4\)](#page-26-2).
- 2. Uma vez conectado, selecione **Continuar**.

O Scanner estabelece comunicação e depois exibe uma lista de testes disponíveis. Se o Scanner não for capaz de estabelecer um link de comunicação, uma mensagem de "sem comunicação" é exibida.

3. Selecione um dos testes disponíveis para abrir um submenu de opções de teste.

#### <span id="page-27-1"></span>**5.2.2 Sem mensagem de comunicação**

Quando a tela exibe uma mensagem de "sem comunicação", significa que a ferramenta de diagnóstico e o módulo de controle do veículo não podem se comunicar um com o outro por alguma razão.

As seguintes condições fazem com que uma mensagem de "sem comunicação" seja exibida:

- **•** O Scanner não é capaz de estabelecer um link de comunicação com o veículo.
- **•** Você selecionou um sistema de teste que o veículo não tem equipado.
- **•** Há uma conexão solta.
- **•** Há um fusível do veículo queimado.
- **•** Há uma falha de fiação no veículo.
- **•** Há uma falha de circuito no cabo ou adaptador de dados.
- **•** Foi inserida uma identificação de veículo incorreta.

Consulte os manuais do software de comunicação do veículo para problemas específicos do fabricante.

# <span id="page-28-0"></span>**5.3 Operações**

O Scanner permite que você estabeleça um link de dados aos sistemas de controle eletrônico do veículo em manutenção para visualizar os parâmetros de dados em tempo real e realizar testes. Os dados podem estar disponíveis de diversos sistemas, como motor, transmissão, sistema de freios antibloqueio (ABS), entre outros. Testes funcionais, dicas de resolução de problemas e informações sobre códigos de problemas normalmente estão disponíveis.

O Scanner dá acesso aos sistemas do veículo para realizar funções como leitura de códigos, visualização de dados e condução de testes funcionais.

Após um sistema ser selecionado e o Scanner estabelecer comunicação com o veículo, o menu Principal do Scanner, que lista os testes disponíveis, é exibido.

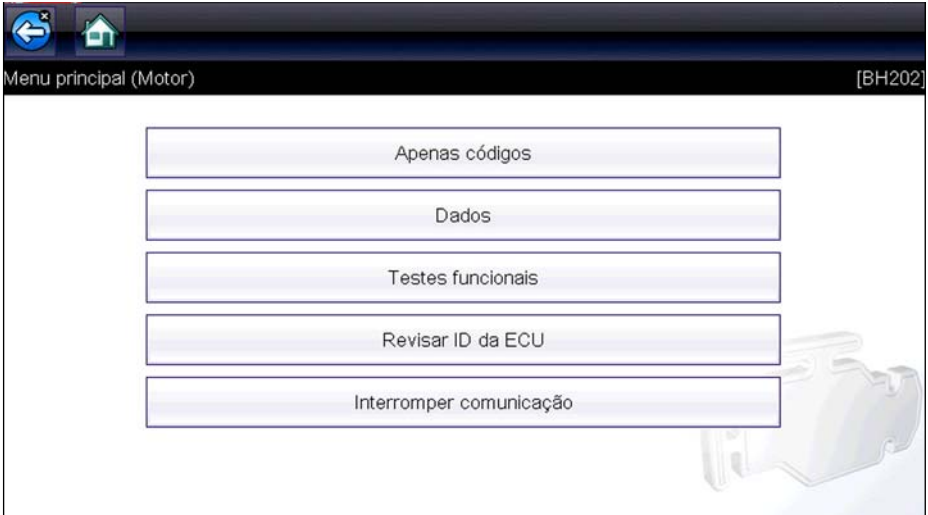

**Figura 5-5** *Amostra Menu principal do Scanner*

As opções do menu principal variam levemente de acordo com o ano, a marca e o modelo do veículo de teste. O menu principal pode incluir:

- **• Exibição de dados** exibe as informações do parâmetro de dados do módulo de controle do veículo. Um submenu de opções de visualização é aberto ao selecioná-lo.
- **• Menu de códigos** exibe os registros de código de problema de diagnóstico (DTC) do módulo de controle do veículo. Um submenu de opções de visualização é aberto ao selecioná-lo.
- **• Apagar códigos** apaga os registros de DTC e outros dados do ECM. Esta seleção é encontrada em um submenu de Códigos em alguns modelos.
- **• Testes funcionais** fornece testes de subsistema e de componente específico. Os testes variam dependendo do fabricante e modelo.
- **• Testes do atuador** semelhante aos testes funcionais, verifica a operação de determinados atuadores, tais como válvulas solenoides e relés.
- **• Redefinições da memória** permite que você reprograme valores adaptativos para determinados componentes após fazer reparos. Um submenu é aberto ao selecioná-lo. Estas opções são encontradas no Menu de testes funcionais em alguns modelos.
- **• Testes do sistema** fornece teste de subsistema específico. A realização destes testes é semelhante a dos testes funcionais.
- **• Funções genéricas** permite acessar determinadas funções OBD II genéricas disponíveis de um menu proprietário (apenas veículos de 1996 em diante).

**• Resolução de problemas** – fornece procedimentos passo a passo, integrando dados de parâmetros e recuperando códigos de problemas quando apropriado para sintomas específicos do veículo identificado.

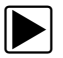

#### z **Para realizar um teste de Scanner**

- 1. **Inicializar o Scanner** Toque em **Scanner** na tela inicial.
- 2. **Identificar o veículo** Identifique o veículo de teste selecionando-o nas opções do menu.
- 3. **Selecionar o sistema** Seleciona o sistema a ser testado no menu de sistemas.
- 4. **Conectar o cabo de dados ao veículo** Siga as instruções de conexão na tela para conectar a unidade de ferramenta de diagnóstico ao veículo de teste.
- 5. **Selecionar o teste do menu principal do Scanner** Seleciona o teste desejado.

#### <span id="page-29-0"></span>**5.3.1 Menu de códigos**

Esta opção pode ser exibida como Códigos, Menu de Códigos, Apenas Códigos, Códigos (Sem dados), Códigos de manutenção ou algo semelhante no menu. Uma lista de opções de visualização de parâmetros de dados é aberta ao selecioná-lo e inclui:

- **•** [Exibir códigos](#page-29-1)
- **•** [Apagar códigos, na página 27](#page-30-0)
- **•** [Tela congelada/Registros de falha, na página 27](#page-30-1)

#### <span id="page-29-1"></span>**Exibir códigos**

Uma lista de códigos de problemas de diagnóstico (DTCs) armazenados no módulo de controle eletrônico selecionado (ECM) ou um submenu das opções de visualização do DTC são abertos ao selecioná-lo. Entre as opções de Submenu temos:

- **• Informação sobre o código de problema** abre uma lista de códigos na memória ECM
- **• Histórico de códigos** abre uma lista de códigos cujos sintomas não estão presentes no momento. O histórico de códigos indica um problema de ocorrência intermitente.
- **• Esta ignição falhou** abre uma lista de códigos que são ajustados durante o ciclo de ignição atual.
- **• MIL SVS ou mensagem solicitada** exibe solicitações do ECM para ligar a lâmpada indicadora de mau funcionamento (MIL) ou a lâmpada de Realizar serviço no veículo em breve (SVS), ou exibe um alerta de informação ao motorista.
- **• Último teste falhou** exibe uma lista completa de testes falhos.
- **• Teste falhou desde a exclusão de código** exibe uma lista de teste que falharam desde a última vez que códigos foram excluídos da memória do ECM.

Uma lista de códigos inclui o DTC e uma breve descrição [\(Figura](#page-30-2) 5-6).

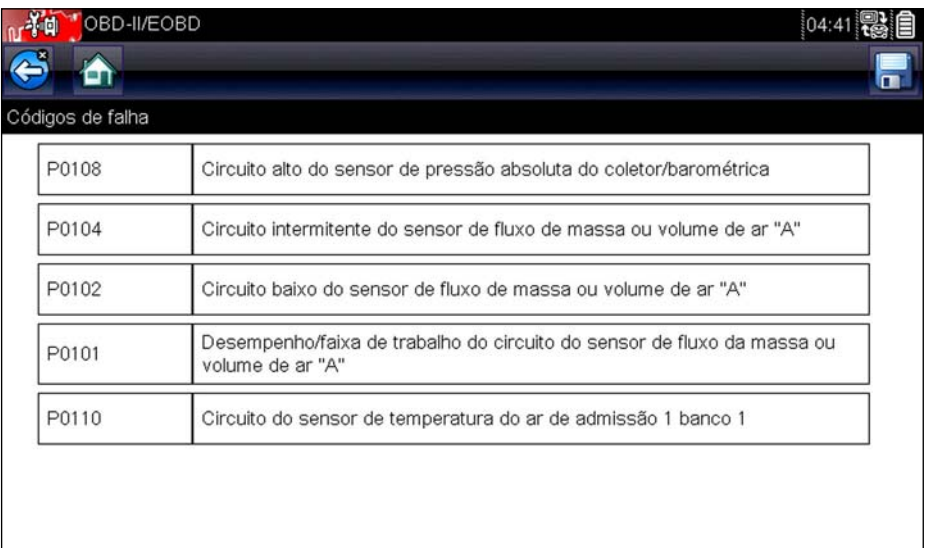

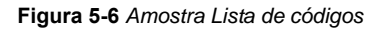

#### <span id="page-30-2"></span><span id="page-30-0"></span>**Apagar códigos**

O Scanner apaga códigos relacionados às emissões da memória do módulo de controle em alguns veículos. Se esta função não estiver disponível no veículo de teste, Apagar códigos não será exibido como uma opção do menu.

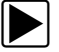

#### z **Para apagar os códigos:**

- 1. Selecione **Apagar códigos** do Menu de códigos. Uma mensagem de confirmação é exibida.
- 2. Certifique-se de que qualquer condição exibida na mensagem de confirmação seja atendida, depois selecione **Sim**.

Uma mensagem de "códigos apagados" é exibida quando a operação for concluída.

3. Selecione **Continuar** para voltar ao Menu de códigos.

#### **IMPORTANTE:**

Apagar os códigos apaga todas as informações temporárias do ECM, inclusive Tela congelada/ Registros de falha. Certifique-se de que nenhuma informação vital será perdida antes de apagar os códigos.

#### <span id="page-30-1"></span>**Tela congelada/Registros de falha**

Esta seleção exibe o DTC que foi ajustado, junto com dados correspondentes, quando o ECM comandou a ativação da lâmpada indicadora de mau funcionamento (MIL).

### <span id="page-31-0"></span>**5.3.2 Exibição de dados**

Selecione **Dados** para visualizar os parâmetros de fluxo de dados em tempo real do ECM do veículo. No modo de exibição de dados, a tela possui uma barra de ferramentas e um corpo principal [\(Figura](#page-31-1) 5-7).

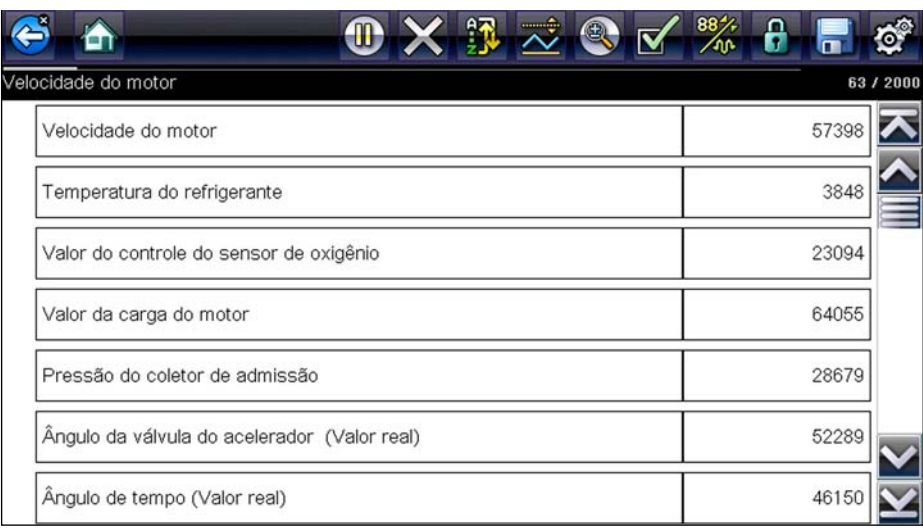

**Figura 5-7** *Amostra Tela de exibição de dados*

<span id="page-31-1"></span>Os botões na barra de ferramentas funcionam como mostrado na Tabela [4-1 na página 17](#page-20-2) enquanto os dados são visualizados.

Durante a exibição dos dados, o corpo principal da tela é dividido em duas colunas: a da esquerda tem uma descrição do parâmetro e a da direita exibe seu valor ou estado. Os parâmetros são listados na ordem na qual eles são transmitidos pelo ECM, portanto são esperadas variações entre anos, marcas e modelos.

Até três parâmetros podem ser bloqueados, ou fixos, no topo da lista. Os parâmetros bloqueados não mudam ao navegar pela lista de parâmetros. O botão **Bloquear/desbloquear** na barra de ferramentas seleciona quais parâmetros são fixos (veja [Bloqueando parâmetros, na página](#page-35-0) 32).

#### **Pausando a coleta de dados**

É possível "pausar" a coleta de dados do módulo de controle do veículo para poder examiná-la com mais rigor. Quando os dados são pausados, todos os quadros anteriores de dados armazenados no buffer de memória da ferramenta de diagnóstico estão disponíveis para análise.

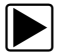

#### z **Para pausar a coleta de dados:**

1. Enquanto visualiza os dados em tempo real, toque o botão **Pausar**.

Na barra de ferramentas, o botão de Gravação substitui o botão de Pausa e os botões de Quadro anterior e Próximo quadro são exibidos. Um contador de quadros exibido no topo do corpo principal da tela e uma linha vertical indicam sua posição quando estiver em modo gráfico [\(Figura 5-8\)](#page-32-0).

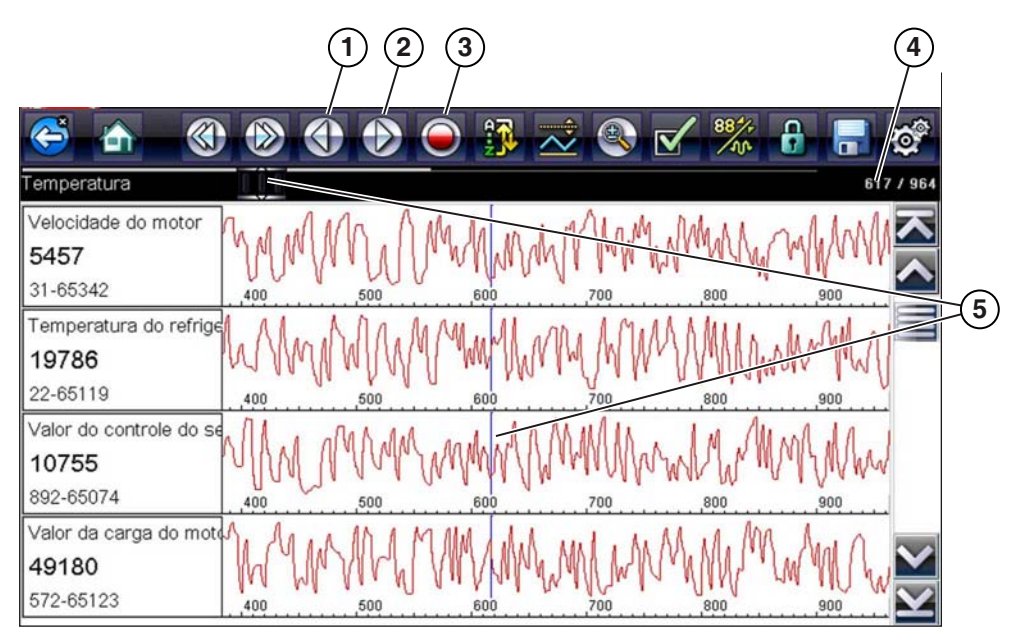

- **1 Botão Quadro anterior**
- **2 Botão Próximo quadro**
- **3 Botão Reproduzir**
- **4 Contador de quadros (quadro atual/total de quadros)**
- **5 Indicador de posição**

**Figura 5-8** *Amostra Quadro pausado de dados*

- <span id="page-32-0"></span>2. Navegue para analisar os dados no quadro.
- 3. Para mudar os quadros, toque **Quadro anterior** ou **Próximo quadro**. Cada toque de botão move um quadro na direção selecionada.

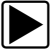

#### z **Para retomar a coleta de dados:**

**•** Toque o botão **Gravar**.

A tela muda para dados em tempo real e o ícone de **Pausa** é exibido na barra de ferramentas.

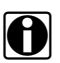

**NOTA:**<br>
O botão **Atalho** pode ser ajustado para realizar a função de Pausa/Reprodução. Veja Configurar [tecla de atalho, na página 81](#page-84-1) para obter mais informações.

#### **Classificando dados**

O botão Classificar na barra de ferramentas permite que você organize a lista de parâmetros de três formas:

- **•** Classificação de fábrica lista parâmetros na ordem que foram transmitidas pelo ECM
- **•** Classificação de A-Z lista parâmetros alfabeticamente em ordem ascendente
- **•** Classificação de Z-A lista parâmetros alfabeticamente em ordem descendente

z **Para classificar a lista de dados:**

- 1. Selecione o botão **Classificar** na barra de ferramentas.
- 2. Selecione do menu suspenso usando a tela sensível ao toque ou as setas e Y/ $\checkmark$  teclas.

**NOTA:**<br>Qualquer parâmetro bloqueado é desbloqueado sempre que uma seleção é feita no botão Classificar.

#### **Personalizando a lista de dados**

O botão **Personalizar lista de dados** na barra de ferramentas do Scanner é usado para determinar quais parâmetros específicos exibir. Minimizando o número de parâmetros na lista de dados permite focar em qualquer parâmetro de dados suspeitos ou específico ao sintoma. É possível adicionar ou remover a maioria dos parâmetros da lista. Determinados parâmetros vitais não podem ser removidos. Estes são exibidos em cinza no topo da lista junto com um ícone de cadeado e não podem ser selecionados.

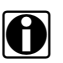

**NOTA:**<br>A limitação do número de parâmetros exibidos àqueles que aplicam a uma situação em particular resulta em uma taxa de atualização de dados maior e reduz a quantidade de memória usada para arquivos salvos.

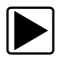

#### z **Para criar uma lista de dados personalizada:**

1. Toque o botão **Personalizar lista de dados** na barra de ferramentas para selecioná-lo. A tela de seleção de dados é exibida e dois novos botões são exibidos na barra de ferramentas. Marcas de seleção à esquerda da descrição do parâmetro indica quais deles estão selecionados

para exibição. Uma segunda caixa de seleção menor indica um parâmetro bloqueado. Os botões da barra de ferramentas fornecem opções para marcar e desmarcar quais parâmetros incluir ou remover da lista de dados personalizada:

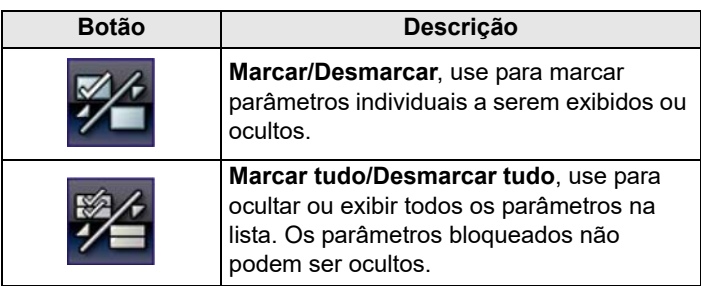

- 2. Crie uma lista de dados personalizada tocando os parâmetros a serem incluídos. Um parâmetro com uma marca de seleção junto do seu nome será exibido; o que não possui a marca de seleção será oculto:
	- a. Tocar o botão **Marcar tudo/Desmarcar tudo** altera imediatamente todos os parâmetros à mesma condição; um segundo toque retorna à condição anterior.
	- b. Tocar o botão **Marcar/Desmarcar** ativa-o. Agora é possível adicionar ou remover parâmetros tocando entradas individuais na lista.

Tenha em mente o seguinte:

- **–** Itens no topo da lista que não podem ser destacados são bloqueados e não podem ser desativados.
- **–** Use o botão Marcar tudo para exibir a lista completa.
- **–** Use o botão Desmarcar tudo para remover todos os destaques.
- **–** Use o botão Cancelar para voltar à exibição de dados.
- 3. Selecione **OK** para exibir a lista de dados atualizada.

#### **Alterando as visualizações de tela**

Selecionar o botão **Gráfico** abre um menu suspenso de opções:

- **•** Lista de PID
- **•** 1 gráfico
- **•** 2 gráficos
- **•** 4 gráficos

A visualização da lista de PID (identificação de parâmetro) é uma tela de 2 colunas com o nome dos parâmetros na coluna esquerda e seus valores atuais na coluna direita [\(Figura](#page-31-1) 5-7).

As visualizações de 1, 2 e 4 gráficos dividem a tela na horizontal para exibir simultaneamente os gráficos dos dados para o número indicado de parâmetros ([Figura](#page-34-0) 5-9). Use a barra de rolagem ou as teclas para **cima (**b**)** e para **baixo (**d**)** para visualizar outros parâmetros.

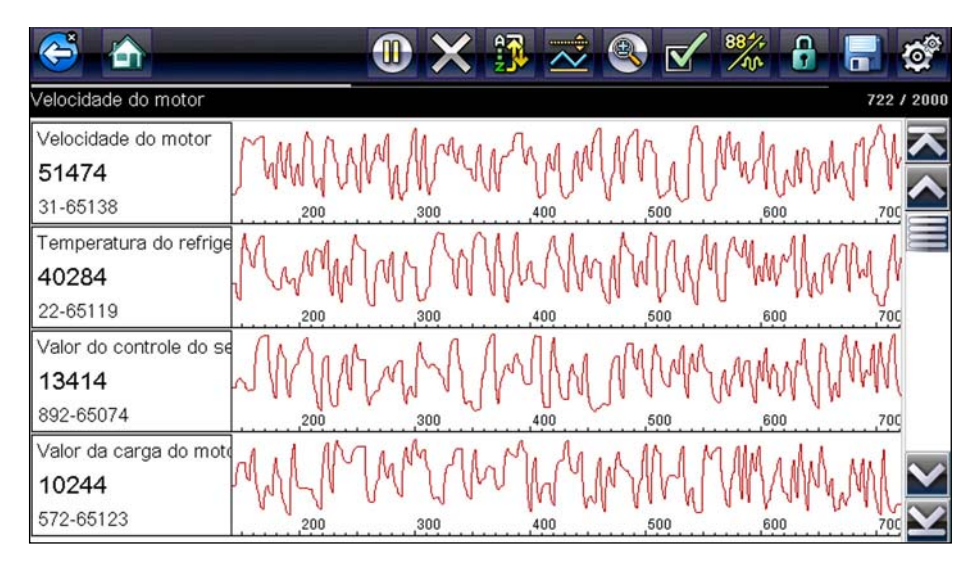

**Figura 5-9** *Amostra Tela de visualização de 4 gráficos*

<span id="page-34-0"></span>Qualquer condição ajustada anteriormente, como dados retidos ou linha de dados bloqueadas, permanece ativa quando a visualização de tela é alterada.

#### <span id="page-35-0"></span>**Bloqueando parâmetros**

Use o botão **Bloquear/desbloquear** para bloquear linhas selecionadas dos dados e evitar que saiam do lugar, ou para liberar linhas de dados bloqueados anteriormente. Até três linhas de dados podem ser retidas de cada vez. Este recurso permite juntar parâmetros relacionados, facilitando o monitoramento de seus valores e a localização de inconsistências.

Parâmetros bloqueados são exibidos como os quadros superiores do corpo principal da tela de exibição, assim como sua posição habitual dentro da lista de dados [\(Figura](#page-35-1) 5-10). Um ícone de cadeado é exibido à esquerda do nome do parâmetro para indicar que ele está bloqueado.

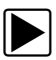

#### z **Para bloquear parâmetros:**

- 1. Destaque o parâmetro a ser bloqueado.
- 2. Toque o botão **Bloquear/desbloquear** na barra de ferramentas para bloqueá-lo. Uma cópia do parâmetro bloqueado agora é mostrado no topo da lista de dados e um ícone de cadeado surge junto ao nome do parâmetro.
- 3. Destaque e selecione parâmetros adicionais para bloquear.

Até três parâmetros podem ser bloqueados de cada vez. Após ser bloqueado, um parâmetro permanece deste modo até ser manualmente desbloqueado ou até a comunicação com o veículo ser interrompida.

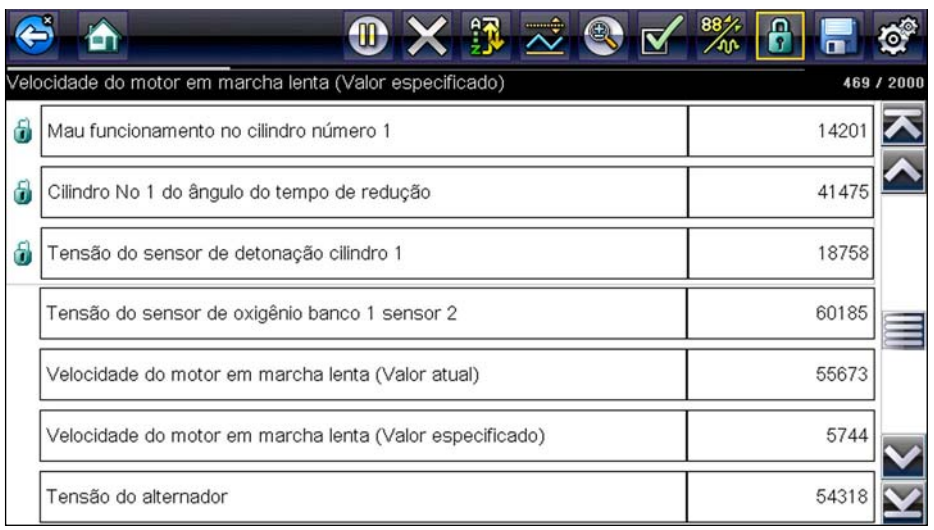

**Figura 5-10** *Amostra Parâmetros bloqueados*

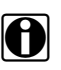

<span id="page-35-1"></span>**NOTA:**<br>Se três parâmetros estiverem bloqueados, um deles deve ser desbloqueado primeiro antes de outro poder ser bloqueado.

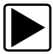

#### z **Para desbloquear parâmetros:**

- 1. Navegue pela lista de dados e destaque o parâmetro a ser desbloqueado ou liberado.
- 2. Toque o botão **Bloquear/desbloquear** na barra de ferramentas. O parâmetro liberado e o ícone de cadeado desaparecem da lista no topo da lista de dados.
- 3. Repita as etapas 1 e 2 para liberar outros parâmetros se necessário.
#### **Salvando**

O botão **Salvar** é usado para gravar vídeos de valores do fluxo de dados do veículo. Salvar é útil ao tentar isolar um problema intermitente ou ao verificar um reparo durante um teste de estrada. Arquivos salvos também fornecem documentação que ajuda a explicar problemas de dirigibilidade aos clientes.

Uma quantidade de vídeos de dados pode ser armazenada, que podem ser abertos mais tarde selecionando o botão Veículos anteriores e Dados na tela inicial.

Arquivos salvos também podem ser baixados da ferramenta de diagnóstico para um computador pessoal (PC) através da porta de Mini USB. Após conectar-se ao PC, arquivos PDL5600 podem [ser impressos, transferidos e copiados usando o ShopStream Connect. O ShopStream Connect](http://www.sundiagnostico.com.br)  é um aplicativo para PC que cria uma interface entre a ferramenta de diagnóstico e um PC. O aplicativo ShopStream Connect pode ser baixado gratuitamente no site: http://www.sun-la.com

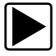

#### z **Para salvar um vídeo:**

#### **•** Selecione **Salvar**.

Uma caixa de diálogo de salvar vídeo é exibida enquanto os dados estão sendo salvos. O vídeo é salvo quando a caixa de mensagem desaparece.

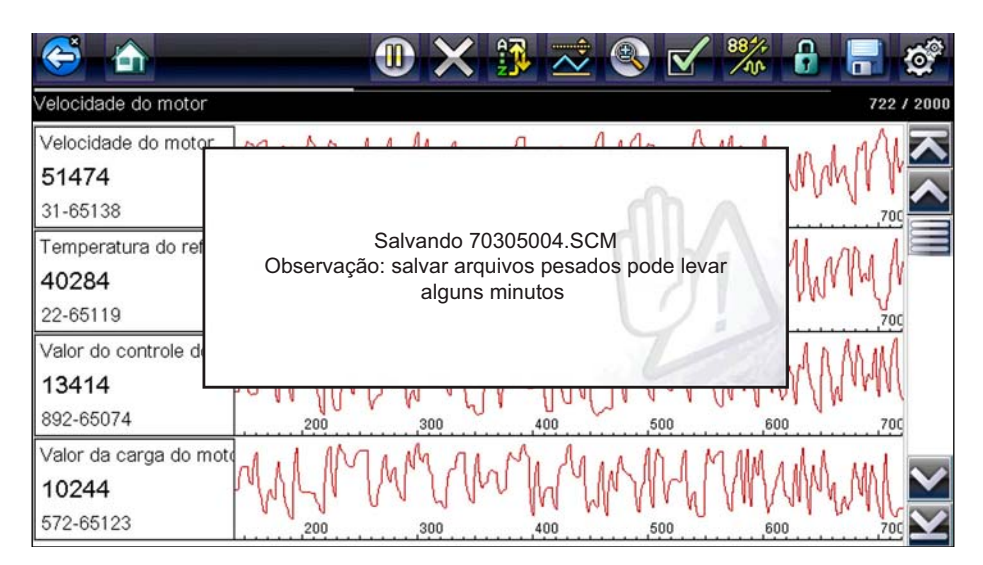

**Figura 5-11** *Amostra Caixa de diálogo de salvar*

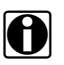

**NOTA:**<br>A tecla **Atalho** pode ser programada para desempenhar a função de Salvar tela ou Salvar vídeo. Veja [Configurar tecla de atalho, na página 81](#page-84-0) para obter mais detalhes.

#### **Ajustando níveis do acionador**

O botão Acionador do PID na barra de ferramentas permite que você configure a ferramenta de diagnóstico para capturar automaticamente dados quando um valor de parâmetro cruza um valor limite. Quando o acionador está armado, um "evento do acionador" pausa a coleta de dados e grava um vídeo de dados. Vídeos acionados são semelhantes para um evento de captura de tela de OBD-II/EOBD, mas incluem muito mais informações.

Selecionar o botão **Acionador de PID** abre um menu que inclui:

- **• Ajustar acionador** estabelece valores superiores e inferiores do sinal para iniciar um evento de captura para o parâmetro destacado.
- **• Armar acionador** ativa a ferramenta de diagnóstico para capturar um evento quando o sinal cruza um valor limite.
- **• Limpar todos os acionadores** exclui todos os níveis de acionadores ajustados anteriormente.

Se os acionadores estiverem ajustados, as opções do menu são:

- **• Apagar acionador** exclui níveis do acionador ajustados para o parâmetro destacado.
- **• Desarmar acionador** desativa a capacidade de captura de evento.
- **• Limpar todos os acionadores** exclui todos os níveis de acionadores ajustados anteriormente.

### z **Para ajustar níveis do acionador:**

- 1. Destaque o parâmetro a ser usado para acionar a gravação.
- 2. Toque o botão **Acionador do PID**.
- 3. Selecione **Ajustar acionador** no menu suspenso.

Um gráfico do parâmetro destacado com uma barra de ferramentas do acionador em cima preenche o corpo principal da tela. A linha do nível do acionador é exibido como uma linha sólida que atravessa horizontalmente o gráfico de dados [\(Figura 5-12](#page-37-0)). Um nível do acionador superior e inferior deve ser ajustado; o nível superior é determinado primeiro.

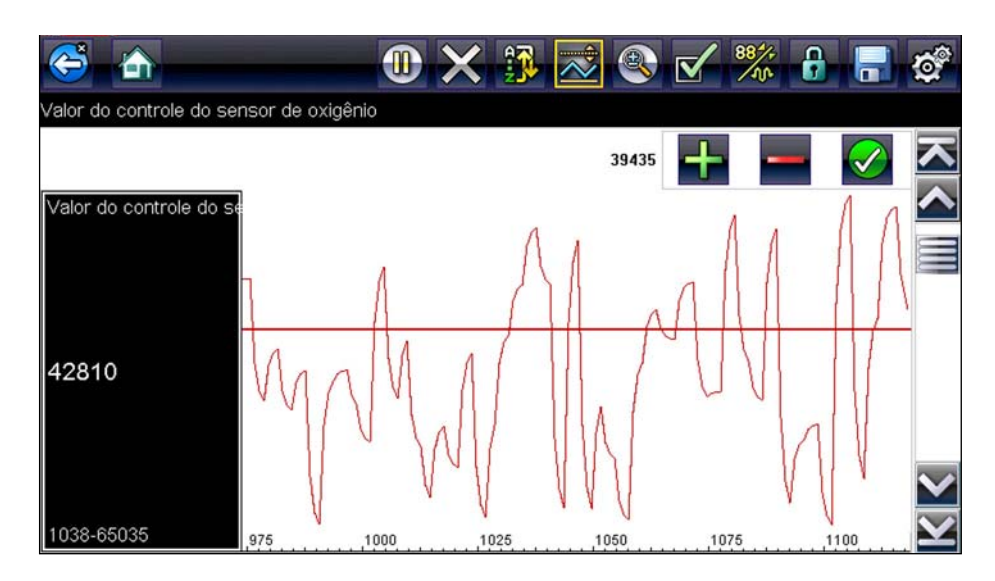

<span id="page-37-0"></span>**Figura 5-12** *Amostra Tela de ajuste do acionador*

- 4. Toque os botões de mais (+) e menos (–) na barra de ferramentas, ou use os botões de setas para cima  $\blacktriangle$  e para baixo  $\nabla$  para posicionar o nível do acionador superior onde quiser no gráfico.
- 5. Toque em √ na barra de ferramentas ou pressione a tecla **Y/**√ para ajustar o limite superior. Uma linha de nível do acionador inferior é exibida agora na parte central do gráfico.
- 6. Toque os botões de mais (+) e menos (–) na barra de ferramentas, ou use os teclas de setas para cima  $\blacktriangle$  e para baixo  $\blacktriangledown$  para posicionar a linha do nível do acionador inferior onde quiser no gráfico.
- 7. Toque em  $\checkmark$  na barra de ferramentas ou pressione a tecla **Y**/ $\checkmark$  para ajustar o limite inferior.
- 8. Pressione **Y/**√ após o acionador inferior estiver ajustado para sair.

A tela retorna à visualização de dados em tempo real e os pontos do acionador são exibidos como linhas horizontais no gráfico do parâmetro designado. Repita este procedimento para estabelecer pontos do acionador para outros parâmetros se desejar. Depois de armado, quaisquer pontos de dados que forem registrados fora de suas condições ajustadas, pausam a coleta de dados e salvam uma gravação.

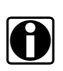

**NOTA:**<br>Apenas três parâmetros podem ter níveis do acionador ajustados de cada vez, mas apenas uma das condições precisa ser satisfeita para ocorrer o acionamento.

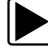

#### z **Para armar acionadores:**

- 1. Toque o botão **Acionador do PID** na barra de ferramentas.
- 2. Selecione **Armar acionadores** no menu suspenso.

As linhas do acionador nos gráficos de dados mudam de cor para indicar uma condição armada.

Acionadores para todos os gráficos são armados simultaneamente. Após o acionamento estar armado, ele permanece neste estado até que seja desativado. Se as configurações do acionador forem modificadas ou adicionadas em outros parâmetros, eles são armados assim que sair da tela de configuração.

### **5.3.3 Testes funcionais**

A seleção de **Testes funcionais** é usada para acessar o subsistema e os testes de componente específicos do veículo. Os testes disponíveis variam por fabricante, ano e modelo. Apenas os testes disponíveis para o veículo identificado é exibido no menu.

Há quatro tipos gerais de teste funcional:

- **• Testes de informações** são testes apenas de leitura, como selecionar "VIN" do menu de Testes funcionais para exibir o VIN do veículo identificado.
- **• Testes de alternância** estes testes trocam os estados operacionais de um componente, como uma solenoide, relé ou interruptor.
- **• Testes de controle variável** estes testes comandam um determinado valor para um sistema ou componente, como o tempo de faísca variável em 1 incremento ou ciclo de trabalho da válvula do EGR em incrementos de 10%.
- **• Testes de redefinição** estes testes redefinem os valores adaptativos ou aprendidos que são armazenados no ECM
- **• Testes em cadeia** esses testes são rotinas de software que colocam o veículo em modos operacionais especiais para realizar determinados reparos, como a purga dos freios com ABS.

Selecionar os Testes funcionais abre um menu de opções de teste que varia de marca e modelo. Selecionar uma opção de menu ativa o teste ou abre um submenu de opções adicionais. Siga todas as instruções na tela ao realizar testes. Como e quais informações são apresentadas na tela variam de acordo com o tipo de teste a ser realizado.

Alguns testes de alternância e de controle variável exibem controles de teste funcional no topo da tela com informações de fluxo de dados abaixo. Os controles de teste funcional permitem que você manipule o sinal do teste como mostrado na [Tabela](#page-39-0) 5-1.

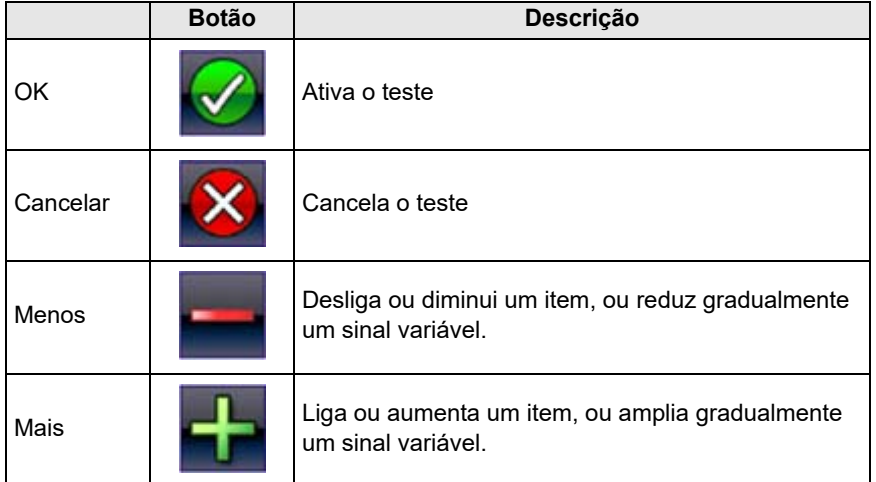

<span id="page-39-0"></span>**Tabela 5-1** *Amostra Botões de controle do teste funcional* 

## **5.4 Saindo do Scanner**

O Scanner permanece aberto enquanto houver um link de comunicação ativo com o veículo. Você deve interromper este link de comunicação para sair dos testes do Scanner e desligar a ferramenta de diagnóstico. Uma mensagem de alerta é exibida se tentar desligá-lo enquanto o Scanner estiver se comunicando com o veículo.

**NOTA:**<br> **i** Podem ocorrer danos ao módulo de controle eletrônico do veículo (ECM) se a comunicação for interrompida. Certifique-se de que o cabo de dados esteja conectado adequadamente durante todo o teste. Saia de todos os testes antes de desconectar o cabo de dados ou desligar a ferramenta.

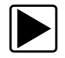

#### Para sair do Scanner:

- 1. Da tela ativa, selecione **Sair** na barra de ferramentas do Scanner para voltar ao menu dos Sistemas.
- 2. No menu de Sistemas, selecione **Voltar** no menu de dados do Scanner.

Uma mensagem de "encerrando as comunicações" é exibida brevemente seguida pelo menu principal do Scanner.

Agora o Scanner não está mais se comunicando com o veículo e é seguro voltar à tela principal e desligar a ferramenta de diagnóstico.

# **Capítulo 6 OBD-II/EOBD**

Esta opção da tela inicial permite acessar os testes de Scanner do OBD-II/EOBD genérico sem concluir uma identificação de veículo. Isto apresenta uma maneira rápida de verificar códigos de problemas de diagnóstico (DTCs), isolar a causa de uma lâmpada indicadora de mau funcionamento (MIL) acesa, verificar o status do monitor antes do teste de certificação de emissões, verificar reparos e realizar uma série de outros serviços relativos a emissões. OBD-II/EOBD também é usado para testar veículos em conformidade com OBD-II que não estão incluídos nos bancos de dados do Scanner.

OBD-II/EOBD é uma função do Scanner e a ferramenta de diagnóstico deve ser conectada ao e se comunicar com o veículo de teste. Tenha em mente que esta função fornece apenas informações sobre OBD-II genérico. Selecione do Menu de fabricantes de veículo funções do OBD-II aprimoradas.

## **6.1 Diagnóstico do OBD**

Selecionar Diagnóstico do OBD abre um menu com as seguintes opções:

- **• Iniciar comunicação** inicia uma sessão de teste
- **• Selecionar protocolo de comunicação** estabelece qual protocolo de comunicação usar.
- **• Informações do conector** fornece detalhes do local do conector do link de dados (DLC)

### **6.1.1 Iniciar comunicação**

Use o seguinte procedimento para iniciar uma sessão de teste do OBD-II/EOBD:

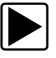

#### **Para realizar um teste OBD-II/EOBD:**

1. Selecionar **Iniciar comunicação** no menu do OBD-II/EOBD.

Uma lista de opções de tipo de veículo é exibida:

- **–** Veículo para serviços leves de 12 V
- **–** Veículo para serviços pesados/mercadorias de 24 V
- 2. Selecione uma opção na lista de tipo de veículo.
	- Uma mensagem de conexão é exibida.
- 3. Conecte o cabo de dados ao veículo de teste.
- 4. Selecione **Continuar**.

A ferramenta de diagnóstico estabelece um link de comunicação com o veículo de teste, depois exibe uma tela de informação que mostra quantos módulos de controle foram detectados, qual ECM está se comunicando e qual protocolo de comunicação está sendo usado ([Figura 6-1\)](#page-41-0).

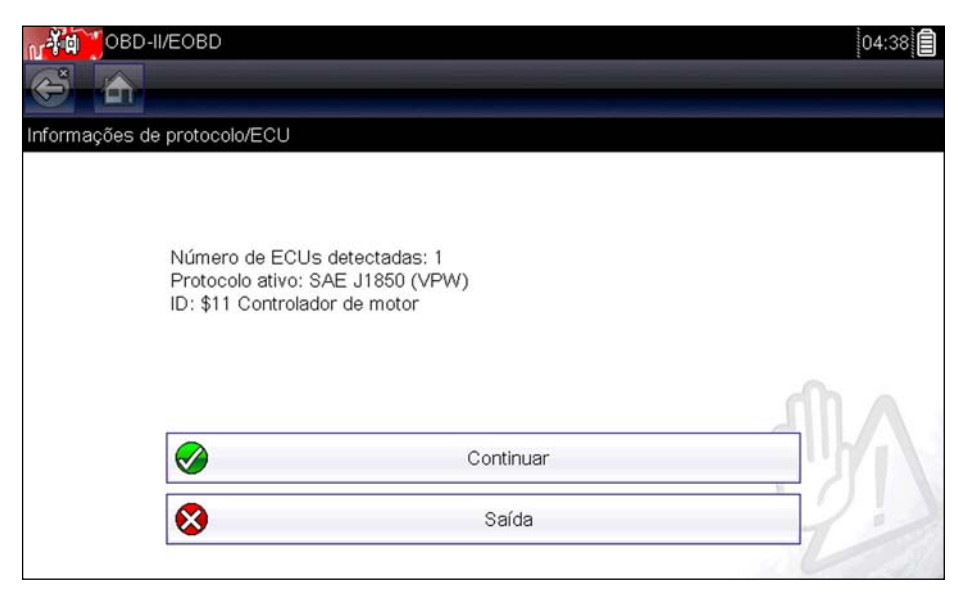

**Figura 6-1** *Amostra Tela de informações do protocolo*

<span id="page-41-0"></span>5. Selecione **Continuar**.

Um menu Selecionar serviço de testes disponíveis é exibido, cujas opções incluem:

- **–** [Monitores de prontidão' na página 39](#page-42-0)
- **Status da MIL, na página 39**
- **–** [\(\\$01\) Exibir dados atuais' na página 39](#page-42-2)
- **–** [\(\\$02\) Exibir dados da captura de tela' na página 40](#page-43-0)
- **–** (\$03) Exibir códigos de problemas, na página 40
- **–** [\(\\$04\) Apagar dados relativos a emissões' na página 42](#page-45-0)
- **–** [\(\\$05, 06, 07\) Exibir parâmetros/resultados do teste' na página 42](#page-45-1)
- **–** [\(\\$08\) Solicitar controle do sistema de bordo' na página 43](#page-46-0)
- **–** [\(\\$09\) Ler identificação do veículo' na página 43](#page-46-1)
- **–** [\(\\$0A\) DTC relativo à emissão com status permanente' na página 44](#page-47-0)

#### **IMPORTANTE:**

Todos os modos de serviço não são suportados por todos os veículos, então as seleções de menu disponíveis irão variar.

6. Selecione um teste para continuar.

#### <span id="page-42-0"></span>**Monitores de prontidão**

Use este menu para verificar a prontidão do sistema de monitoramento. Se um sistema de monitoramento não for suportado, ele não é exibido. Se necessário, navegue para visualizar toda a lista de monitores. Um submenu é aberto ao selecionar Monitores de prontidão com duas opções:

- **•** Monitoramentos concluídos desde a limpeza do DTC exibe os resultados de todos os testes de monitoramento executados desde a última vez que a memória do módulo de controle eletrônico (ECM) foi apagada.
- **• Monitoramentos concluídos neste ciclo** exibe apenas os resultados dos testes de monitoramento executados durante o ciclo de condução atual; eles são redefinidos quando a ignição é desligada.

Selecione qualquer uma das opções e os resultados do teste são exibidos no visualizador de dados [\(Figura](#page-42-3) 6-2).

| <b>nr Yital</b> | OBD-II/EOBD<br>[04:40]                                   |                       | ê                          |
|-----------------|----------------------------------------------------------|-----------------------|----------------------------|
|                 | $\clubsuit$<br><b>OX ួ</b> z Q ๔ <mark>※ 8 F</mark><br>合 |                       | $\mathbf{Q}^{\circledast}$ |
| ID: \$          |                                                          |                       | 83 / 2000                  |
|                 | ID: \$                                                   |                       |                            |
|                 | FALHA DE IGNIÇÃO                                         | NÃO SUPORTADO         |                            |
|                 | SISTEMA DE COMBUSTÍVEL                                   | NÃO SUPORTADO         |                            |
|                 | <b>COMPONENTES</b>                                       | NÃO SUPORTADO         |                            |
|                 | CATALYST                                                 | <b>INCOMPLETO</b>     |                            |
|                 | CATALISADOR AQUECIDO                                     | <b>TESTE COMPLETO</b> |                            |
|                 | SISTEMA EVAPORATIVO                                      | <b>INCOMPLETO</b>     |                            |

**Figura 6-2** *Amostra Relatório de teste do monitor de prontidão*

<span id="page-42-3"></span>Role para visualizar toda a lista de Monitores de prontidão para garantir que todos os testes estejam concluídos. É possível salvar o relatório do monitor como parte dos registros de veículo. Selecione **Salvar** a partir da barra de ferramentas e siga as instruções na tela.

#### <span id="page-42-1"></span>**Status da MIL**

Este item é usado para verificar a condição atual da lâmpada indicadora de mau funcionamento (MIL). Informações adicionais, como qual ECM comandou o acendimento da MIL e a distância conduzida enquanto a MIL está acesa (se suportada) também podem ser exibidas. Também é possível salvar o relatório do status da MIL.

#### <span id="page-42-2"></span>**(\$01) Exibir dados atuais**

Use este item para exibir os dados relacionados à emissão atual do módulo de controle eletrônico (ECM) selecionado no veículo. O corpo principal da tela possui duas colunas: a da esquerda é uma descrição do parâmetro e a da direita exibe é o seu valor ou estado ([Figura](#page-43-2) 6-3).

| $n^{44}$<br>OBD-II/EOBD            |                                                      | 04:43                              |
|------------------------------------|------------------------------------------------------|------------------------------------|
| $\mathcal{C}^2$<br>m               | 117 龙母区<br>$^{\circ}$                                | $\frac{88}{10}$<br>A<br><b>FOR</b> |
| ID: \$                             |                                                      | 31 / 2000                          |
| ID: \$                             |                                                      |                                    |
| VELOCIDADE DO MOTOR (1/min)        |                                                      | 4128                               |
| POSIÇÃO ABSOLUTA DO ACELERADOR (%) |                                                      | 50.2                               |
| TEMPERATURA DO AR DE ADMISSÃO (°F) |                                                      | 190                                |
|                                    | TEMPERATURA DO FLUIDO DE ARREFECIMENTO DO MOTOR (°F) | 219                                |
| TAXA DE FLUXO DE AR (g/s)          |                                                      | 11.52                              |
| MAP DE ADMISSÃO (em Hg)            |                                                      | 59.6                               |

**Figura 6-3** *Amostra Exibição dos dados atuais*

### <span id="page-43-2"></span><span id="page-43-0"></span>**(\$02) Exibir dados da captura de tela**

Os dados da captura de tela fornecem uma "captura" dos valores de parâmetro crítico no momento do ajuste de uma DTC.

Este item é usado para exibir dados da captura de tela para qualquer código de problema de diagnóstico (DTC) relativo à emissão armazenado. Na maioria dos casos, o quadro armazenado é o último DTC ocorrido. Determinados DTCs, aqueles que têm um maior impacto na emissão do veículo, possuem uma prioridade maior. Nestes casos, o DTC de maior prioridade é aquele cujos registros da captura de tela estão retidos.

#### <span id="page-43-1"></span>**(\$03) Exibir códigos de problemas**

Verificação do código OBD II global exibe DTCs genéricos armazenados relativos à emissão reportados pelo ECM. Um submenu é aberto ao selecioná-lo com duas opções: Códigos e Códigos pendentes Selecionar qualquer opção abre uma lista de códigos.

#### *Códigos*

A opção Códigos exibe uma lista dos DTCs relativos à emissão atual ([Figura](#page-44-0) 6-4).

Códigos OBD-II/EOBD possuem prioridade de acordo com sua seriedade de emissão, com códigos de prioridade mais alta sobrescrevendo códigos de prioridade mais baixa. A prioridade do código determina a iluminação da MIL e o procedimento para apagar o código. Os fabricantes de veículos implementaram a classificação de modos diferentes, então há diferença entre marcas.

| Códigos de falha |                                                                                             |
|------------------|---------------------------------------------------------------------------------------------|
| P0108            | Circuito alto do sensor de pressão absoluta do coletor/barométrica                          |
| P0104            | Circuito intermitente do sensor de fluxo de massa ou volume de ar "A"                       |
| P0102            | Circuito baixo do sensor de fluxo de massa ou volume de ar "A"                              |
| P0101            | Desempenho/faixa de trabalho do circuito do sensor de fluxo da massa ou<br>volume de ar "A" |
| P0110            | Circuito do sensor de temperatura do ar de admissão 1 banco 1                               |

**Figura 6-4** *Amostra Lista de códigos*

#### <span id="page-44-0"></span>*Códigos pendentes*

O objetivo deste serviço é permitir que a ferramenta de diagnóstico obtenha códigos de problema de diagnóstico "pendentes" ou em formação. São códigos cujas condições de ajuste foram atendidas durante o último ciclo de condução, mas precisam ser atendidas em dois ou mais ciclos de condução consecutivas antes do DTC realmente ajustar-se.

Use este serviço após um reparo de veículo e procedimento de exclusão de códigos para verificar os resultados do teste após um único ciclo de condução.

- **•** Se um teste falhar durante o ciclo de condução, o DTC associado àquele teste é relatado. Se a falha pendente não ocorrer dentro de 40 a 80 ciclos de aquecimento, a falha é automaticamente apagada da memória.
- **•** Os resultados de teste relatados por este serviço não indicam necessariamente um sistema ou componente com falha. Se os resultados do teste indicarem outra falha após condução adicional, então um DTC é ajustado para indicar um componente ou sistema falho, e a MIL é acesa.

Consulte o *Manual do software de comunicação OBD global do veículo* para obter mais informações.

#### <span id="page-45-0"></span>**(\$04) Apagar dados relativos a emissões**

Este item é usado para apagar todos os dados de diagnóstico relativos à emissão, como os DTCs, dados de capturas de tela e resultados de teste, da memória do ECM selecionado.

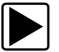

#### z **Para apagar os dados relativos à emissão:**

1. Selecione Apagar dados relativos a emissões no menu.

Uma mensagem de confirmação é exibida para ajudar a evitar a perda de quaisquer dados vitais ([Figura 6-5](#page-45-2)).

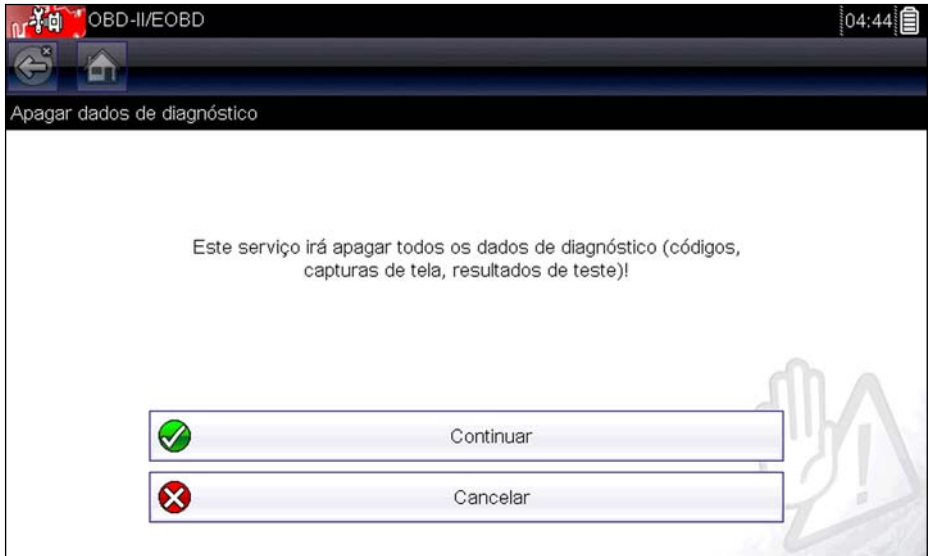

**Figura 6-5** *Amostra Confirmação para apagar códigos*

<span id="page-45-2"></span>2. Continue a partir da mensagem de confirmação.

A tela atualiza diversas vezes conforme a memória do ECM é apagada, depois uma mensagem de "os dados foram apagados" é exibida.

3. Selecione **Continuar** para voltar ao menu Selecionar serviço.

#### <span id="page-45-1"></span>**(\$05, 06, 07) Exibir parâmetros/resultados do teste**

Esta opção abre um submenu de parâmetros e resultados de teste de diversos sensores, resultados de teste de monitoramento e um registro das condições de ajuste do DTC detectadas durante o último ciclo de condução. O submenu inclui:

- **•** [\(\\$05\) Monitoramento do sensor de oxigênio](#page-45-3)
- **•** [\(\\$06\) Sistemas monitorados específicos](#page-46-2)
- **•** [\(\\$07\) DTCs detectados durante a última condução](#page-46-3)

#### <span id="page-45-3"></span>*(\$05) Monitoramento do sensor de oxigênio*

Esta opção abre um menu de testes disponíveis para verificação da integridade dos sensores de oxigênio. Ao selecioná-lo, todos os parâmetros do O2S pertinentes são exibidos para o teste específico. A identificação (ID) do teste é exibida no topo da lista de dados.

#### <span id="page-46-2"></span>*(\$06) Sistemas monitorados específicos*

Esta opção abre um menu de resultados de teste disponíveis em sistemas monitorados. Os dados disponíveis são para sistemas e componentes específicos que o sistema de diagnóstico de bordo monitora continuamente, como falhas de ignição, ou não monitora continuamente, como o sistema do catalisador. Ao selecioná-lo, os resultados do teste são exibidos.

#### <span id="page-46-3"></span>*(\$07) DTCs detectados durante a última condução*

Esta seleção abre um registro de qualquer DTC ajustado durante o último ciclo de condução concluído. Selecione-o para abrir a lista de DTC.

#### <span id="page-46-0"></span>**(\$08) Solicitar controle do sistema de bordo**

Este serviço permite controle bidirecional do ECM. O objetivo deste serviço é permitir que o Scanner controle a operação de um sistema de bordo, teste ou componente. Selecione um teste e siga as instruções na tela.

#### <span id="page-46-1"></span>**(\$09) Ler identificação do veículo**

O objetivo deste serviço é habilitar o Scanner a solicitar e exibir as informações específicas do veículo, como o número de identificação do veículo (VIN), a identificação da calibração e o número de verificação de calibração (CVN) do veículo de teste. Selecione um item do menu para recuperar as informações. Selecione **Retornar** para voltar ao menu.

#### **(\$09) Acompanhamento de desempenho em uso**

Esta opção exibe o "acompanhamento de desempenho em uso" dos dados. É um registro do número de vezes que cada um dos testes de monitoramento foi concluído. Selecione **Retornar** para voltar ao menu.

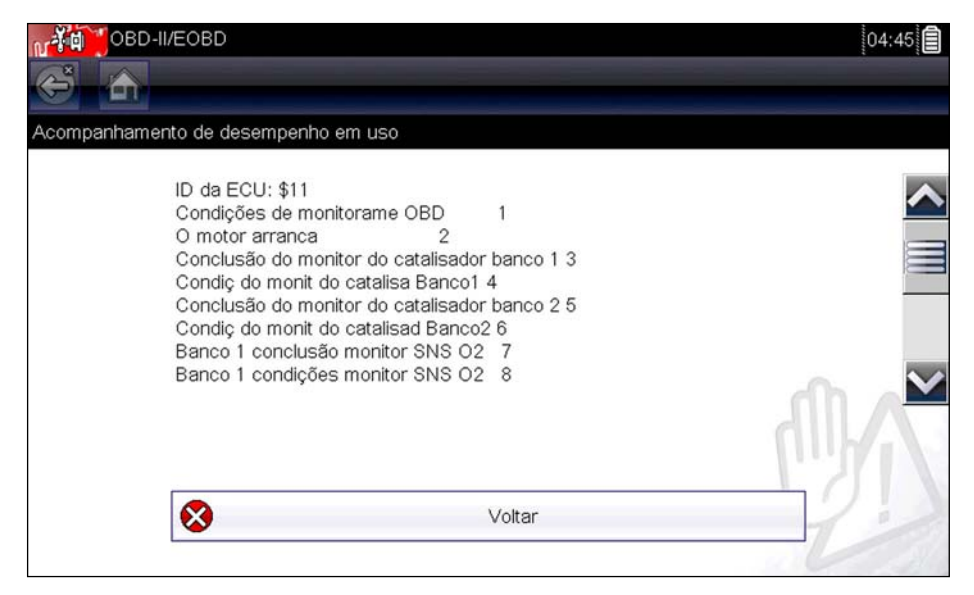

**Figura 6-6** *Amostra Tela de acompanhamento de desempenho*

#### <span id="page-47-0"></span>**(\$0A) DTC relativo à emissão com status permanente**

Esta opção exibe um registro de quaisquer códigos "permanentes". Um DTC de status permanente é um código sério o suficiente para iluminar a MIL em algum momento, mas a MIL pode não estar ligada no momento presente.

Se a MIL foi desligada através do apagamento de códigos ou porque as condições de configuração não se repetiram após um número específico de ciclos de condução, o registro de um DTC fica retido pelo ECM. Códigos de status permanentes apagam-se automaticamente após a realização de reparos e o funcionamento bem sucedido do monitor do sistema relacionado.

### **6.1.2 Selecione o protocolo de comunicação**

Um protocolo de comunicação é uma maneira padronizada de comunicação de dados entre um ECM e uma ferramenta de diagnóstico. O OBD global pode usar os seguintes protocolos de comunicação:

- **•** ISO 9141-2 (K-LINE)
- **•** SAE J1850 PWM (Modulação da largura de pulso)
- **•** SAE J1850 VPW (Largura de pulso variável)
- **•** ISO 14230-4 (Protocolo de palavra chave 2000)
- **•** SAE J2284/ISO 15765-4 (CAN)

Toque em **Selecionar protocolo de comunicação** para abrir um menu de opções ([Figura](#page-47-1) 6-7).

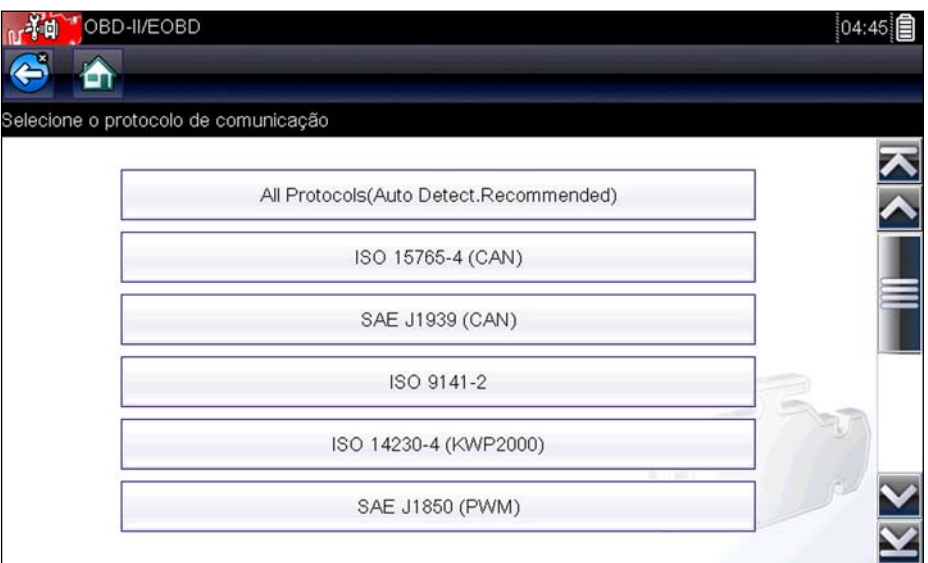

**Figura 6-7** *Amostra Menu de protocolo de comunicação*

<span id="page-47-1"></span>Quando o ajuste Todos os protocolos é usado, o Scanner tenta estabelecer comunicação usando cada protocolo para determinar qual deles o veículo está transmitindo.

Selecione **Voltar** ou pressione a tecla **N/X** para voltar ao Menu principal do OBD-II/EOBD.

### **6.1.3 Informações do conector**

Esta opção abre um banco de dados dos locais do conector de diagnóstico do veículo que incluia maioria das marcas e modelos. A interface determinada pelo menu conduz rapidamente à dificuldade de encontrar conector de teste.

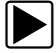

#### z **Para localizar um conector de diagnóstico do veículo:**

- 1. Selecione **Informações do conector** no menu Sistema. Uma lista de fabricantes de veículo é exibida.
- 2. Selecione um fabricante na lista. Uma lista de modelos disponíveis do fabricante selecionado é exibida.
- 3. Selecione um modelo na lista.

Se um adaptador de cabo for necessário, são exibidos qual e como conectá-lo.

4. Selecione **Continuar**.

Informações sobre onde localizar o conector de diagnóstico do veículo são exibidos.

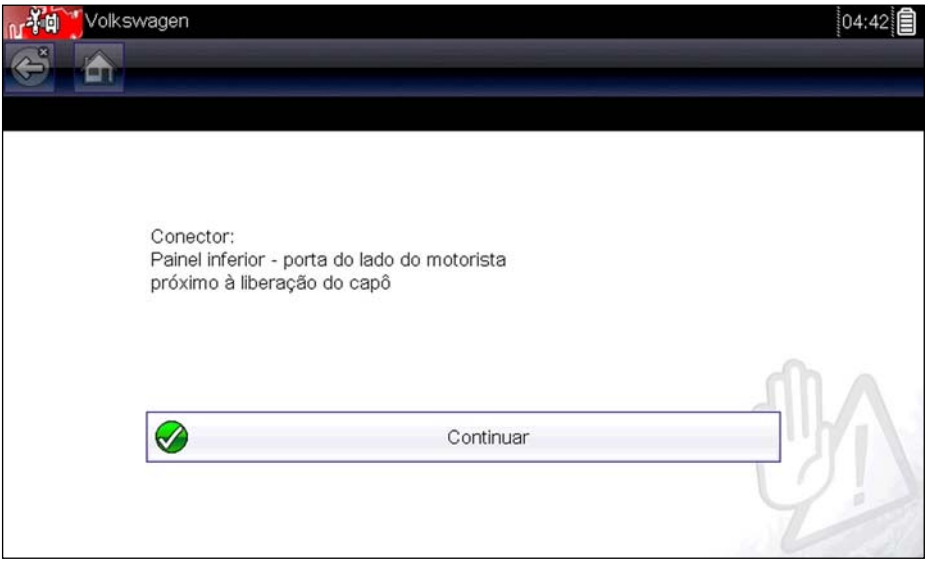

**Figura 6-8** *Amostra Local do conector de diagnóstico*

Selecione **Continuar** para voltar ao menu Sistemas.

# **Capítulo 7 Testes de componente guiado**

Os testes de componentes guiado fornecem a você um grande banco de dados de diagnóstico para ser usado com osciloscópios e medidores. É como ter acesso a uma biblioteca completa de manuais de compras para testar o gerenciamento do motor, o controle de transmissão e os componentes do ABS.

Os testes de componente guiado ajudam você em tudo, desde selecionar o teste adequado para uma peça específica até apontar o melhor local para conectar os cabos de teste e a configuração do pino do conector.

Procedimentos, dicas e configurações de medição do teste de componente reduzirão seu tempo de testagem de diagnóstico e de configuração em geral. Os testes de componentes específicos do veículo são fornecidos para o motor, transmissão, ABS, carga, caixa de transferência e sistemas de suspensão. A disponibilidade varia de acordo com o veículo.

## **7.1 Ícones da barra de ferramentas e layout da tela**

Essa seção descreve a navegação geral dos ícones da barra de ferramentas e layout da tela de Testes de componente guiado.

Os dados do Teste de componente guiado são específicos do veículo. O medidor exibido é configurado para executar o teste selecionado no veículo identificado. Também são fornecidos resultados de teste, procedimentos, dicas e especificações para o teste selecionado.

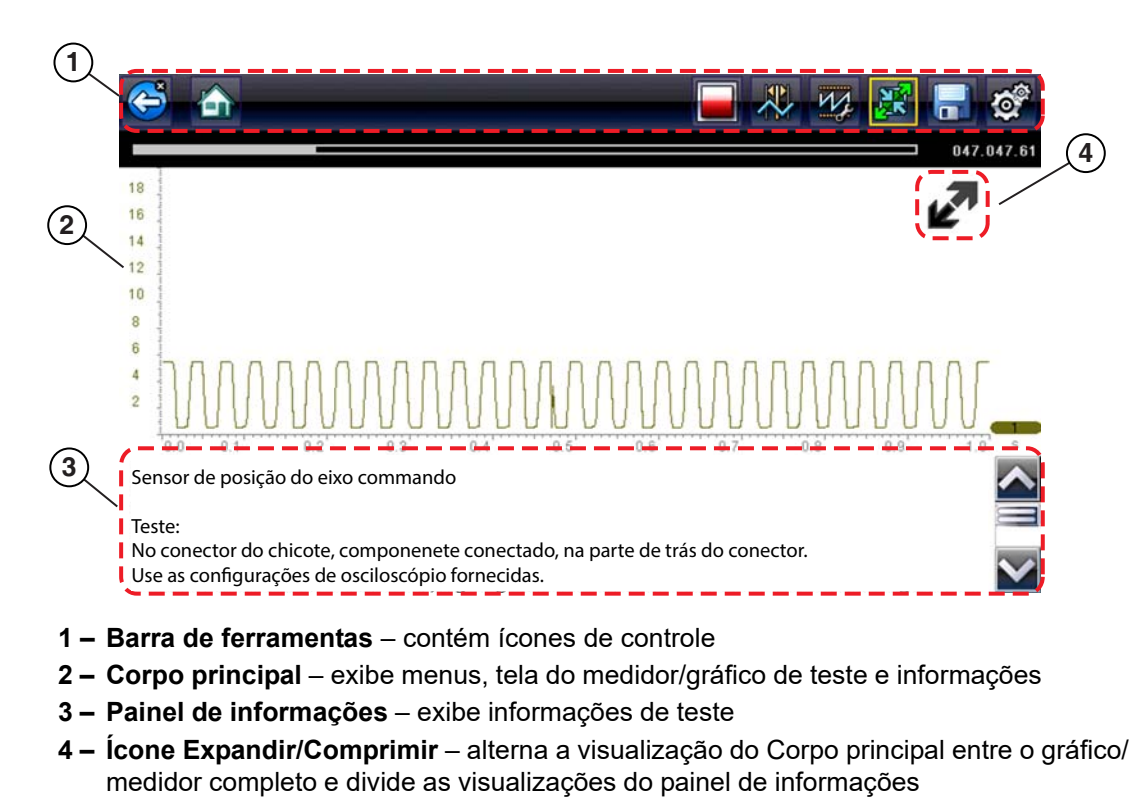

## **7.1.1 Layout da tela**

**Figura 7-1** *Tela de teste*

### **Corpo principal**

O corpo principal de uma tela de Teste de componente guiado pode exibir qualquer um dos seguintes:

- **•** Um menu selecionável Selecione de um menu usando a tela sensível ao toque ou os botões de controle.
- **•** Informações de componente As telas de informações de componente contêm informações para ajudá-lo nos testes.
- **•** Um medidor de teste Os medidores de teste podem exibir dois rastreamentos de circuitos ou forma de onda, simultaneamente. Os ajustes na exibição são feitos através da barra de ferramentas. Cada rastreamento é exibido como tensão ao passar do tempo em uma tela do osciloscópio padrão. O nível de tensão é registrado na vertical, eixo "y", e o tempo é apresentado na horizontal, eixo "x", da tela. Os valores são mostrados para cada graduação nas escalas.

A funcionalidade da tela sensível ao toque dentro do corpo principal da tela é limitada. A maioria dos ajustes são executados da Barra de ferramentas e da janela de Perfil, no entanto, é possível ajustar a posição de linha de base (valor 0) do rastreamento na escala horizontal tocando e arrastando a barra sólida do indicador da linha de base do canal.

### **7.1.2 Ícones de controle dos testes de componente guiado**

Os ícones de controle da barra de ferramentas de Testes de componente guiado podem variar de acordo com o teste ou função ativa. Um quadro amarelo ao redor de um ícone (destacado), indica que o mesmo está selecionado. Outros ícones de controle (não exibidos) estão descritos em Barra de ferramentas, na página 17.

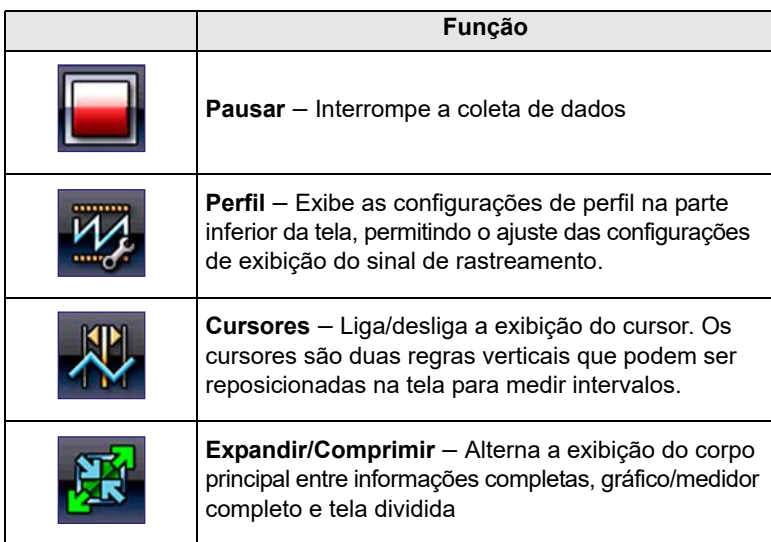

**Tabela 7-1** 

### **7.1.3 Treinamento e aulas**

Treinamento e aulas abre um menu adicional de informações suplementares projetadas para ajudá-lo a obter o melhor do módulo de Testes de componente guiado.

- **•** [Testes de usuário avançado](#page-51-0)
- **•** [Manual de instruções](#page-51-1)
- **•** [Recursos e benefícios](#page-52-0)

#### <span id="page-51-2"></span><span id="page-51-0"></span>**Testes de usuário avançado**

A opção **Testes de usuário avançado** fornece a você acesso rápido a um medidor préconfigurado para conduzir um número de testes de sistema de controle. Os testes estão disponíveis com ou sem a ajuda de tela. Normalmente, a ajuda fornece uma descrição do teste junto com os resultados esperados e um link para o medidor pré-configurado.

#### <span id="page-51-1"></span>**Manual de instruções**

A opção **Como fazer** fornece uma lista de instruções disponíveis na tela para executar tarefas. Role para visualizar a lista completa. Os tópicos incluem:

- **• AULA DE 10 MINUTOS SOBRE ELETRÔNICA** fornece instruções básicas de circuito e eletrônica.
- **• AULA DE 15 MINUTOS SOBRE IGNIÇÃO** fornece uma introdução ao teste básico de ignição.
- **• TERMOS E DEFINIÇÕES ILUSTRADOS** fornece definições dos termos, desenhos e dicas associadas ao teste de componente.
- **• FALHA DE PARTIDA BÁSICA** fornece um guia para diagnosticar uma condição de falha de partida.
- **• SENSOR DE OXIGÊNIO E ANÁLISE DO SISTEMA DE FEEDBACK** exibe um medidor de teste de componente gráfico "ao vivo" com dicas explicando os conceitos fundamentais do diagnóstico do sensor de oxigênio.
- **• DICAS DE TESTE** fornece instruções para executar testes específicos com desenhos e dicas.
- **• AULAS DE 20 MINUTOS DE RAMPA DE CORRENTE** fornece uma introdução para os testes de rampa de corrente.

#### <span id="page-52-0"></span>**Recursos e benefícios**

Selecionar **Recursos e benefícios** abre uma página de menu que inclui:

- **• EXPLICAÇÃO DE 5 MINUTOS COM A PLACA DE DEMO** explica como usar a placa de demonstração opcional para gerar sinais de amostra e aprimorar suas habilidades.
- **• Recursos e benefícios** fornece descrições e uma breve visão geral das funções do medidor.
- **• Acessórios** abre um menu de equipamentos opcionais disponíveis.
- **• Descrição do produto** fornece descrições e uma breve visão geral das operações do medidor.

A placa de demonstração opcional transmite um número de sinais eletrônicos ajustáveis semelhantes ao que é geralmente encontrado nos veículos modernos. A placa de demonstração não apenas ajuda você a saber como usar o software de Testes de componente guiado, ela também permite que você aprimore suas habilidades e técnicas de diagnóstico sem um veículo de teste real. Entre em contato com o seu representante de vendas para obter mais detalhes.

#### **Índice**

Esse recurso, que permite a você acessar informações detalhadas de manutenção e especificações para um componente específico, só está disponível no Reino Unido, neste momento.

Selecionar **Índice** abre uma lista alfabética de componentes, sistemas, testes, termos e outros itens para os quais há um breve arquivo de ajuda. Alguns itens abrem um menu adicional. Use os ícones **Voltar** e **Sair** na Barra de menus para retornar ou fechar a tela.

## **7.2 Operação de testes de componente guiado**

### **7.2.1 Identificação do veículo**

As informações apresentadas são específicas do veículo que está sendo testado. Portanto, determinados atributos do veículo de teste devem ser inseridos na ferramenta de diagnóstico para que os dados corretos sejam recuperados. As informações de identificação do veículo são transferidas se você inserir os Testes de componente guiado do Scanner ou de um dos registros armazenados no Histórico do veículo. No entanto, pode ser necessário inserir atributos adicionais em algumas instâncias.

A sequência de identificação do veículo é comandada pelo menu, siga os avisos da tela para inserir as informações. Os procedimentos exatos podem variar pela fabricação, modelo e ano do veículo.

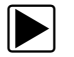

#### z **Para identificar um veículo para testes:**

- 1. Selecione o ícone **Testes de componente guiado** na tela Inicial.
- 2. Selecione um tipo de veículo do menu. Uma lista de fabricantes é exibida [\(Figura 7-2\)](#page-53-0).

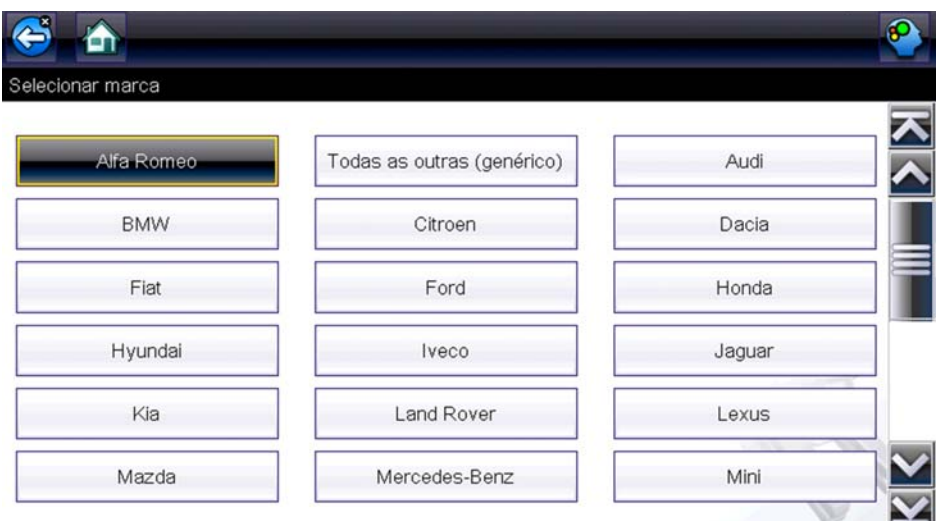

**Figura 7-2** *Lista de fabricantes*

<span id="page-53-0"></span>3. Selecione o fabricante do veículo na lista.

Um menu de ano do modelo é exibido.

4. Selecione o ano do veículo no menu.

Uma lista de modelos de veículos é exibida. Podem ser necessárias diversas seleções para concluir a identificação do veículo: siga as instruções na tela para inserir as informações necessárias.

Uma tela de confirmação é exibida após todas as informações necessárias terem sido inseridas [\(Figura 7-3\)](#page-53-1).

<span id="page-53-1"></span>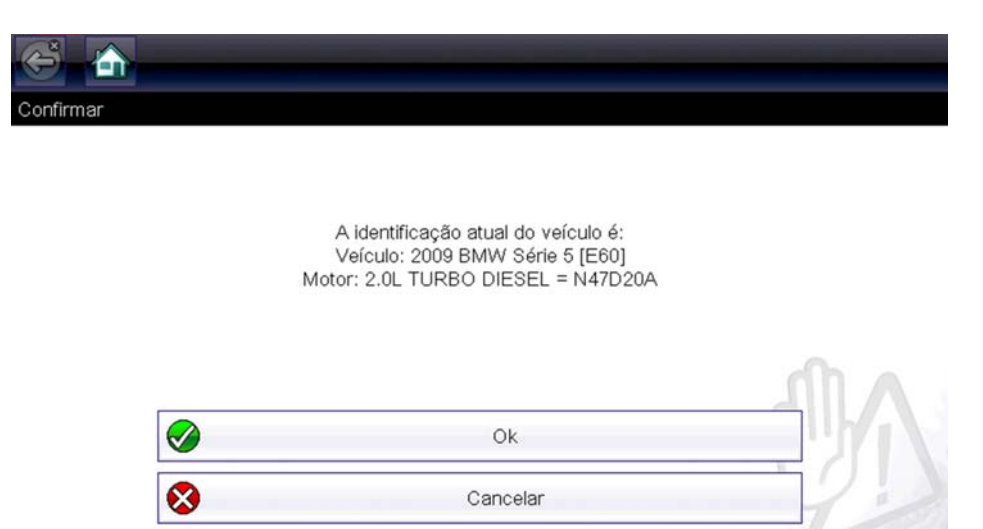

**Figura 7-3** *Tela de confirmação do veículo*

- 5. Na tela Confirmar veículo, selecione:
	- a. **OK** para continuar.
	- b. **Cancelar** para retornar à tela anterior.

Uma lista de sistemas disponíveis para teste é exibida [\(Figura 7-4\)](#page-54-0).

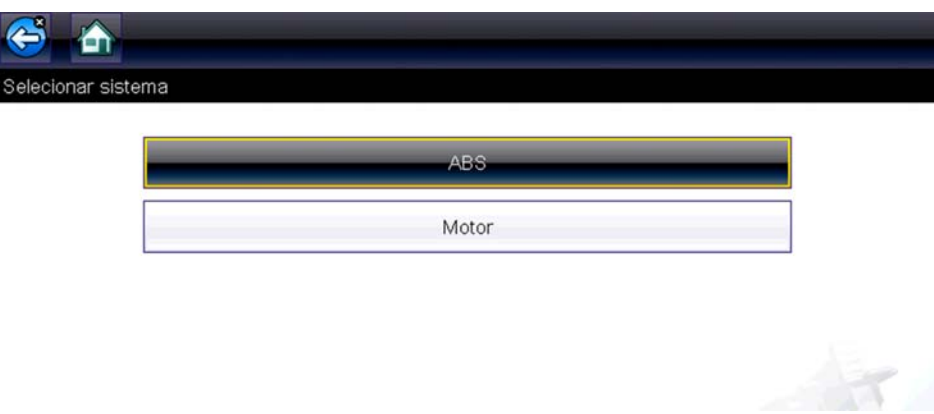

**Figura 7-4** *Menu de sistemas disponíveis*

- <span id="page-54-0"></span>6. Selecione um sistema e uma lista de testes disponíveis para a exibição do veículo identificado
- 7. Selecione um teste da lista para continuar.

A sequência de identificação agora está concluído, consulte a seção de Operações a seguir para obter detalhes sobre como navegar pelas informações de Testes de componente guiado e execução de testes.

### **7.2.2 Teste de componente**

O software de Testes de componente guiado fornecem informações e procedimentos de teste de componente específicos do veículo que auxiliam na configuração de osciloscópios e medidores. Quando um veículo de teste é identificado, é possível selecionar um teste de componente da lista de testes disponíveis. Um menu de Testes de componente guiado é exibido sempre que um componente é selecionado, dois tipos de informações estão disponíveis no menu:

- 1. **INFORMAÇÕES DE COMPONENTE** fornecem informações no componente selecionado e detalhes do pino do conector que o auxiliam a entender os componentes antes do diagnóstico.
- 2. **TESTES** abre um medidor pré-configurado para executar o teste selecionado, as instruções para executar o teste e oferece dicas e recursos para reduzir o tempo de teste e configuração.

### **7.2.3 Informações de componente**

Use as informações de componente para obter detalhes sobre a operação de componente.

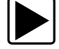

#### z **Para visualizar informações de componente:**

- 1. Selecione um componente da lista de testes.
- 2. Selecione **INFORMAÇÕES DE COMPONENTE** do menu de componentes.

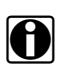

**NOTA:**<br>Uma seleção adicional, tal como dianteira ou traseira para um sensor de oxigênio (O2S), pode ser necessária antes de avançar para a tela de informações de componente.

As informações de componente são exibidas no corpo principal da tela ([Figura 7-5](#page-55-0)).

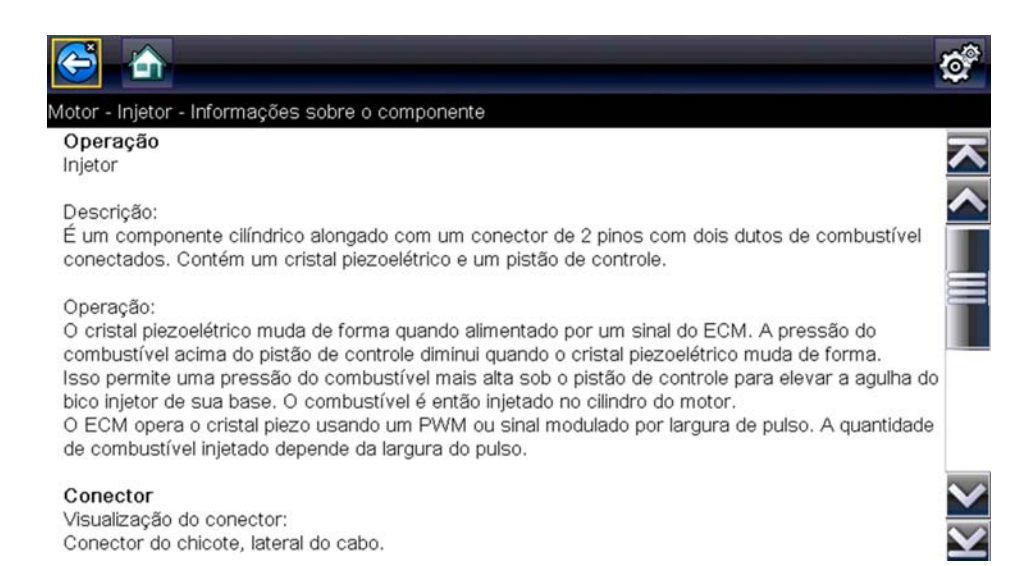

**Figura 7-5** *Tela de informações de componente*

<span id="page-55-0"></span>As telas são divididas em quatro seções para ajudá-lo a guiar rapidamente para as informações corretas:

- **– Operação** fornece uma descrição geral da operação normal de componente.
- **– Nota técnica** fornece dicas relacionadas ao componente (por exemplo, defeitos ou falhas comuns), bem como informações sobre os recalls e modernizações de fábrica.
- **– Conector** exibe o conector de componente e lista as designações de pino.
- **– Local** identifica o local do componente e o melhor local para testá-lo.
- 3. Use a barra de rolagem na borda à direita da tela para visualizar quaisquer informações adicionais.
- 4. Selecione **Voltar** na Barra de ferramentas ou pressione o botão **N/X** para retornar ao menu de componentes.

#### **Testes**

A seção Testes guia você pelo processo de execução de testes em um componente específico. Selecionar um teste de componente fornece à você acesso para as especificações, dicas e como e onde conectar os cabos do medidor de teste e configura um medidor para que ele execute o teste específico.

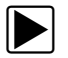

#### Para selecionar um teste:

- 1. Selecione um componente da lista.
- 2. Selecione um teste do menu de componentes.

O menu de componentes lista todos os testes disponíveis para o componente selecionado, as opções podem variar de acordo com o tipo de componente, bem como de acordo com a fabricação, o modelo e o ano do veículo.

Fazer a seleção abre um menu adicional semelhante ao mostrado em [Figura 7-6](#page-56-0) quando diversas opções estão disponíveis.

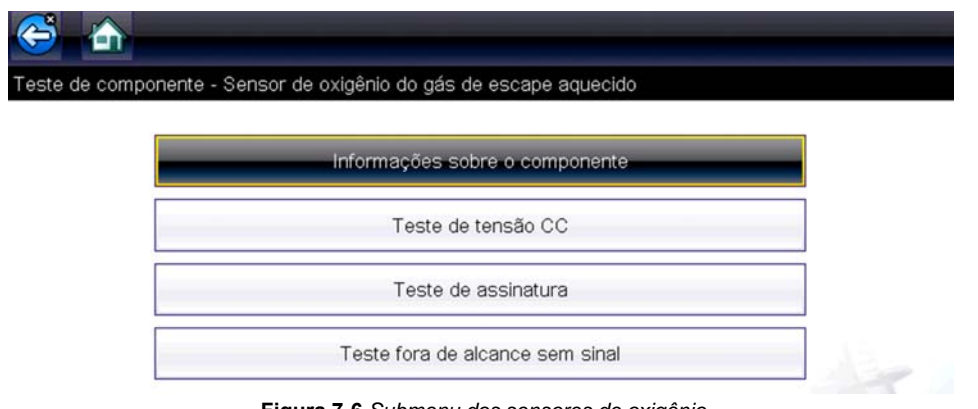

**Figura 7-6** *Submenu dos sensores de oxigênio*

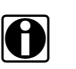

<span id="page-56-0"></span>**NOTA:**<br>Podem haver diversos níveis de submenus para determinados componentes. Selecione dos menus conforme o necessário para obter a tela de teste.

3. Selecione uma opção da lista de Testes de componente guiado e a tela de teste é exibida [\(Figura 7-7](#page-56-1)).

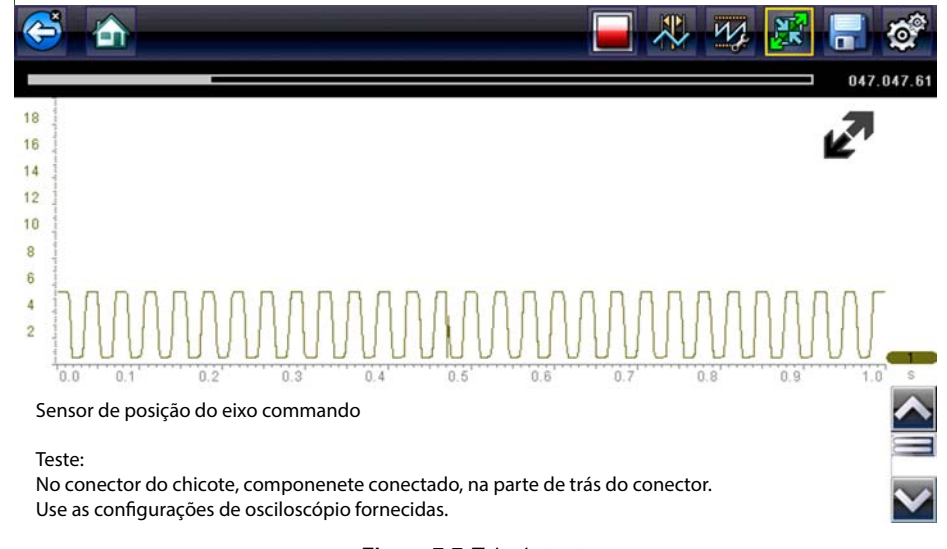

<span id="page-56-1"></span>**Figura 7-7** *Tela de teste*

Um Teste de componente guiado inicialmente é aberto com o painel de informações abaixo do corpo principal da tela visível. Normalmente, as informações de conexão estão na tela e um indicador de rolagem é exibido na borda à direita, caso existam informações adicionais abaixo do que é mostrado.

- 4. Selecione o ícone **Expandir/Comprimir** na barra de ferramentas para visualizar somente o medidor de testes.
- 5. Selecione **Voltar** na barra de menus para retornar ao menu.

#### *Controles de perfil*

O medidor pré-configurado é usado para conduzir a maioria dos testes de componente. No entanto, se for necessário capturar um rastreamento de sinal específico, o ajuste das configurações de sinal de rastreamento pode ser feito ao selecionar o ícone **Perfil** na barra de ferramentas.

Para obter informações mais detalhadas sobre o ajuste de como um sinal amostrado é exibido na tela, consulte <u>Ícones de controle de perfil</u>, na página 63.

### **7.2.4 Salvar e revisar arquivos de dados**

Os procedimentos de revisar dados e a operação do ícone de controle Salvar e Pausar são os mesmos dos usados para a função Osciloscópio/Multímetro, consulte [Salvar e revisar os](#page-74-0)  arquivos de dados do multímetro/osciloscópio, na página 71.

# **Capítulo 8 Multímetro e osciloscópio**

O Multímetro e osciloscópio permite que sua ferramenta de diagnóstico funcione como um multímetro digital (DMM), multímetro gráfico (GMM) ou osciloscópio de 2 canais.

## **8.1 Ícones da barra de ferramentas e layout da tela**

Essa seção descreve a navegação geral da função do multímetro e osciloscópio.

Os testes do multímetro e osciloscópio são gerais e não específicos do veículo. A identificação do veículo não é necessária, os ajustes de configuração do medidor normalmente são necessárias e as informações de suporte não estão disponíveis.

### **8.1.1 Layout da tela**

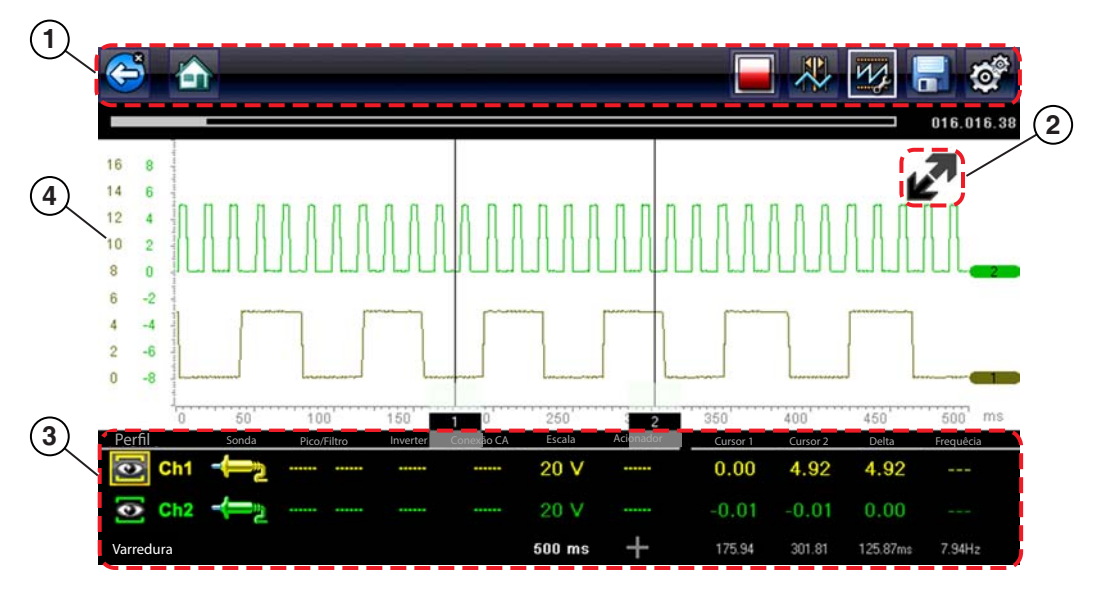

- **1 Barra de ferramentas** contém ícones de controle
- **2 Ícone Expandir/Comprimir** alterna a visualização de Corpo principal entre as visualizações de perfil divididas e completas do medidor/gráfico
- **3 Corpo principal** exibe o medidor/gráfico de teste
- **4 Janela de controle de perfil** exibe os ícones de controle de perfil e as configurações de exibição de rastreamento

**Figura 8-1** *Tela de teste*

#### **Corpo principal**

O corpo principal da tela de teste do multímetro e osciloscópio pode exibir o seguinte:

- **•** Menu Selecione de um menu usando a tela sensível ao toque ou os botões de controle.
- **•** Medidor de teste Os medidores de teste podem exibir dois rastreamentos de circuitos ou forma de onda, simultaneamente. Os ajustes na exibição são feitos através da barra de ferramentas. Cada rastreamento é exibido como tensão ao passar do tempo em uma tela do osciloscópio padrão. O nível de tensão é registrado na vertical, eixo "y", e o tempo é apresentado na horizontal, eixo "x", da tela. Os valores são mostrados para cada graduação nas escalas

A funcionalidade da tela sensível ao toque dentro do corpo principal da tela é limitada, a maioria dos ajustes são executados por meio da Barra de ferramentas e a janela de Controles do perfil. No entanto, é possível ajustar o seguinte no corpo principal:

- **•** Posição do acionador; toque e arraste o indicador do acionador (+) para reposicioná-lo.
- **•** A posição de linha de base (valor 0) do rastreamento pode ser reposicionado na escala horizontal ao tocar e arrastar a barra sólida na extremidade à direita da linha de base do canal.

### **8.1.2 Ícones de controle do multímetro e osciloscópio**

Os ícones de controle da barra de ferramentas de multímetro e osciloscópio podem variar de acordo com o teste ou função ativo. Um quadro amarelo ao redor de um ícone (destacado), indica que o mesmo está selecionado. Outros ícones de controle (não exibidos) estão descritos em Barra de ferramentas, na página 17.

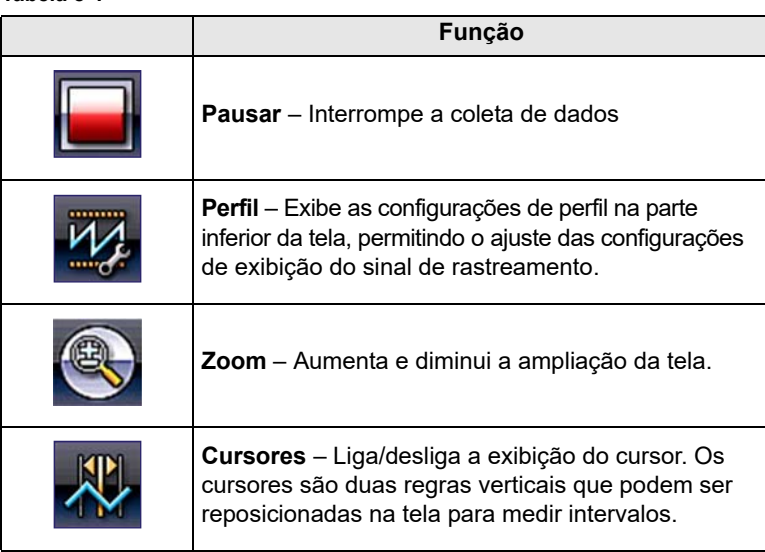

**Tabela 8-1** 

## **8.2 Informações gerais**

### **8.2.1 Informações do osciloscópio**

O seguinte descreve os recursos e especificações do osciloscópio.

- **•** Osciloscópio de 2 canais
- **•** CC em volts
- **•** Amperagem baixa (20)
- **•** Amperagem baixa (40)
- **•** Amperagem baixa (60)
- **•** Sonda de ignição
- **•** Vácuo de 100 PSI
- **•** Pressão de 100 PSI
- **•** Pressão de 500 PSI
- **•** Pressão de 5000 PSI
- **•** Vácuo do MT5030
- **•** Pressão do MT5030
- **•** Temperatura do EEDM506D

#### **Tabela 8-2**

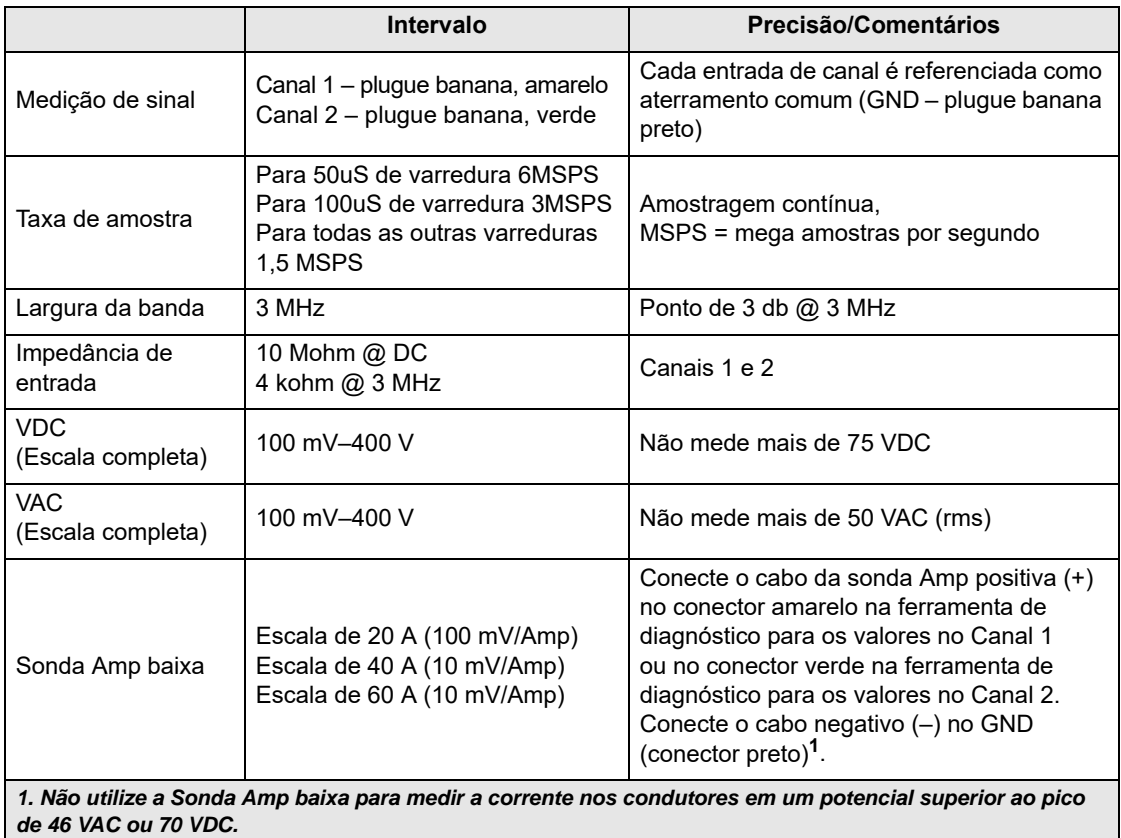

### **8.2.2 Informações de multímetro gráfico**

O seguinte descreve os recursos e especificações do multímetro gráfico.

- **•** Medidor gráfico duplo
- **•** CC em volts
- **•** CC em volts Média
- **•** RMS do CC em volts
- **•** Ohms
- **•** Frequência
- **•** Largura do pulso
- **•** Largura do pulso do injetor
- **•** Ciclo de trabalho
- **•** Amperagem baixa (20)
- **•** Amperagem baixa (40)

#### **Tabela 8-3**

- **•** Amperagem baixa (60)
- **•** MC Dwell (60)
- **•** MC Dwell (90)
- **•** Vácuo de 100 PSI
- **•** Pressão de 100 PSI
- **•** Pressão de 500 PSI
- **•** Pressão de 5000 PSI
- **•** Vácuo do MT5030
- **•** Pressão do MT5030
- **•** Temperatura do EEDM506D

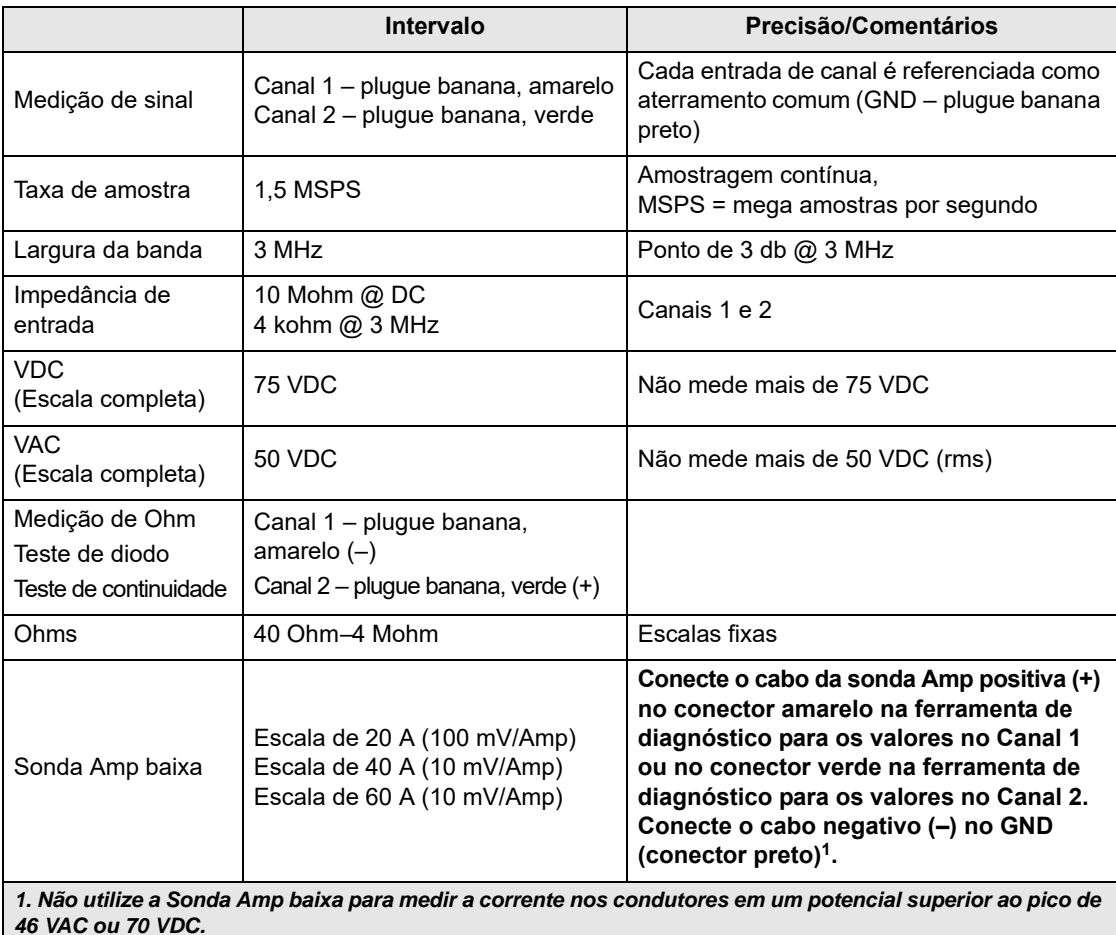

### **8.2.3 Informações do multímetro digital**

O seguinte descreve os recursos e especificações do multímetro digital.

- **•** CC em volts
- **•** CC em volts Média
- **•** RMS do CC em volts
- **•** Ohms

**Tabela 8-4** 

- **•** Diodo/continuidade
- **•** Amperagem baixa (20)
- **•** Amperagem baixa (40)
- **•** Amperagem baixa (60)

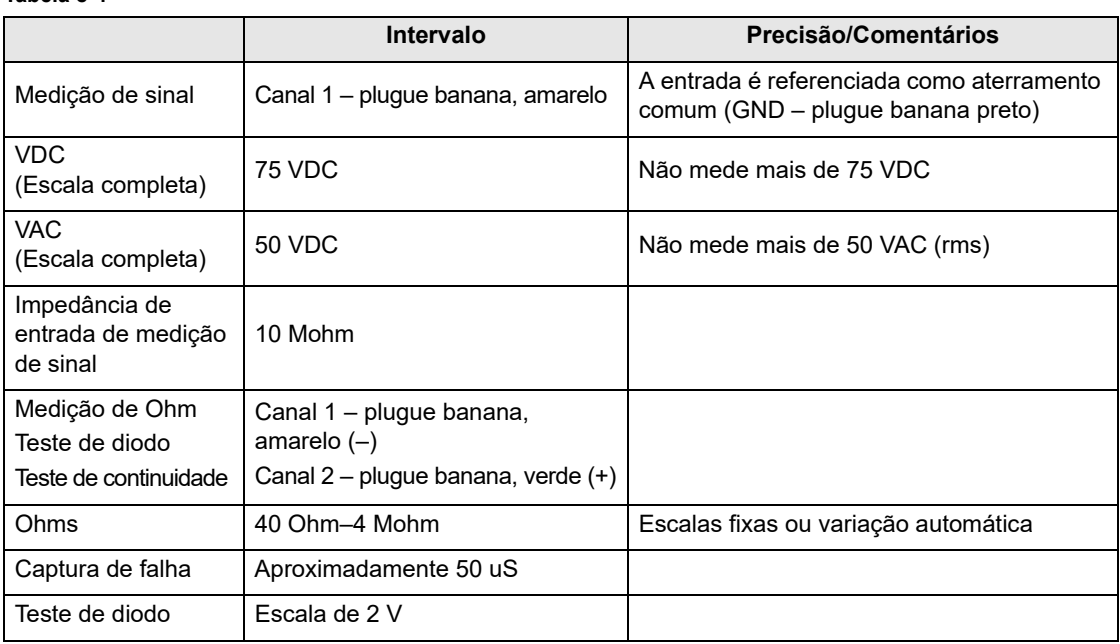

### **8.2.4 Medição fora do intervalo**

Um grupo de setas mostra quando uma medição está fora do limite para a escala selecionada:

- **•** Setas apontando para CIMA medição acima do intervalo máximo
- **•** Setas apontando para BAIXO medição abaixo do intervalo mínimo

Medições de tensão também mostram setas no local de valores reais quando a tensão excede a capacidade nominal do medidor.

## **ALERTA**

Risco de choque elétrico.

**• Não ultrapasse os limites de tensão, conforme indicado na etiqueta de classificação**

**• Use cuidados extremos ao trabalhar com circuitos com mais de 40 volts CA ou 24 volts CC.** *Choques elétricos podem causar lesões corporais, danos ao equipamento ou danos ao circuito.*

#### **IMPORTANTE:**

Caso as setas sejam exibidas nos valores de tensões reais, interrompa o teste do circuito.

Corrija uma condição que esteja fora do limite selecionando uma configuração de escala apropriada para o sinal que está em amostragem. Veja Escala, na página 67 para obter mais informações.

## **8.3 Cabos, adaptadores e sondas**

O Multímetro e osciloscópio usa os plugues de segurança padrão que são compatíveis com diversos acessórios. Os cabos, clipes e adaptadores fornecidos ou disponibilizados para a ferramenta de diagnóstico estão explicados nesta seção.

#### **IMPORTANTE:**

Ao remover os cabos dos soquetes, não puxe o fio porque isso pode danificar os cabos. Puxe o plugue.

### **8.3.1 Cabo do canal 1**

O cabo amarelo protegido é usado para o Canal 1 [\(Figura](#page-63-0) 8-2). A cor do cabo combina com a cor do soquete 1 no Dispositivo de exibição e a cor do rastreamento 1 nas telas de teste.

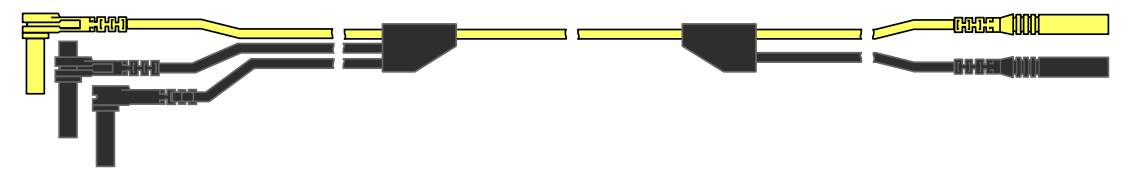

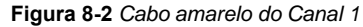

<span id="page-63-0"></span>Esse cabo amarelo inclui um plugue de aterramento comum preto de ângulo reto e um plugue de aterramento comum preto encaixável. O plugue de aterramento não encaixável sempre se conecta ao conector de aterramento (GND) na parte superior da ferramenta de diagnóstico. O plugue de aterramento encaixável é usado para conectar cabos adicionais, como o Cabo do Canal 2 ou o Cabo adaptador de bobina secundário, que necessitam de aterramento. Os cabos encaixáveis fazem o aterramento por meio de cabos não encaixáveis e não precisam ser conectados ao conector na ferramenta de diagnóstico.

### **8.3.2 Cabo do canal 2**

O cabo verde protegido [\(Figura](#page-63-1) 8-3) é usado para o Canal 2. A cor do cabo combina com a cor do soquete 2 no Dispositivo de exibição e a cor do rastreamento 2 nas telas de teste. Esse cabo verde inclui um plugue de aterramento preto de ângulo reto encaixável.

<span id="page-63-1"></span>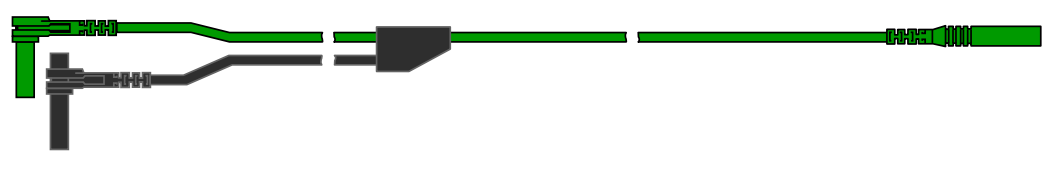

**Figura 8-3** *Cabo verde do canal 2*

### **8.3.3 Garras tipo jacaré**

Garras tipo jacaré isoladas que se prendem aos cabos de teste estão inclusas. As pinças de crocodilo são codificadas em colorido para corresponder a cada cabo de teste. As pinças de crocodilo se prendem à extremidade da sonda do cabo de teste ([Figura](#page-64-0) 8-4).

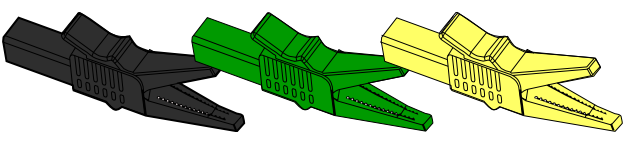

**Figura 8-4** *Garras tipo jacaré*

### <span id="page-64-0"></span>**8.3.4 Cabo adaptador de bobina secundário (opcional)**

O cabo adaptador de bobina secundário opcional ([Figura](#page-64-1) 8-5) se conecta ao adaptador de fios secundário de encaixe, no adaptador de bobina da tampa ou no adaptador da bobina do plugue para exibir formas de ondas secundárias.

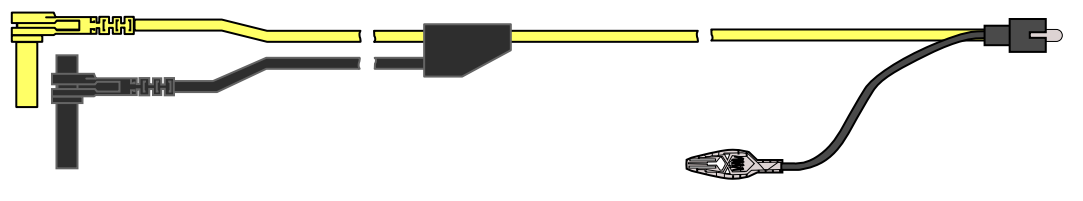

**Figura 8-5** *Cabo adaptador de bobina secundário*

### <span id="page-64-1"></span>**8.3.5 Adaptador de fio de encaixe da ignição secundária (opcional)**

O adaptador de fio de encaixe da ignição secundária opcional ([Figura](#page-64-2) 8-6) se conecta ao cabo adaptador de bobina secundário ao fio secundário do veículo para exibir padrões de ignição.

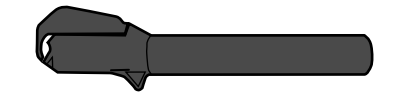

**Figura 8-6** *Adaptador de fio de encaixe da ignição secundária* 

### <span id="page-64-2"></span>**8.3.6 Sonda da corrente Amp baixa (opcional)**

A sonda da corrente Amp baixa opcional [\(Figura](#page-64-3) 8-7) fornece testes não intrusivos precisos e confiáveis das bobinas de ignição, injetores de combustível, bombas de combustível, relés, motores elétricos e formas parasitas. Use a sonda da corrente Amp baixa para medir a corrente de 10 mA para 60 Amps com uma resolução de 1 mA.

<span id="page-64-3"></span>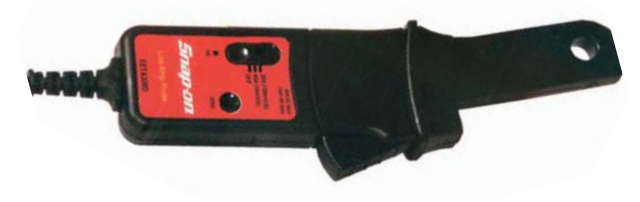

**Figura 8-7** *Sonda da corrente Amp baixa*

## **8.4 Operação do multímetro e osciloscópio**

Esta seção descreve como configurar o osciloscópio ou o medidor e como executar testes.

### **8.4.1 Iniciando o multímetro e osciloscópio**

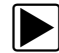

z **Para iniciar o multímetro e osciloscópio:**

- 1. Selecione o ícone **Multímetro e osciloscópio** da tela Inicial.
- 2. Selecione uma opção do menu: **Osciloscópio**, **Multímetro gráfico** ou **Multímetro digital**
- 3. Selecione uma opção de submenu de tipo de teste.

O multímetro e osciloscópio é exibido para o teste selecionado.

### **8.4.2 Configuração do multímetro e osciloscópio**

As seções a seguir explicam como ajustar o osciloscópio e o multímetro para o tipo específico de sinal que está sendo amostrado. Um medidor pré-configurado, que reduz o tempo de configuração, está disponível para diversas aplicações no Teste de componente, consulte [Testes](#page-51-2)  de usuário avançado, na página 48 para obter detalhes.

A maioria das operações de configuração estão disponíveis ao selecionar o ícone de **Perfil** na barra de ferramentas. Selecionar o ícone abre a janela de Controle do perfil na parte inferior da tela e destaca (aparece um quadro amarelo) o ícone. Selecione o ícone novamente altera o destacado para um quadro branco [\(Figura](#page-65-0) 8-8) e permite a navegação manual (usando os botões de controle direcional) dos ícones de Controle de perfil na janela Controle de perfil.

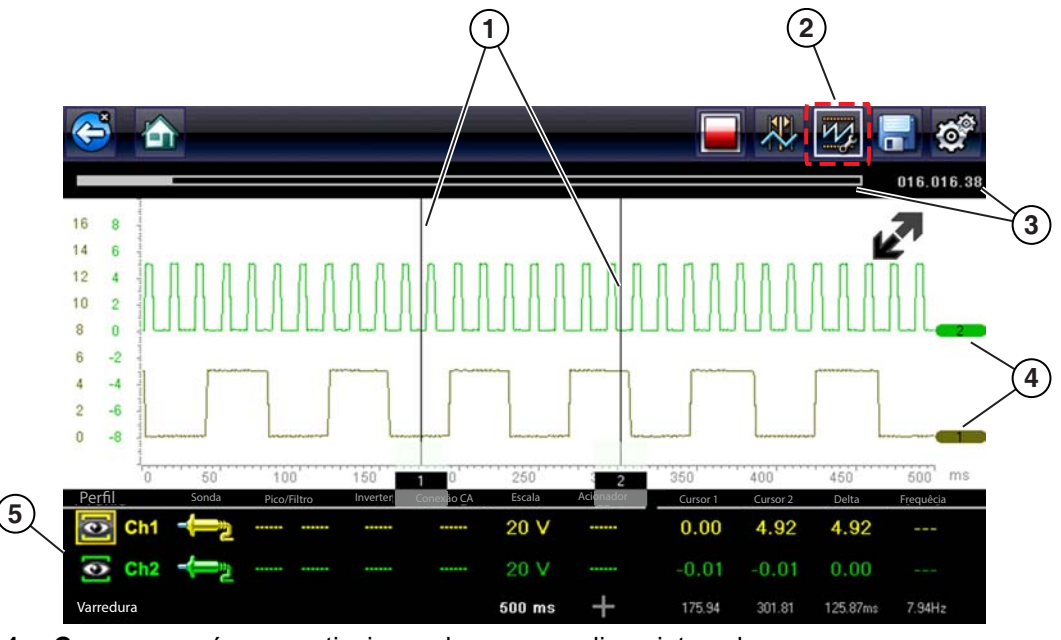

#### **1 – Cursores** – réguas verticais usadas para medir os intervalos

- **2 Ícone de perfil** abre a Janela de controle de perfil
- **3 Indicador de posição** indicadores de posição numérica e gráfica
- **4 Indicadores de canal** exibe o número de canal ativo
- <span id="page-65-0"></span>**5 – Janela de controle do perfil** – exibe os ícones de controle de perfil e as configurações de exibição de rastreamento

**Figura 8-8** 

### <span id="page-66-0"></span>**Ícones de controle de perfil**

Os ícones de controle de Perfil estão localizados na janela de Controles de Perfil e usados para ajustar as características individuais de como o sinal é amostrado e exibido em cada canal. As opções disponíveis incluem:

- **•** [Mostrar/Ocultar](#page-66-1)  liga/desliga a exibição de canal.
- **•** [Rastreamento](#page-66-2)  ajusta a posição da linha de base de rastreamento.
- **•** [Sonda](#page-67-0) permite a seleção da sonda de teste a ser usada e exibe a sonda da corrente.
- **•** [Pico](#page-68-0)  maximiza a taxa de amostragem de sinal para capturar eventos rápidos, como picos de tensão, abandonos e falhas.
- **•** [Filtro](#page-68-1) remove o ruído ou a interferência da forma de onda.
- **•** [Inverter](#page-69-0) alterna a polaridade do sinal exibido.
- **•** [Conexão CA](#page-70-1)  bloqueia a parte de DC de um sinal de entrada para ampliar a parte de AC.
- **•** [Escala](#page-70-0) ajusta a escala, que é o valor total do eixo vertical da exibição.
- **•** [Acionador](#page-71-0) liga/desliga o acionamento e configura qual a inclinação da forma de onda é acionada.
- **•** [Atualizar](#page-72-0) apaga os valores máximo e mínimo digital e atualiza a tela.
- **•** [Varredura](#page-72-1)  ajusta a varredura, que é o valor total do eixo horizontal da exibição.

#### <span id="page-66-1"></span>*Mostrar/Ocultar*

Os ícones de rastreamento mostrar/ocultar são usados para ligar/desligar o canal do sinal exibido.

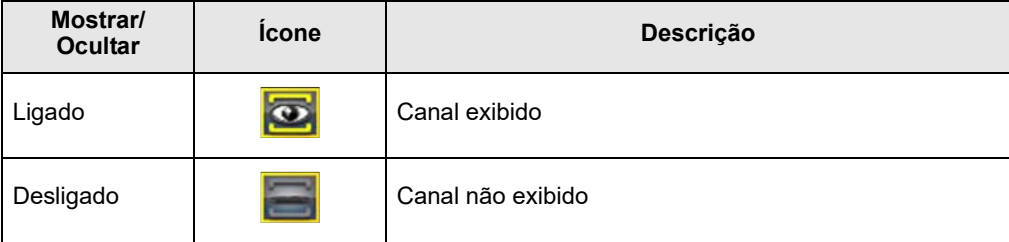

Selecione o ícone ou pressione **Y/**√ para ligar/desligar o canal.

#### <span id="page-66-2"></span>*Rastreamento*

Os ícones de configuração de rastreamento são usados para ajustar a posição da linha de base (valor 0) do rastreamento exibido

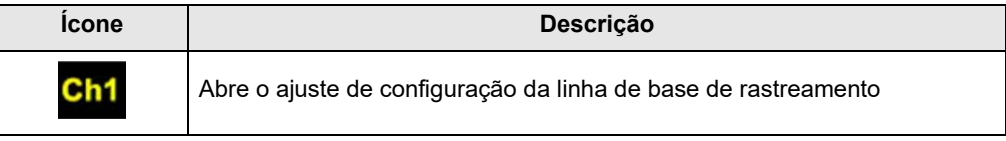

Selecione o ícone ou pressione **Y/**√ para exibir o controle de ajuste da escala de rastreamento. Selecione as setas para cima/para baixo para fazer ajustes ou pressione os botões direcionais para cima/para baixo. Pressione o botão **N/X** para sair. A linha de base de rastreamento também pode ser reposicionada ao tocar e arrastar a barra sólida na extremidade à direita do marcador da linha de base de canal na tela.

#### <span id="page-67-0"></span>*Sonda*

O ícone de sonda é usado para selecionar o tipo de dispositivo que está sendo usado para amostrar o sinal. As opções são:

- **•** Terminal de prova Volts DC
- **•** Vácuo 100
- **•** Pressão 100
- **•** Pressão 500
- **•** Pressão 5000
- **•** Amperagem baixa 20
- **•** Amperagem baixa 40
- **•** Amperagem baixa 60
- **•** Ignição
- **•** Temperatura do EEDM506D
- **•** Vácuo do MT5030
- **•** Pressão do MT5030
- **•** Fechar

#### z **Para selecionar uma sonda:**

1. Selecione o ícone de **Sonda** para o canal desejado. O menu de seleção de Sonda se abre [\(Figura 8-9](#page-67-1)).

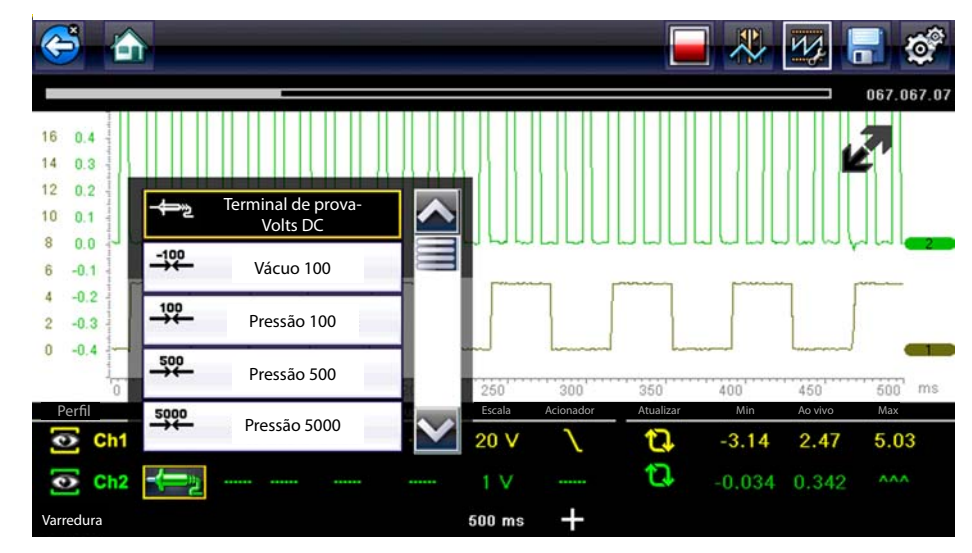

**Figura 8-9** *Menu de seleção de Sonda*

- <span id="page-67-1"></span>2. Destacar a sonda desejada no menu.
- 3. Toque na sonda destacada para selecioná-la.
- 4. Selecione **Fechar**, a última entrada na lista de sondas, para fechar a janela de menu.

#### <span id="page-68-0"></span>*Pico*

Os ícones de pico são usados para ligar/desligar o detector de pico.

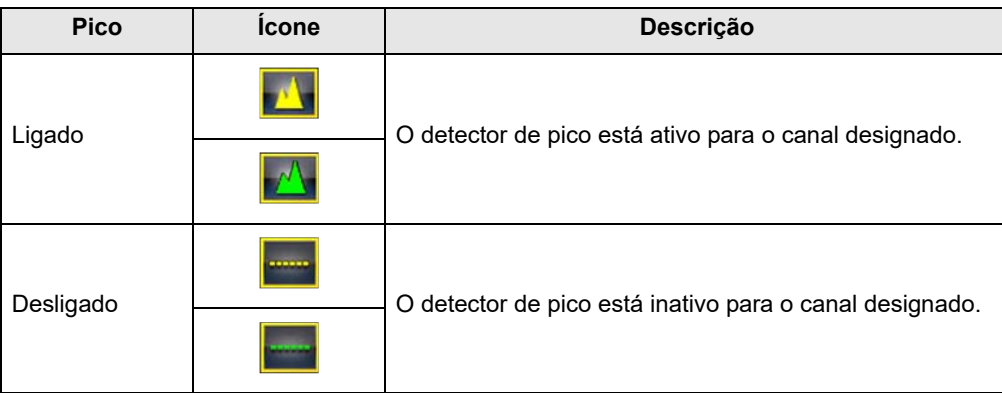

Com o detector de pico desligado; o osciloscópio coleta somente a quantidade suficiente de dados para delinear uma forma de onda na tela. Esse é o modo padrão de operação para diversos osciloscópios. Com o detector de pico ligado; o osciloscópio é amostrado na máxima taxa possível e captura pontos de amostra que precisam delinear a tela. Esses pontos de amostragem adicionais permitem eventos rápidos e abandonos a serem incluídos na forma de onda.

Por exemplo: com uma configuração de varredura de 10 segundos ou uma tela com 100 de largura, a taxa de amostra seria de 10 vezes por segundo. Diminuir a varredura para 1 segundo, aumenta a taxa de amostra para 100 vezes por segundo. Agora, uma rápida ocorrência de eventos é mais facilmente capturada devido à taxa aumentada.

A detecção de pico coloca o osciloscópio em um modo de amostragem de alta velocidade, o qual sob determinadas circunstâncias, pode resultar em ruído indesejado de componentes, tais como injetores e solenoides sendo selecionados e exibidos. Além disso, há vezes em que a detecção de pico não deve ser usada, pois a forma de onda pode estar destorcida ou pode ser difícil de ser lida devido ao ruído.

Um exemplo de quando não usar a detecção de pico deve ser ao amostrar um sinal do sensor de oxigênio (O2). Um sinal do sensor de O2 é relativamente lento e requer um padrão sem ruído e limpo para um diagnóstico preciso. Se a detecção de pico estiver ativa, mais ruído será absorvido, tornando mais difícil o diagnóstico.

### <span id="page-68-1"></span>*Filtro*

Os ícones de filtro são usados para ligar/desligar a filtragem, que remove o ruído e outras interferências da forma de onda.

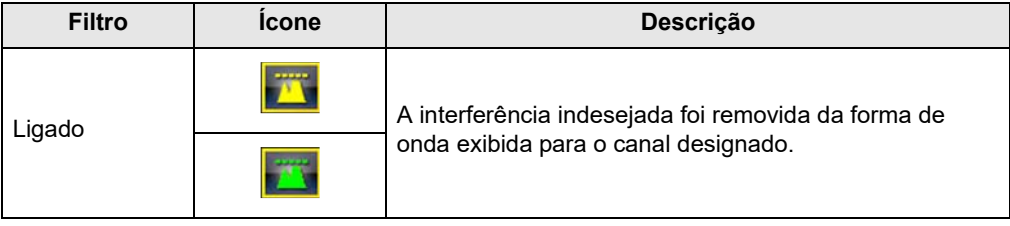

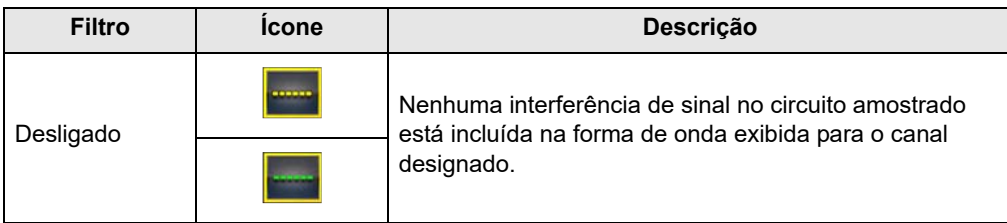

O filtro funciona um pouco diferente dependendo de qual tipo de teste está sendo conduzido:

- **•** Para um teste de medição direto, como tensões, amps ou pressão, o filtro minimiza a exibição de picos rápidos ao fazer a média dos dados amostrados quando o filtro está ativo.
- **•** Para um teste de medição calculado, como frequência, largura do pulso, contato ou ciclo de trabalho, picos extremamente rápidos (20 uS e mais rápidos) de fontes como o sistema de ignição são ignorados quando o filtro está ativo.

O filtro atenua os picos e as variações rápidas na forma de onda, que fornece um bom equilíbrio entre a supressão de ruído e a integridade do sinal. A configuração de Filtro é mais útil quando se trabalha com escalas de 5 volts e inferiores. Quanto menor for a escala de voltagem, maior a probabilidade do ruído ser um problema.

Um exemplo de quando usar o filtro poderia ser para testar um sensor de O2 usando uma escala de voltagem de 1 ou 2 ou executar um teste de varredura do sensor de posição do acionador (TP) usando uma escala de 5 volts.

O filtro também é benéfico para os testes de sonda amp baixos. Devido aos fatores de conversão usados pela sonda, uma escala de voltagem muito baixa é usada para medir a saída da sonda. Para uma sonda com um fator de conversão de 100 mV/A conectada a uma carga de 2 amp, o osciloscópio usa uma escala de 200 mV para medir a saída da sonda. O osciloscópio converte a saída medida para 2 amps para exibição na tela.

#### <span id="page-69-0"></span>*Inverter*

A configuração Inverter é usada para alternar a polaridade da forma de onda na tela. Por exemplo; inverter o sinal da forma de onda quadrada que cresce entre 0 volt e 5 volts e a exibição mostrará um formato de onda que cai entre 0 volt e –5 volts.

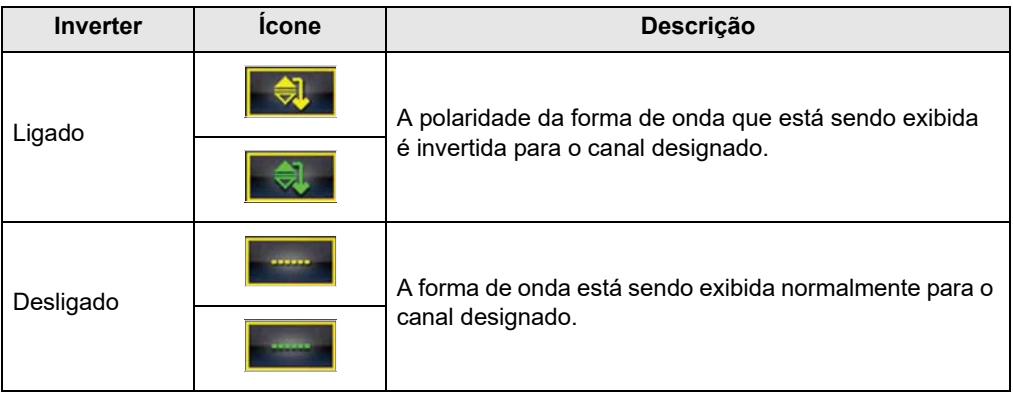

Um ícone é exibido quando a forma de onda da tela tiver sido invertida:

#### <span id="page-70-1"></span>*Conexão CA*

A conexão CA subtrai o valor médio de um sinal para que pequenas variações sejam exibidas na forma de onda. Isso é feito ao clicar nas partes de corrente direta (DC) de um sinal para ampliar as partes de corrente alternada (AC) do sinal sem retirar a forma de onda da tela.

Um ícone é exibido quando a conexão CA está ativa:

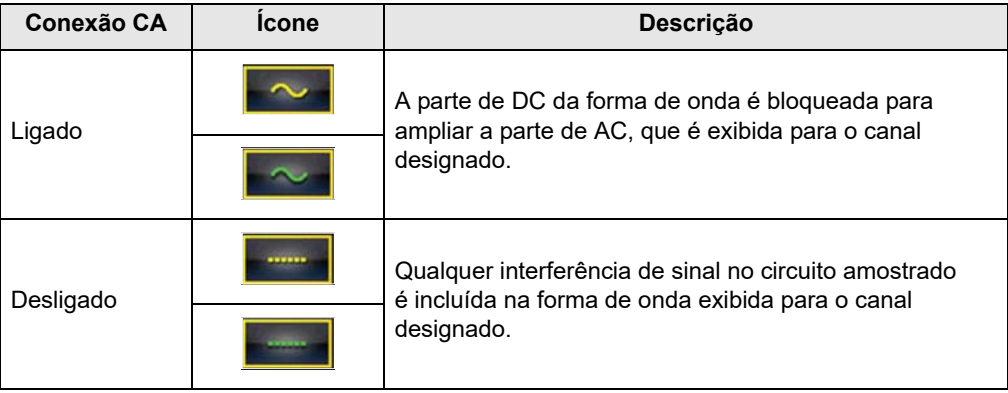

A opção é ideal para os itens de visualização, como ondulação do alternador ou amperagem da bomba de combustível.

#### <span id="page-70-0"></span>*Escala*

A configuração de escala ajusta o valor vertical, ou o eixo y, do que é exibido na tela. O valor exibido no painel de informações do Perfil representa a altura completa da área de exibição para esse canal. As escalas podem ser configuradas independentemente para cada canal.

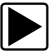

#### z **Para ajustar a escala:**

- 1. Selecione **Perfil** da barra de ferramentas do Multímetro e osciloscópio. A janela de informações do Perfil é exibida.
- 2. Selecione o valor **Escala** para o canal que deseja ajustar. O menu de Escala é exibido [\(Figura 8-10\)](#page-70-2).

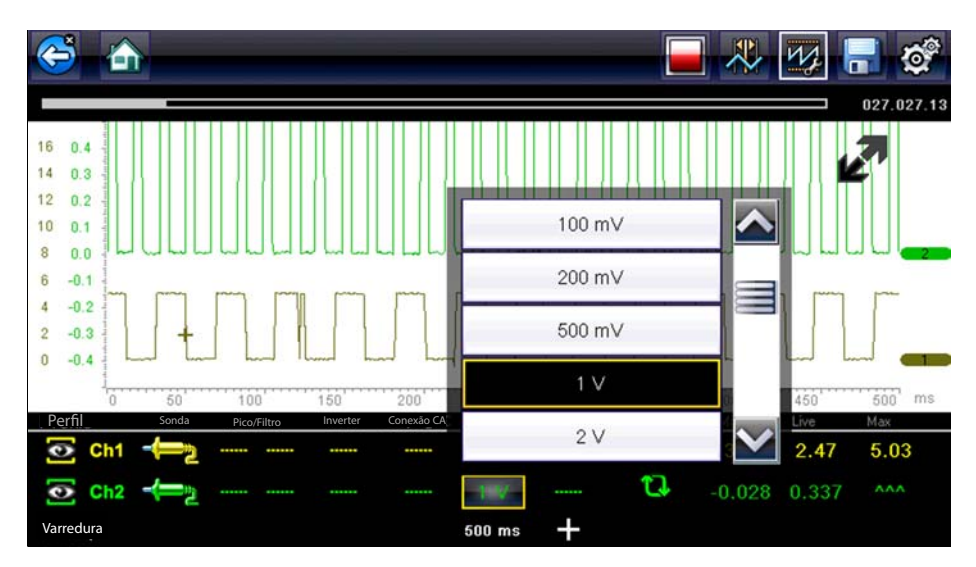

<span id="page-70-2"></span>**Figura 8-10** *Menu de escala*

- 3. Destacar a escala desejada no menu.
- 4. Toque na escala destacada para selecioná-la.
- 5. Selecione **Fechar**, que é a última entrada na lista de escalas, para fechar a janela de menu.

#### <span id="page-71-0"></span>*Acionador*

A configuração do acionador permite a você definir o Multímetro e osciloscópio para que ele comece a exibir uma forma de onda quando condições de sinal pré-determinadas ou acionadores forem atingidos. O acionamento produz uma forma de onda mais estável. A forma de onda sempre começa no ponto do acionador, para que a imagem não aparece como trêmula ou desvio conforme é atualizada. Ao trabalhar com uma configuração de 2 canais, um acionador pode somente ser configurado para um dos canais.

O ponto do acionador é indicado por um sinal de mais (+) na grade do osciloscópio. O sinal de mais pode ser arrastado pela tela bruscamente para posicioná-lo. Use os Controles do acionador, disponíveis ao selecionar o grande sinal de mais (+) na base da tela, para ajustar de maneira precisa a posição do acionador. É possível escolher qual declive da forma de onda deseja acionar usando os controles de Perfil.

#### Para definir um acionador:

- 1. Selecione **Perfil** da barra de ferramentas do Multímetro e osciloscópio. A janela de informações do Perfil é exibida.
- 2. Selecione o ícone **Acionador** para o canal que deseja que o acionador seja configurado. Cada toque no ícone o move progressivamente pelos três estados de acionamento, aumento, queda e inatividade.

Tocar no ícone o move sequencialmente pelas três configurações disponíveis.

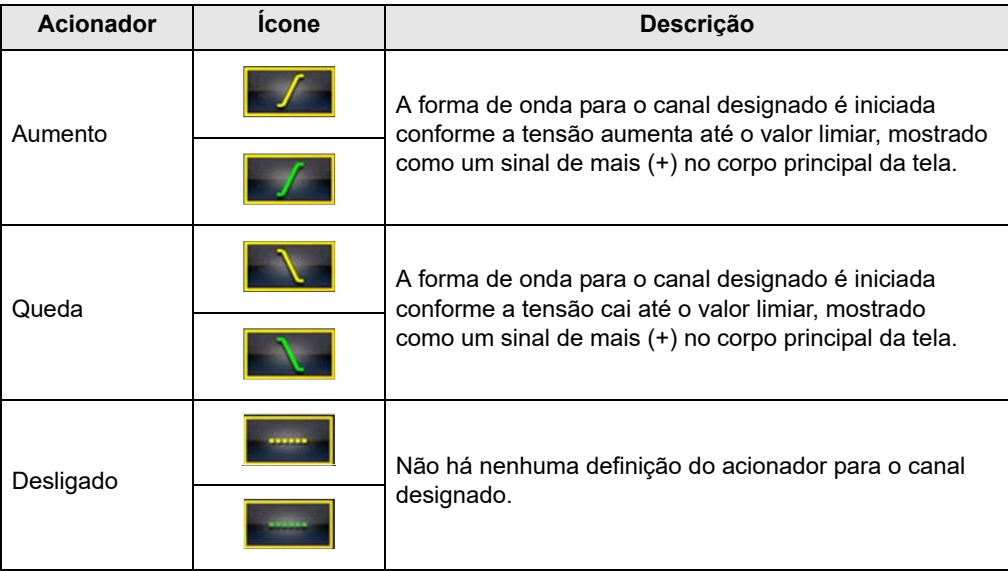
3. Quando a inclinação for determinada, selecione o sinal de mais (**+**) na parte inferior da janela de informações.

Os controles de ajuste do acionador abrem [\(Figura 8-11\)](#page-72-0).

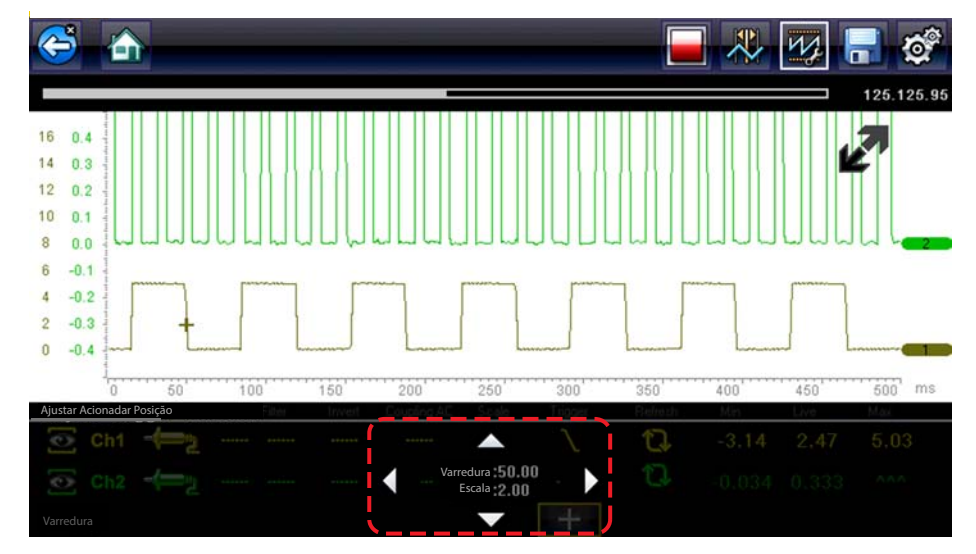

**Figura 8-11** *Controles do acionador*

- <span id="page-72-0"></span>4. Selecione as setas na tela ou use o teclado para mover o acionador até a posição. A leitura digital centralizada entre as setas fornece a posição precisa do acionador.
- 5. Selecione **Perfil** na barra de ferramentas ou pressione o botão **N/X** para sair.

#### *Atualizar*

Selecione **Atualizar** da janela Controles de perfil apaga os valores digitais máximo e mínimo para as duas formas de onda e atualiza a tela de visualização. Esses valores digitais, que são exibidos à direita do ícone Atualizar, são os valores mais alto e mais baixo registrados para cada forma de onda desde que o teste foi ativado ou desde a última vez em que o ícone Atualizar foi selecionado.

### *Varredura*

A varredura é a quantidade de tempo representada pela tela ou a escala horizontal da tela. Definir a varredura ajusta o eixo x da tela de exibição. A varredura pode ser ajustada nos intervalores de aumento de 5 nano segundos até 20 segundos. O valor na linha inferior do painel de informações do Perfil indica a configuração de varredura para ambos os canais. A varredura se aplica a toda a medição e não pode ser definida de maneira independente para os dois canais.

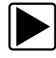

#### z **Para ajustar a varredura:**

- 1. Selecione **Perfil** da barra de ferramentas do Multímetro e osciloscópio. A janela de informações do Perfil é exibida.
- 2. Selecione o valor de **Varredura** na linha inferior da janela de Controle do perfil. O menu de Varredura é exibido [\(Figura 8-12](#page-73-0)).

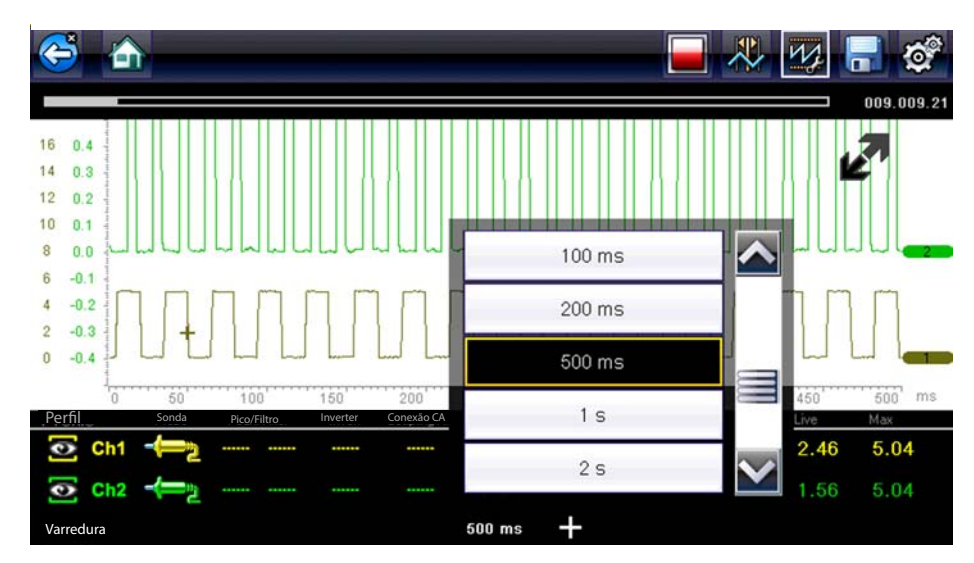

**Figura 8-12** *Menu de varredura*

- <span id="page-73-0"></span>3. Role para destacar o valor de varredura desejado no menu.
- 4. Selecione o controle de varredura.
- 5. Selecione **Fechar**, a última entrada da lista, para fechar a janela de menu.

#### **Cursores**

Selecione o ícone de **Cursor** na barra de ferramentas exibe duas regras verticais na tela que podem ser reposicionadas para medir os intervalos ([Figura](#page-73-1) 8-13). Selecione o ícone de **Cursor** novamente para cancelar os cursores.

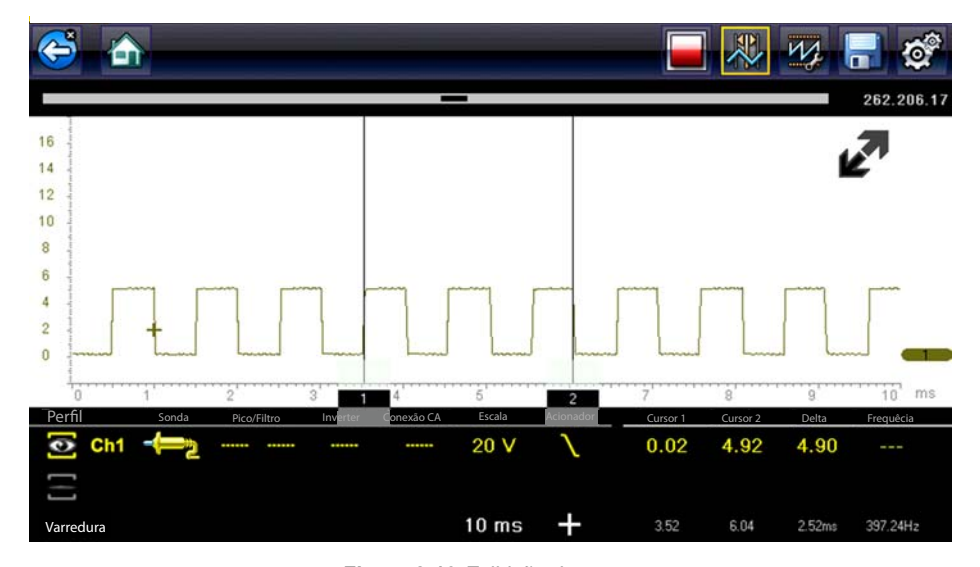

**Figura 8-13** *Exibição do cursor*

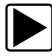

<span id="page-73-1"></span>Para reposicionar os cursores:

- 1. Selecione o ícone de **Cursor** na barra de ferramentas para exibir os cursores.
- 2. Toque e arraste (base do cursor) na posição desejada.
- 3. Repita a etapa 2 para outro cursor.

# **8.4.3 Salvar e revisar os arquivos de dados do multímetro/ osciloscópio**

Os procedimentos a seguir são usados ao salvar e revisar arquivos de dados para Multímetro/ osciloscópio e os Testes de componente guiado.

#### **Salvando arquivos**

Durante a operação do Multímetro e osciloscópio normal, os rastreamentos de sinal estão continuamente sendo armazenados na memória de buffer enquanto são exibidas na tela. A memória de buffer é limitada a um tamanho "total" pré-determinado e é exibida no contador (localizado abaixo da barra de ferramentas, à direita da tela) ([Figura](#page-75-0) 8-15).

Selecionar **Salvar** grava a memória de buffer armazenada em um arquivo. Salvar é útil ao tentar isolar um problema intermitente ou ao verificar um reparo durante um teste de estrada. O arquivo salvo pode ser reproduzido novamente (semelhante a um clipe de filme) ao selecionar **Veículos e dados anteriores > Visualizar dados salvos**. Veja Visualizar dados salvos, na página 78 para obter mais informações.

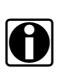

**NOTA:**<br>O ícone Salvar ícone executa a mesma função da opção de função "Filme Salvo" para o botão programável de Atalho, consulte Configurar tecla de atalho, na página 81 para obter detalhes.

O arquivo salvo também pode ser baixado em um computador pessoal (PC) usando o conector de Mini USB. Após conectar-se ao PC, os arquivos podem ser impressos, transferidos e copiados usando o ShopStream Connect. O ShopStream Connect é um aplicativo que cria uma interface entre a ferramenta de diagnóstico e um PC. O aplicativo ShopStream Connect está disponível gratuitamente na internet, consulte as informações do website do ShopStream Connect na parte da frente deste manual para obter informações adicionais.

Os ícones de controle da barra de ferramentas estão descritos em [Ícones de controle do multímetro](#page-59-0)  e osciloscópio, na página 56 e Barra de ferramentas, na página 17.

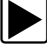

#### z **Para salvar os arquivos:**

#### **•** Selecione **Salvar**.

Uma caixa de diálogo de salvar é exibida enquanto os arquivos estão sendo salvos. O arquivo é salvo quando a caixa de mensagens desaparece.

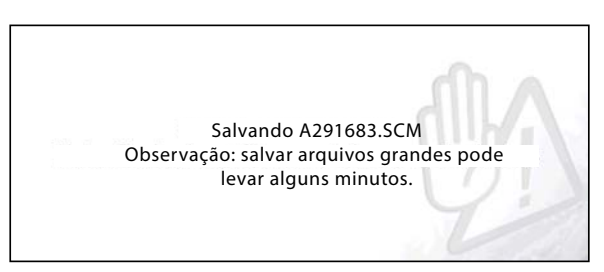

**Figura 8-14** *Salvar caixa de diálogo*

### **Salvando telas**

O botão de **Atalho** pode ser programado para salvar uma captura instantânea de uma tela visível como um arquivo bitmap, consulte Configurar tecla de atalho, na página 81 para obter detalhes. O arquivo salvo pode ser visualizado ao selecionar **Veículos e dados anteriores > Visualizar**  dados salvos, consulte Visualizar dados salvos, na página 78 para obter informações adicionais.

#### **Pausar e revisar os arquivos de dados**

Durante a operação do Multímetro e osciloscópio normal, os rastreamentos de sinal estão continuamente sendo armazenados na memória de buffer enquanto são exibidas na tela. O recurso Pausar permite a você pausar temporariamente o rastreamento de sinal para revisá-lo em detalhes.

#### z **Para pausar e revisar os arquivos de dados**

Ícones de controle de reprodução estão descritos em [Ícones de controle do multímetro e](#page-59-0)  osciloscópio, na página 56 e Barra de ferramentas, na página 17.

1. Enquanto visualiza os rastreamentos de sinal, selecione o ícone **Pausar**.

Na barra de ferramentas, os ícones de controle de reprodução são exibidos. Um contador é exibido na borda à direita da tela entre a barra de ferramentas e o corpo principal. Um gráfico de barras à esquerda do contador mostra a quantidade de informações capturadas que está no buffer de memória. Um deslizador no gráfico de barras indica a posição da tela atual em relação a todo o conteúdo do buffer de memória.

Use o deslizador para rolar rapidamente pela forma de onda do rastreamento de sinal [\(Figura 8-15\)](#page-75-0).

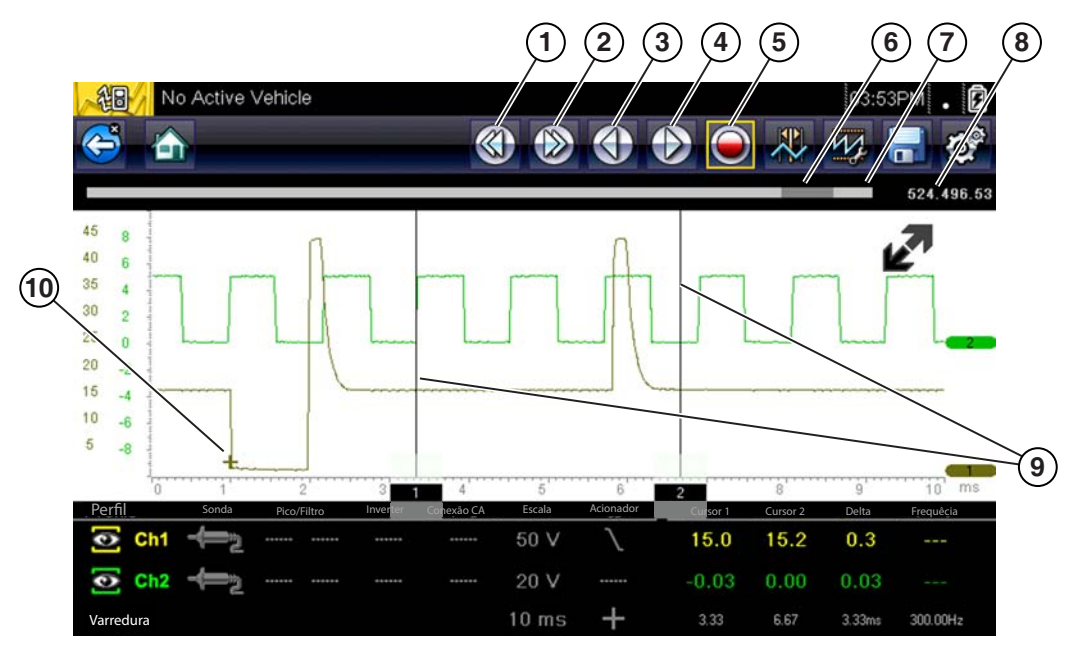

- **1 Pular para trás**
- **2 Pular para frente**
- **3 Uma etapa anterior**
- **4 Uma etapa para frente**
- <span id="page-75-0"></span>**5 – Registrar**
- **6 Deslizador**
- **7 Gráfico de barras**
- **8 Contador (posição atual)**
- **9 Cursores**
- **10 Ponto do acionador**

**Figura 8-15** 

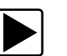

#### 2. Selecione o ícone de controle desejado para avançar ou voltar na direção selecionada.

Para retomar:

**•** Selecione o ícone **Registrar**.

A tela volta e o ícone **Pausar** é exibido na barra de ferramentas.

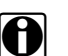

**NOTA:**<br>O botão **Atalho** pode ser definido para executar a função Reproduzir/Pausar. Veja Configurar tecla de atalho, na página 81 para obter mais informações.

### **Usando a função de Zoom**

A função de zoom permite que você altere o nível de ampliação da varredura da forma de onda durante a revisão. Alterar os níveis de ampliação permite a você comprimir ou expandir diversas telas de dados para rapidamente encontrar falhas ou perdas de sinal.

**Exemplo:** Ao monitorar dados durante um teste de MAF (Sensor de fluxo da massa de ar) do motor, a forma de onda é exibida normalmente. Conforme o motor continua a ser executado, uma "condição" errática subitamente é desenvolvida, mas não é notada na forma de onda. Pausar a captura de dados quando a "condição" for percebida permite a você revisar a forma de onda em maiores detalhes (maior nível de zoom) para procurar por uma falha na forma de onda para ver se o MAF poderia estar com falhas.

Durante a captura de dados "ao vivo", o nível de aumento padrão é de 1x. A função de zoom não é disponibilizada até que a captura de dados seja pausada ao pressionar o ícone de **Pausar** [\(Figura](#page-77-0) 8-17).

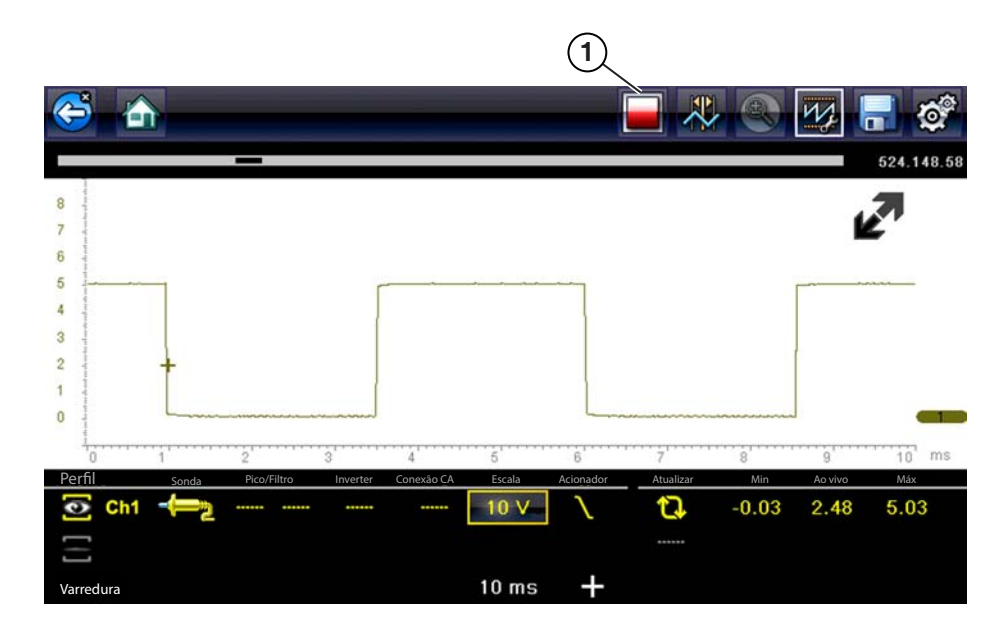

**1 – Pausar ícone de controle**

**Figura 8-16** *Dados típicos "ao vivo" (forma de onda)*

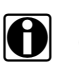

**NOTA:**<br>Os controles de reprodução de zoom são idênticos aos controles de reprodução padrão usados ao revisar os arquivos de dados, com a seguinte exceção:

 **Os ícones de controle Pular para frente/Pular para trás** – (pressionar uma vez) move diversas etapas relativas para configurar o nível de aumento (por exemplo, configuração 2X, move 2 etapas; configuração 16X, move 16 etapas)

As informações adicionais nos ícones de controle de reprodução estão descritos em [Ícones de](#page-59-0)  controle do multímetro e osciloscópio, na página 56 e Barra de ferramentas, na página 17.

Quando o ícone de **Zoom** selecionou os padrões de exibição para o nível "Máx" de aumento e um menu de rolagem suspenso é exibido. O menu suspenso permite a você selecionar o nível de aumento da exibição de um intervalo de 1X até 256X. A opção "Máx" (máximo) exibe todos os dados capturados em uma tela ([Figura](#page-77-0) 8-17).

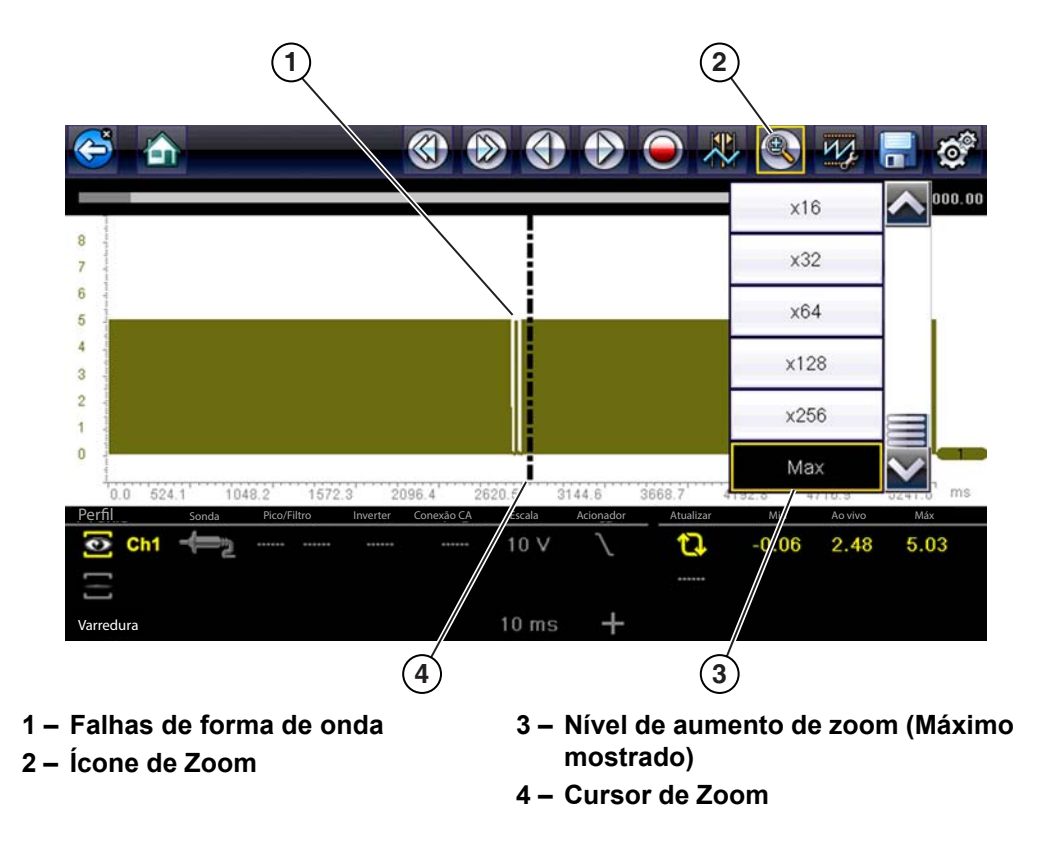

**Figura 8-17** *Nível de aumento "Máx" – exibe todos os dados capturados*

<span id="page-77-0"></span>Quando os níveis de zoom de 2X e superiores estiverem selecionados, um cursor de Zoom (linha de painel vertical) ([Figura](#page-77-0) 8-17) é exibido na tela. O cursor é usado para marcar rapidamente e navegar até os pontos de interesse ou falhas em uma forma de onda capturada.

O cursor de Zoom pode ser usado para marcar a posição aproximada de uma falha e pode ser manualmente arrastada pela tela até a posição desejada. A nova posição do cursor será centralizada na tela quando um nível de aumento inferior for selecionado. [Figura](#page-78-0) 8-18 mostra exemplos em 32X e 64X com o cursor de Zoom posicionado na área de uma falha de queda de sinal.

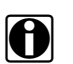

**NOTA:**<br>
Para identificar rapidamente, como queda de sinal em um padrão, talvez seja mais fácil visualizar inicialmente a forma de onda em um nível maior de aumento (por exemplo, 256X ou "Máx") para exibir a forma de onda capturada por inteiro, em seguida, diminua o nível de zoom para 8X ou 2X para revisar em detalhes.

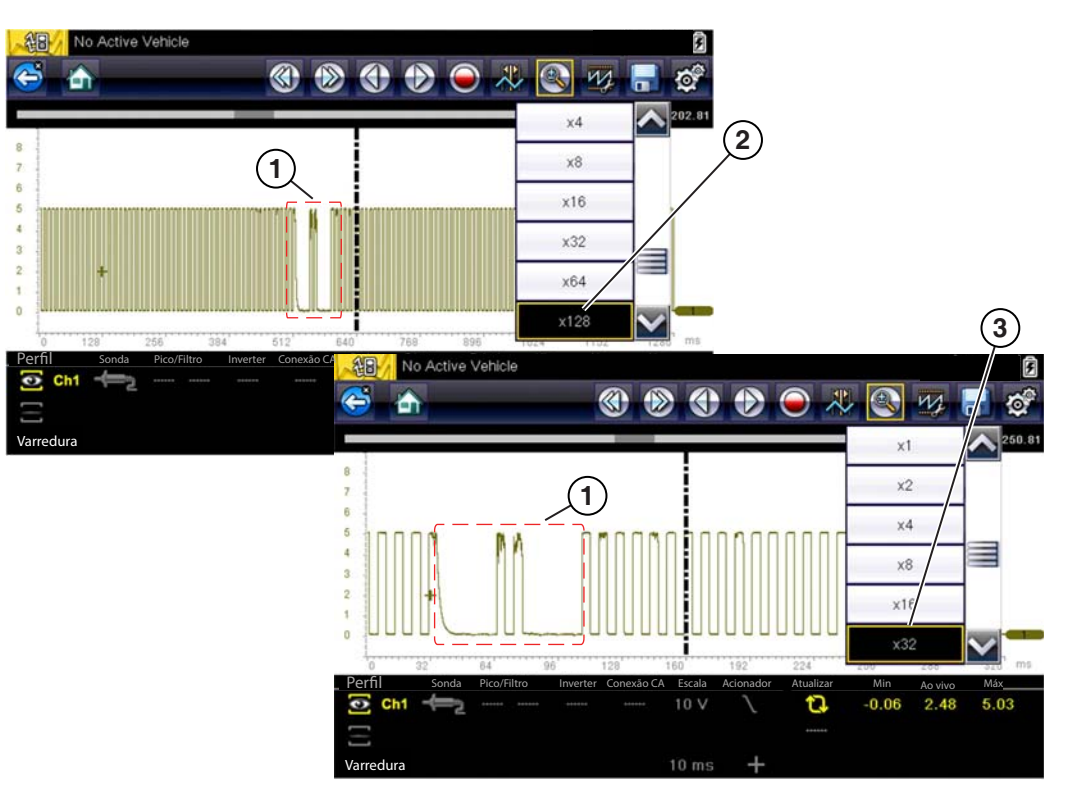

- **1 Falhas de forma de onda**
- **3 Nível de aumento a 32X**
- <span id="page-78-0"></span>**2 – Nível de aumento a 128X**
	- **Figura 8-18** *Exemplos do nível de aumento a 32X e 128X*

[Figura](#page-79-0) 8-19 mostra um exemplo de 16X da mesma forma de onda mostrada em [Figura](#page-77-0) 8-17 e [Figura](#page-78-0) 8-18. Em [Figura](#page-79-0) 8-19, este exemplo a 16X que falha é facilmente visto como comparado com os níveis mais altos de aumento.

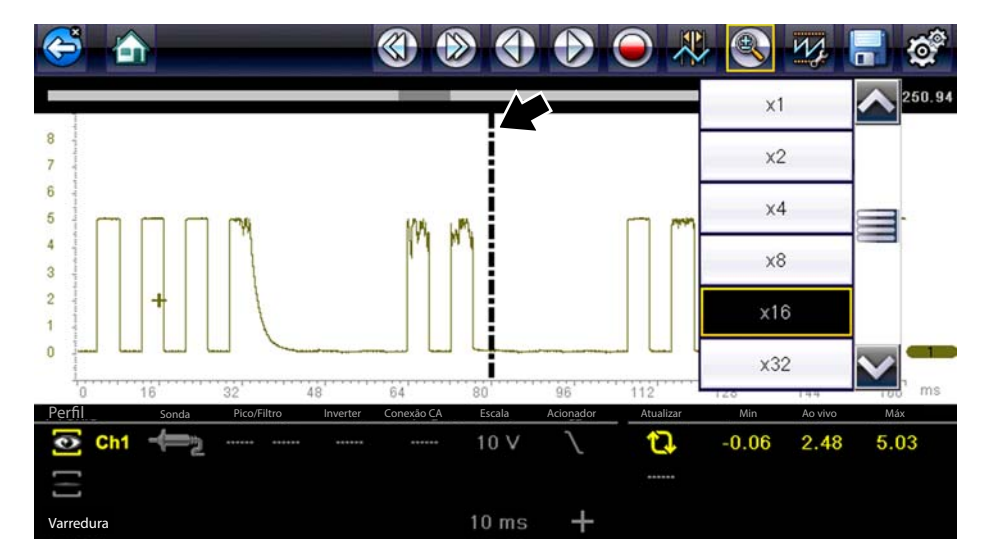

<span id="page-79-0"></span>**Figura 8-19** *Exemplo do nível de aumento a 16X (Por motivos de ilustração, o cursor de Zoom foi posicionado na área de falhas.)*

# **Capítulo 9 Veículos e dados anteriores**

A seleção da tela inicial Veículos e dados anteriores permite configurar rapidamente a ferramenta de diagnóstico na identidade de um veículo testado recentemente e acessar os arquivos de dados salvos. Um menu com três opções abre quando Veículos e dados anteriores é selecionado:

- **•** [Histórico do veículo](#page-80-0)
- **•** Visualizar dados salvos, na página 78
- **•** Excluir dados salvos, na página 79

# <span id="page-80-0"></span>**9.1 Histórico do veículo**

A ferramenta de diagnóstico armazena a identificação dos últimos vinte e cinco veículos testados, assim não é necessário passar pela sequência de identificação do veículo completa ao realizar outro teste após reparos serem feitos. O registro de veículo mais antigo é excluído quando um novo veículo é identificado quando há vinte e cinco veículos arquivados.

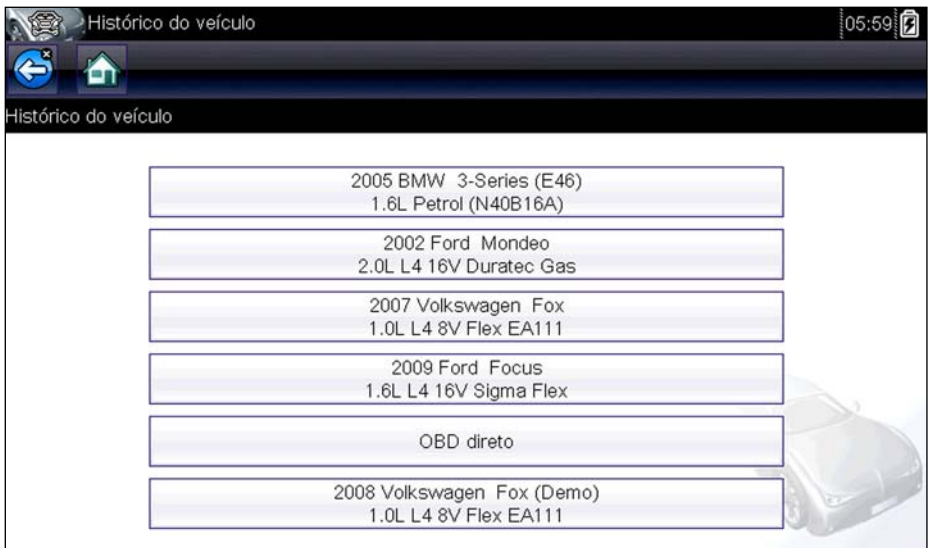

**Figura 9-1** *Amostra Lista de histórico de veículo*

z **Para selecionar no histórico de veículo:**

- 1. Selecione **Veículos e dados anteriores** na tela inicial.
- 2. Selecione **Histórico de veículo** no menu.

Uma lista de até 25 veículos testados anteriormente é exibida. A cada veículo é dado um único nome de arquivo que inclui sua identificação, data e hora. Use a barra de rolagem para visualizar toda a lista.

3. Com o item a ser aberto em destaque, toque a identificação do veículo ou pressione a tecla **Y/**a.

O software adequado é carregado e uma tela de confirmação da identificação do veículo é exibida.

- **4.** Selecione **OK** ou pressione **Y/**√ para continuar. Uma mensagem de conexão é exibida.
- 5. Conecte o cabo de dados ao veículo, depois selecione OK ou pressione Y/√ para continuar. O menu para o último sistema testado no veículo selecionado é exibido.

# <span id="page-81-1"></span><span id="page-81-0"></span>**9.2 Visualizar dados salvos**

Selecionar a opção do menu **Visualizar dados salvos** abre uma lista de todos os vídeos e capturas de tela de dados armazenados na memória da ferramenta de diagnóstico. Arquivos salvos são listados em ordem cronológica pela data e hora em que foram criados com os arquivos mais recentes no topo da lista. As características de identificação do veículo estão incluídas nas listas também.

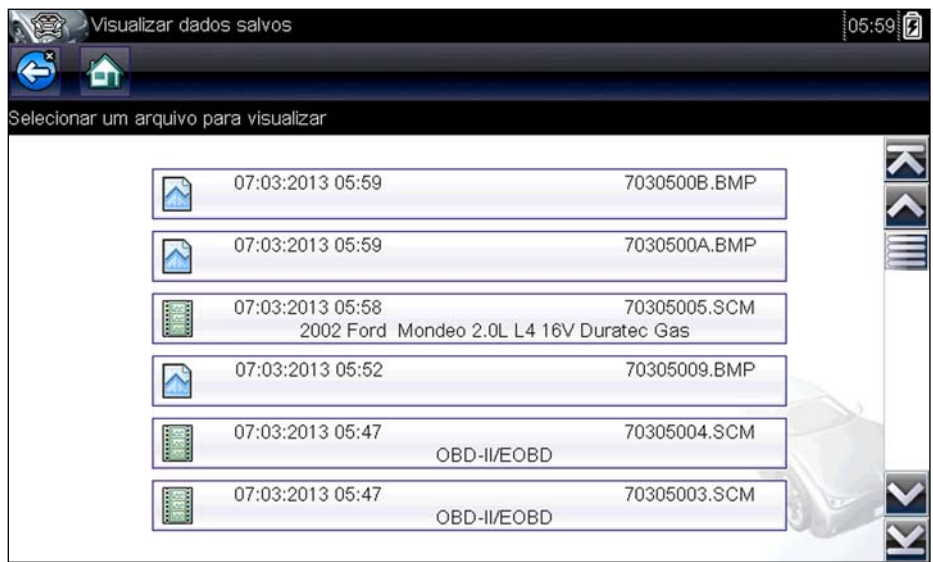

**Figura 9-2** *Amostra Lista de dados salvos*

Arquivos salvos podem ser abertos diretamente na ferramenta de diagnóstico ou ser baixados em um computador pessoal e abertos usando o ShopStream Connect.

#### z **Para ver um vídeo:**

- 1. Selecione **Veículos e dados anteriores** na tela inicial.
- 2. Selecione **Visualizar dados salvos** no menu.
- 3. Selecione um vídeo de uma lista de arquivos salvos.

O vídeo é aberto e reproduzido em tempo real. O botão **Reprodução** muda para o botão **Pausar** no final do vídeo.

Dicas de visualização de vídeos:

**•** Os botões da barra de ferramentas **Pausar/Reproduzir** e **Gráfico** ficam ativos enquanto um vídeo é reproduzido, assim é possível parar o vídeo ou trocar entre visualização de lista e gráfico a qualquer momento.

**•** Os botões **Quadro anterior** e **Próximo quadro** ficam ativos se os dados estiverem em pausa.

# <span id="page-82-0"></span>**9.3 Excluir dados salvos**

Esta opção do menu é usada para excluir permanentemente arquivos salvos da memória da ferramenta de diagnóstico quando eles não são mais necessários.

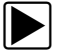

#### z **Para excluir um arquivo salvo:**

- 1. Selecione **Veículos e dados anteriores** na tela inicial.
- 2. Selecionar **Excluir dados salvos** no menu.

Uma lista de arquivos salvos é exibida.

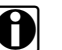

**NOTA:**<br>
Os botões Marcar/Desmarcar e Marcar todos/Desmarcar todos tornam-se disponíveis na barra de ferramentas para excluir arquivos individualmente ou limpar toda a memória em buffer de uma vez.

- 3. Selecione um arquivo da lista e uma mensagem de confirmação é exibida.
- 4. Selecione uma opção da mensagem de confirmação:
	- **– OK** exclui o arquivo selecionado e volta à lista de arquivos salvos, que não inclui mais o arquivo excluído.
	- **– Cancelar** volta à lista de arquivos salvos sem excluir o arquivo selecionado.
- 5. Selecione **Voltar** na barra de ferramentas para **Voltar** ao menu Veículos e dados anteriores, selecione **Início** para voltar à tela inicial.

# **Capítulo 10 Ferramentas**

A opção Ferramentas na tela inicial é usada para configurar a ferramenta de diagnóstico com suas preferências pessoais. Toque no botão **Ferramentas** para abrir um menu de opções.

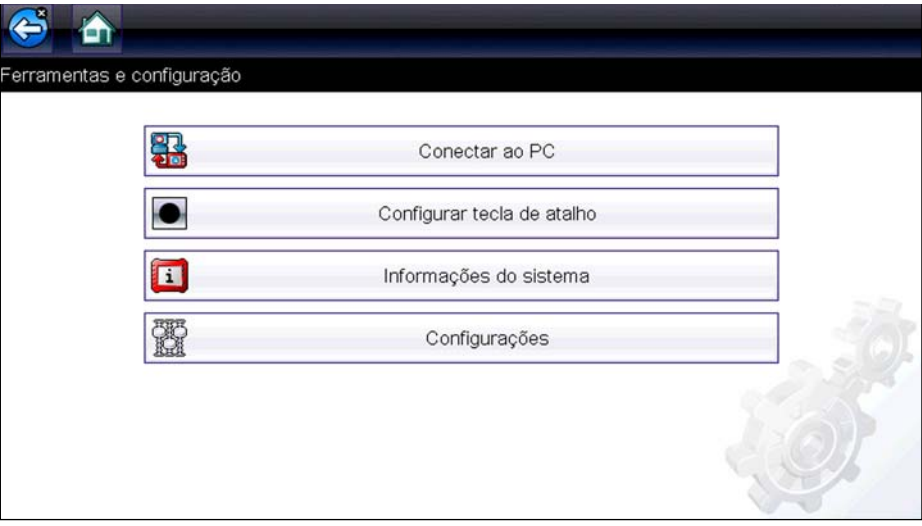

**Figura 10-1** *Amostra Menu ferramentas*

# **10.1 Menu Ferramentas**

As seguintes opções estão disponíveis a partir do menu Ferramentas:

- **•** [Conectar a PC](#page-83-0) use para transferir e compartilhar arquivos com um computador pessoal (PC)
- Configurar tecla de atalho, na página 81 use para alterar a funcionalidade da tecla de atalho
- **•** [Informações do sistema' na página 82](#page-85-0)  use para exibir as informações de configuração para a sua ferramenta de diagnóstico
- Configurações, na página 82 use para configurar determinadas características da ferramenta de diagnóstico

## <span id="page-83-0"></span>**10.1.1 Conectar a PC**

**Conectar a PC** abre um menu com três opções:

- **•** Conectar a PC
- **•** Conectar ao ShopStream

A opção Conectar a PC permite que você acesse os arquivos salvos em sua ferramenta de diagnóstico através do seu computador pessoal. Para oficinas que usam a rede do ShopStream, a opção Conectar ao ShopStream permite que você se conecte no sistema como um scanner.

[O software opcional ShopStream Connect™, que permite visualizar arquivos de dados em um](http://diagnostics.snapon.com/SSC)  computador pessoal, transferir arquivos entre a ferramenta e o PC e baixar atualizações de [software do PC para a ferramenta, oferece um modo ideal de gerenciar os arquivos de dados](http://diagnostics.snapon.com/SSC)

[salvos. O ShopStream Connect é um programa de software gratuito que pode ser baixado pela](http://diagnostics.snapon.com/SSC)  [internet no endereço: h](http://diagnostics.snapon.com/SSC)ttp://www.sun-la.com

#### Para conectar uma ferramenta de diagnóstico a um PC:

- 1. Selecione **Ferramentas** na tela inicial para abrir o menu.
- 2. Selecione **Conectar a PC** no menu Ferramentas e Configuração.
- 3. Selecione **Conectar a PC** no menu Conectar a PC.
- 4. Siga as instruções na tela para concluir a operação.

Um cabo USB, fornecido com seu kit de ferramenta de diagnóstico, é usado para conectar a ferramenta de diagnóstico ao PC. Um ícone de comunicação é exibido no canto direito da barra de título quando a ferramenta de diagnóstico está conectada adequadamente ao PC.

# <span id="page-84-1"></span>**10.1.2 Configurar tecla de atalho**

<span id="page-84-0"></span>Este recurso permite que você altere a funcionalidade da tecla de **Atalho**. As opções são:

- **• Brilho** aumenta a luz de fundo da tela em etapas graduais, do menos intenso para o mais intenso, depois volta à configuração menos intensa e repete de forma contínua.
- **• Salvar tela** captura a tela atual. Uma captura inclui apenas a tela visível e é salva como uma imagem gráfica.
- **• Salvar vídeo** salva uma gravação de dados do veículo (dados armazenados em buffer mais dados transmitidos após o acionamento) na memória da ferramenta de diagnóstico.
- **• Exibir menu de atalho** abre o menu Configurar atalhos quando a tecla de atalho é pressionada para que você possa rapidamente selecionar qualquer uma das funções disponíveis.
- **• Ativar/desativar gravação/pausa** programa a tecla de atalho para trabalhar como botões de pausa e gravação. Pressionar a primeira vez pausa a coleta de dados e a segunda vez retoma os dados em tempo real.

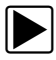

#### z **Para designar uma função à tecla de atalho:**

- 1. Selecione **Ferramentas** na tela inicial.
	- O menu Ferramentas é aberto.
- 2. Selecione **Configurar tecla de atalho** no menu.
- 3. Selecione uma função do menu.
- 4. Selecione **Voltar** na barra de ferramentas ou pressione a tecla **N/X** para voltar ao menu de opções.

# <span id="page-85-0"></span>**10.1.3 Informações do sistema**

A opção **Informações do sistema** permite que você visualize as informações de configuração da sua ferramenta de diagnóstico.

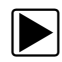

#### z **Para exibir a tela de Informações do sistema:**

- 1. Selecione **Ferramentas** na tela inicial para abrir o menu.
- 2. Selecione **Informações do sistema** no menu.

A tela de Informações do sistema é exibida.

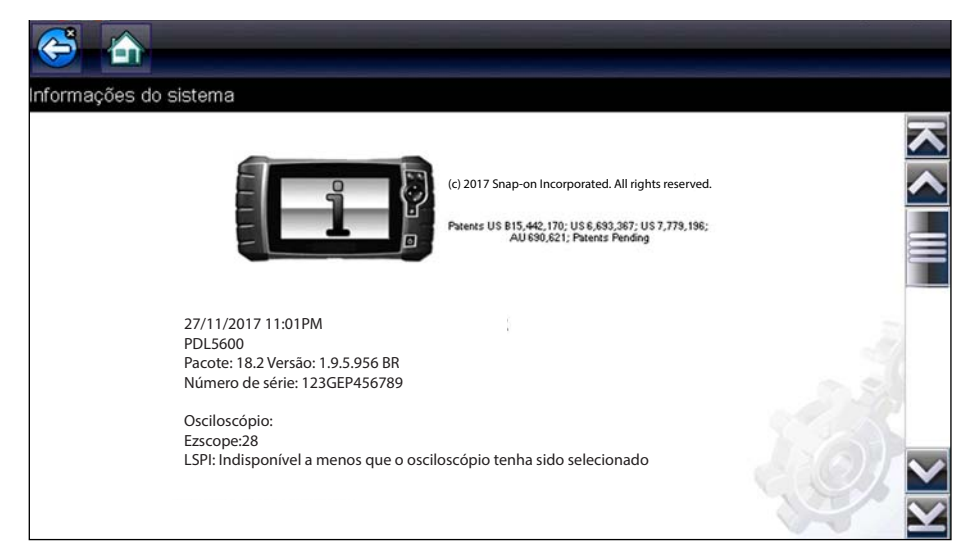

**Figura 10-2** *Amostra Tela de informações do sistema*

3. Selecione **Voltar** na barra de ferramentas ou pressione a tecla **N/X** para voltar ao menu de opções.

# <span id="page-85-1"></span>**10.1.4 Configurações**

Esta seleção de Ferramentas permite que você ajuste determinadas funções básicas da ferramenta de diagnóstico às suas preferências pessoais. Um menu adicional é aberto ao selecioná-lo e oferece:

- Configurações do sistema, na página 83
- Configurar Wi-Fi, na página 88
- Configurar osciloscópio/multímetro, na página 96

### <span id="page-86-0"></span>**Configurações do sistema**

Selecionar Configurações do sistema abre um menu com duas opções: Exibir e Data e hora. Qualquer uma das opções abre um menu adicional.

Entre as opções de Exibir temos:

- **•** Brilho, na página 83 ajusta a intensidade da luz de fundo da tela.
- **•** Temas de cores, na página 84 muda a cor de fundo da tela do visor.
- **•** Barra de ferramentas de alto contraste, na página 84 aprimora os gráficos da barra de ferramentas para condições ruins de iluminação.
- **•** [Tipo de fonte' na página 85](#page-88-0) muda entre texto normal e em negrito para melhor visibilidade.
- Tempo da luz de fundo, na página 85 ajusta por quanto tempo a tela fica ligada com uma unidade ociosa.
- Calibração do toque, na página 85 calibra o visor da tela sensível ao toque.

Entre as opções de Data e hora temos:

- **•** [Fuso horário' na página 86](#page-89-0)  configura o relógio interno para o horário local padrão.
- Configurações do relógio, na página 86 configura a hora no relógio interno.
- **•** Horário de verão, na página 87 configura o relógio para o horário de verão.
- **•** [Formato da hora' na página 87](#page-90-1)  troca a exibição da hora entre um relógio de 12 ou 24 horas.
- **•** Formato da data, na página 87 configura como o dia, o mês e o ano são exibidos.

#### <span id="page-86-1"></span>*Brilho*

A tela de ajuste do brilho é aberta ao selecionar esta opção para ajustar a luz de fundo do visor [\(Figura](#page-86-2) 10-3).

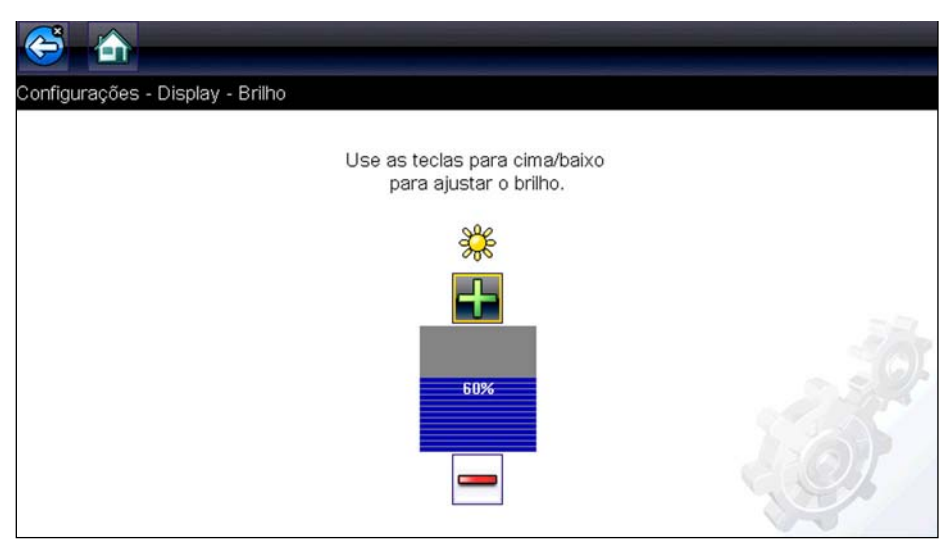

**Figura 10-3** *Amostra Tela de ajuste do brilho*

<span id="page-86-2"></span>Cada toque nos botões de **Mais** e Menos, ou nas setas para cima ( $\triangle$ ) e para baixo ( $\nabla$ ) altera gradativamente a luz de fundo para mais ou menos intensa, respectivamente.

Selecione **Voltar** a partir da barra de ferramentas ou pressione a tecla **N/X** para sair.

#### <span id="page-87-0"></span>*Temas de cores*

Esta opção permite que você selecione entre um fundo branco ou preto para a tela. O fundo preto pode ser benéfico ao se trabalhar sob condições ruins de iluminação.

Um menu com duas opções é aberto ao selecioná-lo: **Tema diurno** (fundo branco) e **Tema noturno** (fundo preto). Escolha uma delas e uma mensagem de "aguarde" é exibida momentaneamente, seguida pela tela inicial. A nova configuração da barra de ferramentas agora está ativa.

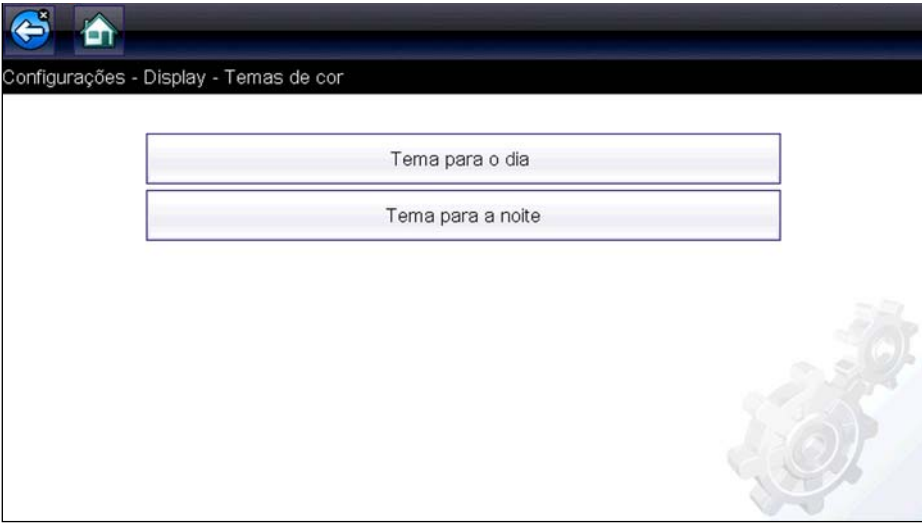

**Figura 10-4** *Amostra Tela do menu do Tema noturno*

#### <span id="page-87-1"></span>*Barra de ferramentas de alto contraste*

Esta opção permite que você mude para uma barra de ferramentas de alto contraste. Esta barra de ferramentas apresenta botões pretos e brancos com gráficos nítidos que são mais fáceis de ver em más condições de iluminação ou luz solar intensa.

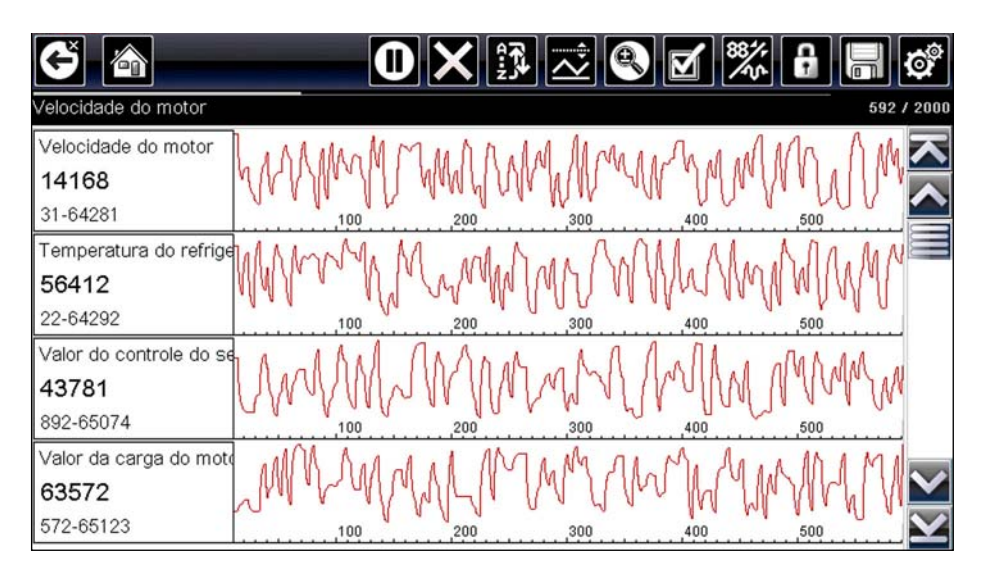

**Figura 10-5** *Amostra Barra de ferramentas de alto contraste*

Um menu com duas opções é aberto ao selecioná-la: Barra de ferramentas colorida e Barra de ferramentas de alto contraste. Escolha uma delas e uma mensagem de "aguarde" é exibida, seguida pela tela inicial. A nova configuração agora está ativa.

#### <span id="page-88-0"></span>*Tipo de fonte*

Esta opção permite que você selecione entre os tipos normal e negrito para a tela. O formato em negrito torna a escrita da tela mais legível sob más condições de iluminação ou luz solar muito intensa.

Um menu com duas opções é aberto ao selecioná-lo: Fonte normal e Fonte em negrito. Toque em um item do menu ou role com o teclado e pressione **Y/**√ para fazer uma seleção. A mudança é imediata. Selecione o botão Voltar ou Início na barra de ferramentas para voltar ao menu de Configurações ou à tela inicial.

#### <span id="page-88-1"></span>*Tempo da luz de fundo*

Esta opção permite que você configure por quanto tempo a luz de fundo da tela permanece ligada quando a ferramenta estiver inativa. As seguintes opções estão disponíveis:

- **•** Sempre ligada
- **•** 15 segundos
- **•** 30 segundos
- **•** 45 segundos
- **•** 60 segundos

Toque no item do menu desejado ou role com o teclado e pressione **Y/**√ para fazer uma seleção. Selecione **Voltar** ou **Início** na barra de ferramentas para voltar ao menu de Configurações ou à tela inicial.

### <span id="page-88-2"></span>*Calibração do toque*

Calibrar a tela sensível ao toque mantém a precisão do monitor sensível ao toque. Realize o seguinte procedimento periodicamente para manter sua ferramenta de diagnóstico em boas condições de funcionamento.

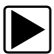

#### z **Para calibrar a tela sensível ao toque:**

- 1. Selecione **Ferramentas** na tela inicial para abrir o menu.
- 2. Selecione **Configurações** no menu.
- 3. Selecione **Calibração do toque** no menu.

A tela de calibração é aberta ([Figura 10-6\)](#page-89-2).

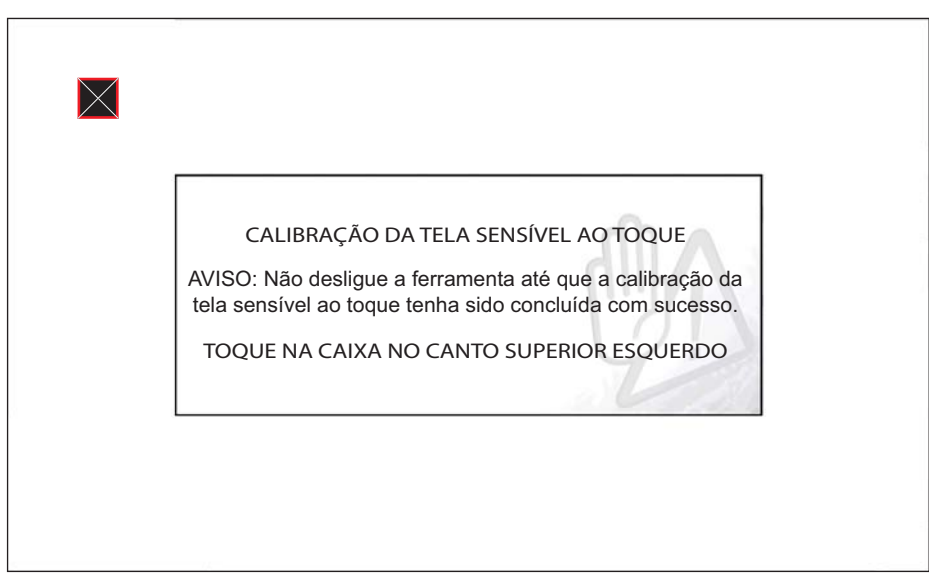

**Figura 10-6** *Amostra Tela de calibração*

<span id="page-89-2"></span>4. Toque em cada caixa na tela conforme são exibidas.

A tela volta ao menu de Configurações após a conclusão do procedimento de calibração da tela.

#### **IMPORTANTE:**

É fundamental concluir a sequência de calibração da tela sensível ao toque após ser iniciada. Nunca desligue a unidade enquanto uma calibração de tela estiver em andamento; isto pode causar sérios danos à unidade.

#### <span id="page-89-0"></span>*Fuso horário*

Esta opção abre um menu de configurações de fuso horário. Role para destacar, depois selecione o fuso horário local. A tela volta ao menu de Configurações após o fuso horário ser selecionado.

#### <span id="page-89-1"></span>*Configurações do relógio*

Esta opção abre uma janela para redefinir o tempo no relógio de tempo real.

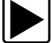

#### z **Para ajustar o relógio:**

- 1. Selecione **Ferramentas** na tela inicial para abrir o menu.
- 2. Selecione **Configurações** no menu.
- 3. Selecione **Configurações do relógio** no menu.

Uma mensagem de alerta é exibida brevemente, seguida pela tela de Configurações do relógio [\(Figura 10-7](#page-90-3)).

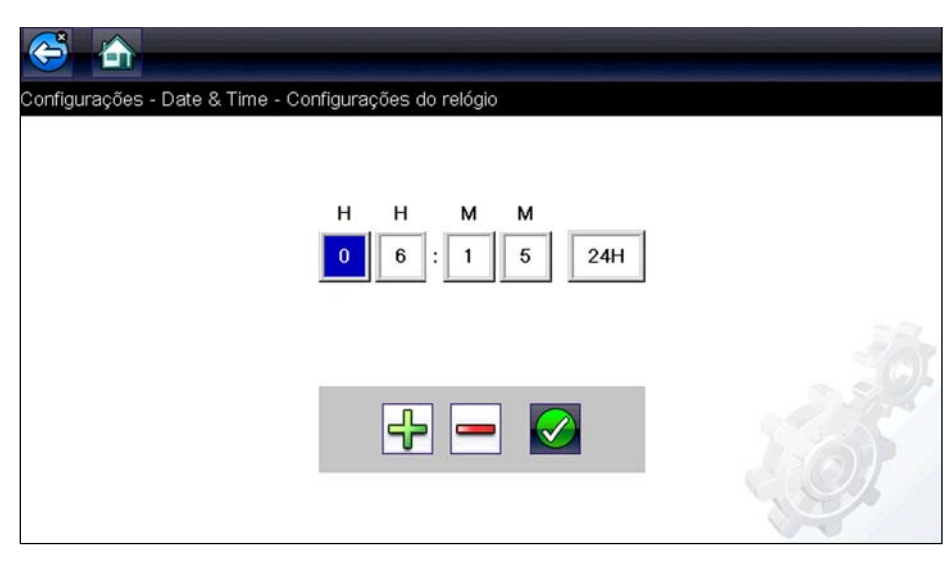

**Figura 10-7** *Amostra Tela de Configurações do relógio*

- <span id="page-90-3"></span>4. Toque no botão para **cima** (**+**) na tela ou pressione a tecla **para cima** (b) no teclado para aumentar gradualmente o número no campo destacado. Toque no botão para **baixo** (**–**) na tela ou pressione para baixo  $(\blacktriangledown)$  no teclado para diminuir gradualmente o número.
- 5. Toque no botão de **verificação** (✓) na tela ou pressione a tecla **Y**/✓ no teclado para mover o destaque para o próximo campo.
- 6. Repita os passos 4 e 5 até que o horário correto seja exibido.
- 7. Toque em **Voltar** na barra de ferramentas ou pressione **Y/**√ no teclado para fechar a janela de Configurações do relógio e voltar ao menu de Configurações.

#### <span id="page-90-0"></span>*Horário de verão*

Esta opção abre um menu para configurar o relógio interno para o horário de verão. Escolha entre:

- **• LIGAR** define o relógio para horário de verão.
- **• DESLIGAR** define o relógio para o horário padrão.

Escolha um deles e depois toque no botão **Voltar** ou pressione a tecla **N/X** para voltar ao menu.

#### <span id="page-90-1"></span>*Formato da hora*

Esta opção determina se o horário é exibido em um relógio de 12 ou 24 horas. Um menu com duas opções é aberto ao selecioná-lo:

- **• Formato de 24 horas**
- **• Formato de 12 horas**

Escolha um deles e depois toque no botão **Voltar** ou pressione a tecla **N/X** para voltar ao menu.

#### <span id="page-90-2"></span>*Formato da data*

Esta opção permite que você selecione como as informações da data são exibidas. Selecione entre:

- **• (MM\_DD\_AAAA)** mês, dia, ano
- **• (DD\_MM\_AAAA)** dia, mês, ano
- **• (AAAA\_MM\_DD)** ano, mês, dia

Escolha um deles e depois toque no botão **Voltar** ou pressione a tecla **N/X** para voltar ao menu.

## <span id="page-91-0"></span>**Configurar Wi-Fi**

A ferramenta de diagnóstico está equipada com a capacidade de se conectar a uma rede Wi-Fi, no entanto, a conexão é dedicada exclusivamente à Rede de Serviços da Web Snap-on. A conexão à Rede de Serviços da Web Snap-on permite que receba mensagens importantes do produto.

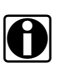

**NOTA:**<br>
Para receber mensagens, primeiro ative o Wi-Fi e selecione uma conexão de rede sem fio.

Os indicadores e ícones de controle a seguir são usados durante a configuração, teste e operação.

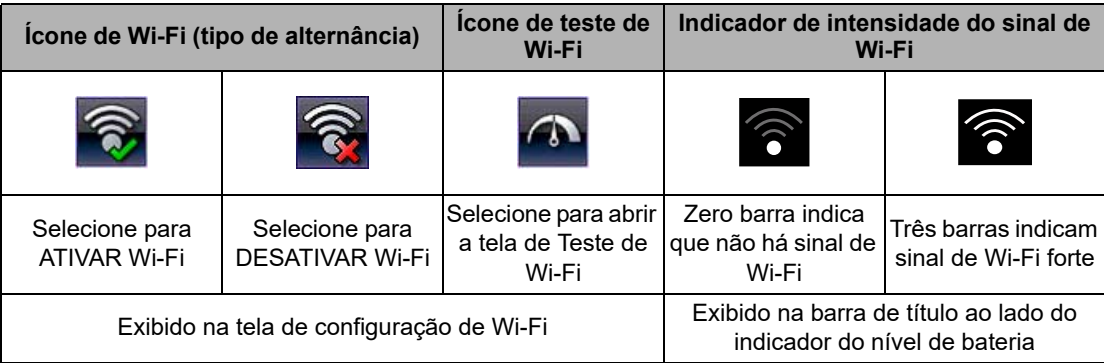

#### z **Verificando se o sinal de Wi-Fi está Ativado/Desativado**

Se o indicador de Wi-Fi for exibido na barra de título, o Wi-Fi estará ativado.

Se o Wi-Fi estiver desativado, consulte [Como ativar o Wi-Fi e Como conectar uma rede,](#page-93-0) para saber como ativá-la e conectá-la.

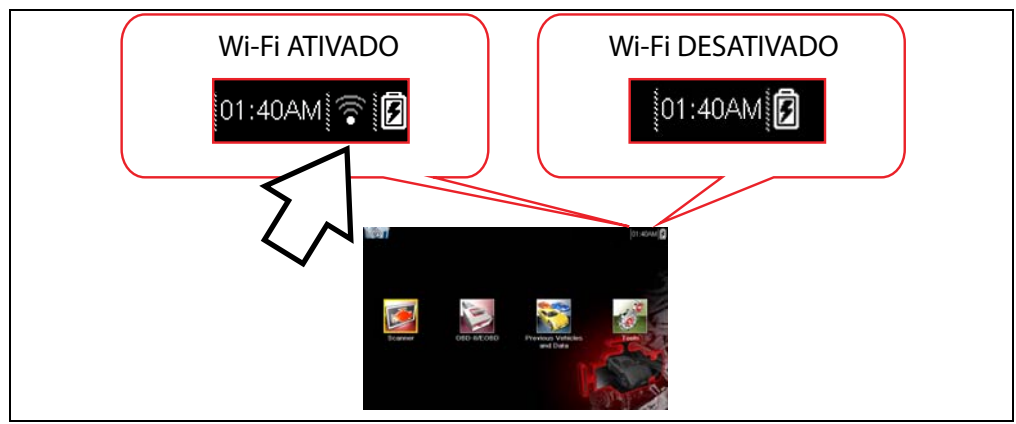

**Figure 10-8** *Tela inicial típica e indicador de Wi-Fi na barra de título*

### z **Verificando se o Wi-Fi está conectado**

Verifique o indicador de Wi-Fi na barra de título:

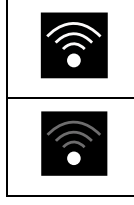

Wi-Fi está ativado e conectado a uma rede (de 1 a 3 barras).

Wi-Fi está ativado, mas não conectado (zero barra). Consulte *[Solução de](#page-96-0)  [problemas de Wi-Fi](#page-96-0).*

#### <span id="page-93-0"></span>z **Como ativar o Wi-Fi e Como conectar uma rede**

- 1. Na tela Inicial, navegue até **Ferramentas > Configurações > Configurar Wi-Fi**.
- 2. Selecione o **interesa i** foone Wi-Fi para ativar o Wi-Fi.

A tela mudará para exibir as conexões de rede suportadas disponíveis.

**NOTA:**<br>O ícone de Wi-Fi mudará de um ícone de marca de seleção para o ícone de marca "X", indicando que o Wi-Fi está ativado.

3. Selecione sua rede sem fio na lista (lista típica mostrada abaixo) e, em seguida, clique em **Conectar** [\(Figure 10-9](#page-93-1)).

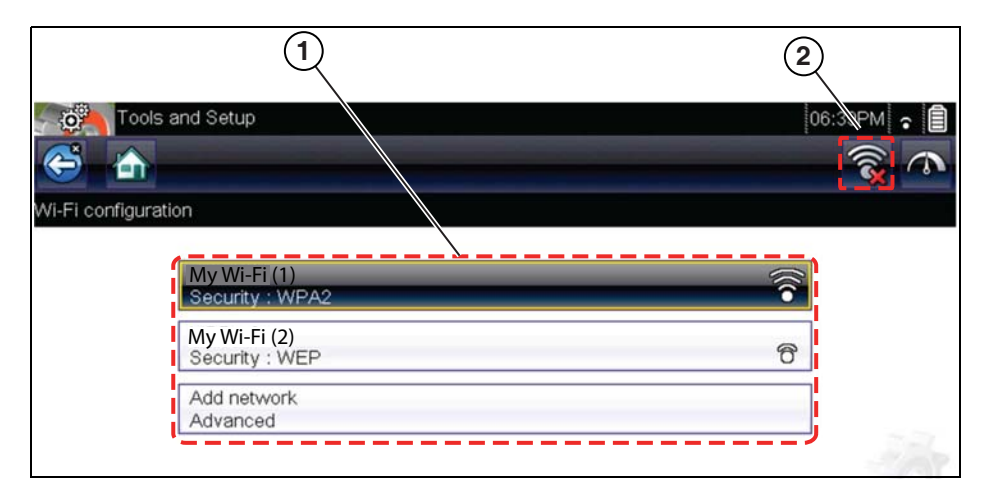

**Figure 10-9** *Tela de configuração de Wi-Fi*

- <span id="page-93-1"></span>**1— Conexões de Rede Disponíveis**
- **2— Ícone de Wi-Fi (Wi-Fi conectado)**

#### *NOTAS*

- **•** *É necessário inserir uma senha em redes protegidas. Digite a senha usando o teclado na tela e* selecione o √ *ícone para continuar.*
- **•** *Redes com servidor proxy, página de teste ou que exijam que o usuário aceite termos de uso não são suportadas.*
- **•** *O desempenho do Wi-Fi varia de acordo com o equipamento de rede sem fio e do ISP.*
- 4. Na tela de confirmação do Connect, selecione OK para continuar usando esta conexão ou Esquecer para desconectar esta conexão.

A tela mudará para exibir sua conexão de rede destacada com uma mensagem de status de conexão "Conectada" e um indicador de intensidade do sinal mostrando a intensidade atual do sinal de Wi-Fi. Se a mensagem de status "Não conectado" for exibida, tente executar o processo de configuração novamente ou consulte Solução de problemas de [Solução de](#page-96-0)  [problemas de Wi-Fi on page 93,](#page-96-0) para obter informações adicionais.

<span id="page-94-1"></span>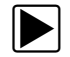

#### z **Teste de conexões**

Se você estiver enfrentando problemas de conexão de rede, disponibilizamos um recurso de teste automatizado para testar sua conexão de rede com rapidez.

- 1. Antes de iniciar o procedimento de teste automatizado, desligue a ferramenta de diagnóstico e, em seguida, ative-a. Isso apaga as mensagens de teste anteriores da memória.
- 2. Conecte-se à rede desejada, consulte [Como ativar o Wi-Fi e Como conectar uma rede](#page-93-0).
- 3. Na tela de configuração de Wi-Fi, selecione o ícone Teste de Wi-Fi para abrir a tela de teste de conexão de rede ([Figure 10-10](#page-94-0)).

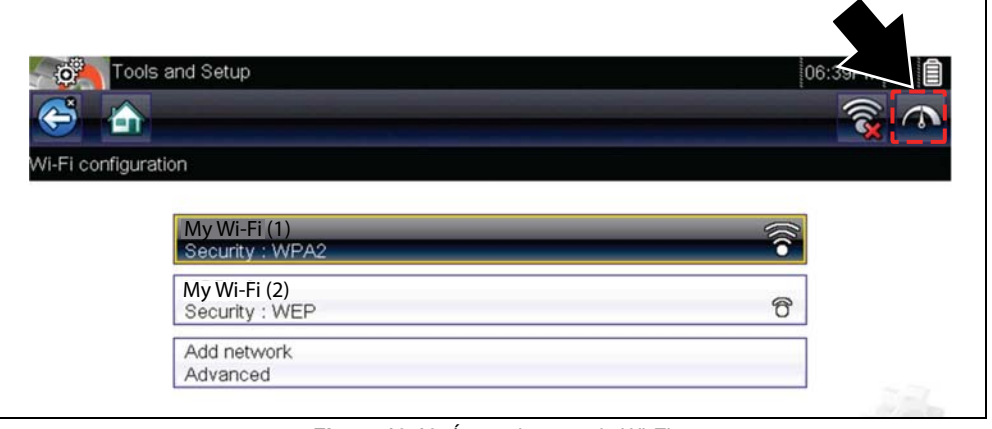

**Figure 10-10** *Ícone de teste de Wi-Fi*

<span id="page-94-0"></span>O teste de conexão de rede é um teste automatizado que é inicializado quando a tela é exibida. Os sistemas de conexão de rede são testados em sequência e exibem um indicador de status ao serem concluídos ([Figure 10-11\)](#page-95-0).

- **–** Vermelho = status de falha do teste
- **–** Verde = status de teste concluído com sucesso

Os sistemas a seguir terão suas conectividades verificadas:

- **• Hardware**
- **• Roteador**
- **• Internet**
- **• HTTP**
- **• Conexão de Serviços da Web**

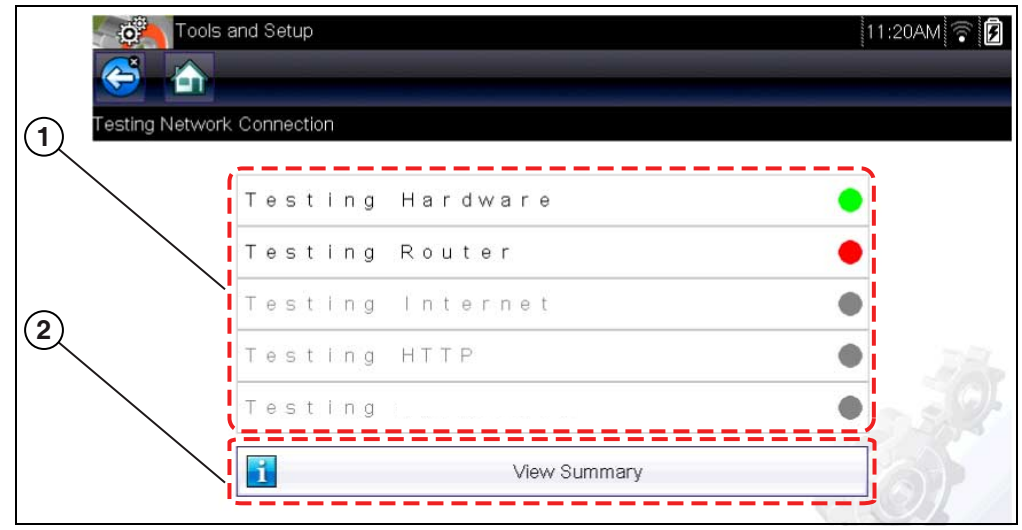

**Figure 10-11** *Testes de conexão*

#### <span id="page-95-0"></span>**1— Testes de conexão**

#### **2— Ícone de Exibição de resumo**

4. Se houver um problema de conexão, selecione Exibir resumo para revisar os resultados. As informações de resumo são úteis caso você esteja enfrentando problemas de conexão [\(Figure 10-12](#page-95-1)). Percorra as informações de resumo para revisar os resultados do teste de cada sistema e mensagens de Dica para o problema de conexão atual. Consulte o gráfico de Testes de conexão – Solução de problemas nas [Solução de problemas de Wi-Fi on page 93](#page-96-0) para obter informações adicionais.

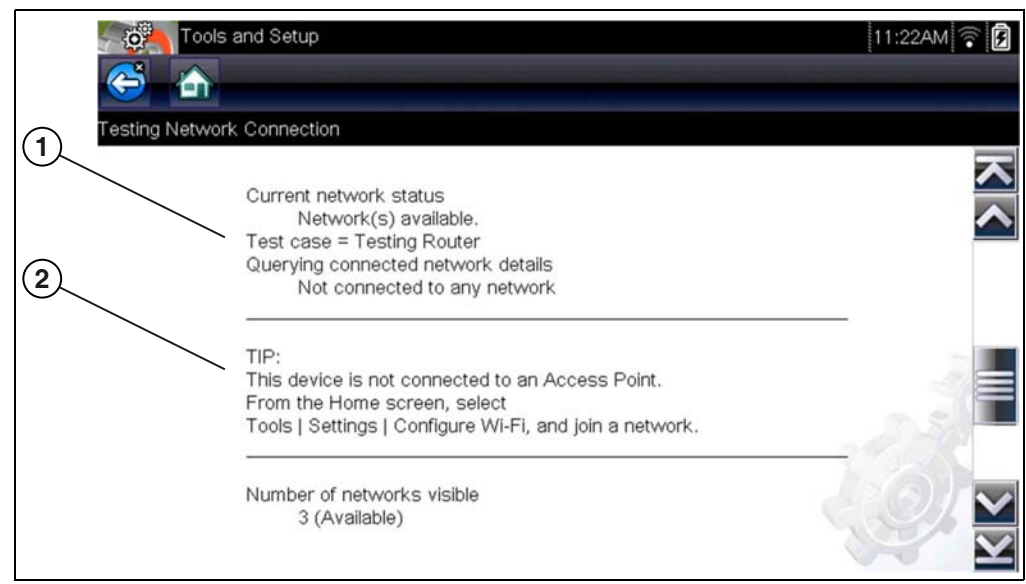

**Figure 10-12** *Exibir resumo*

- <span id="page-95-1"></span>**1— Resultados do teste de conexão**
- **2— Mensagem de Dica de Problema de Conexão**

#### <span id="page-96-0"></span>**Solução de problemas de Wi-Fi**

As informações de solução de problemas a seguir não são inclusivas e servem apenas como um guia. Outras questões e soluções não indicadas aqui podem ser exibidas. A descrição de termos a seguir é fornecida para referência, conforme usado na seguinte tabela de solução de problemas:

- **• Roteador**  O dispositivo de transmissão de dados conectado diretamente ao seu ISP**.**
- **• Ponto de acesso remoto sem fio** Um dispositivo de conexão sem fio entre o roteador e sua ferramenta de diagnóstico.
- **• Frequência de Wi-Fi** A frequência interna da ferramenta de diagnóstico que transmite e recebe sinais de Wi-Fi.
- **• Conexão de rede –** Também chamada de conexão Wi-Fi. A conexão do roteador Wi-Fi configurada à qual a ferramenta de diagnóstico se conecta. Esta conexão pode ser protegida (por senha) ou não (rede aberta).

#### **Informação do roteador**

A compatibilidade e a configuração do roteador são fatores importantes a serem verificados ao tentar determinar problemas de conectividade. Embora tenhamos testado este dispositivo na fábrica para verificar sua conectividade, não podemos garantir a conectividade com seu equipamento específico. Pode haver algumas situações que exigem tempo para solução de problemas de conexão do roteador e/ou consulta e equipamentos adicionais. A Snap-on Incorporated não é responsável por quaisquer custos adicional decorrentes de equipamentos, mão de obra ou custos de visitas técnicas ou quaisquer outros custos que possam resultar da correção de problemas de não conectividade com este dispositivo.

#### <span id="page-96-1"></span>*Verifique as configurações do roteador*

Verifique as seguintes configurações do roteador ANTES de começar a solucionar um problema de conectividade ou "Sem conexão". Após cada verificação, faça as correções necessárias e teste a conectividade novamente. *Entre em contato com seu administrador de TI ou ISP para obter assistência.*

- 1. Verifique a conexão do roteador e, se aplicável, a conexão do ponto de acesso sem fio remoto.
- 2. Remova as redes Wi-Fi salvas, consulte Como remover redes Wi-Fi, na página 94.
- 3. Verifique:
	- (a). Se roteador está configurado para usar o DHCP (Dynamic Host Configuration Protocol), não um endereço IP estático.
	- (b). Se o roteador e/ou as configurações deste dispositivo estão definidos para 2,4 GHz. 5 GHz (não suportado).

 (c). Se o roteador está configurado para redes sem fio padrão B/G e/ou N. Consulte o "Manual do Usuário" do seu roteador para ver os procedimentos de solução de problemas, conexão e configuração.

- 4. Verifique o firmware do roteador e atualize-o para a versão mais recente, se aplicável.
- 5. Reinicie ou redefina o roteador. Consulte o "Manual do Usuário" do roteador para ver os procedimentos.
- 6. Conectar-se a um roteador diferente.

#### <span id="page-97-0"></span>**Como remover redes Wi-Fi**

1. Selecione a rede Wi-Fi à qual você está tentando se conectar na lista de redes salvas no menu de configuração Wi-Fi.

A página de Resumo do Wi-Fi é exibida.

2. Selecione ESQUECER

O menu Configuração de Wi-Fi é exibido.

- 3. Repita as etapas (1) e (2) para TODAS as redes Wi-Fi salvas.
- 4. Depois que todas as redes Wi-Fi salvas forem removidas (esquecidas), desative a ferramenta de diagnóstico.
- 5. Ligue a ferramenta de diagnóstico e conecte-se à rede Wi-Fi desejada, consulte [Como ativar](#page-93-0)  o Wi-Fi e Como conectar uma rede, na página 90.

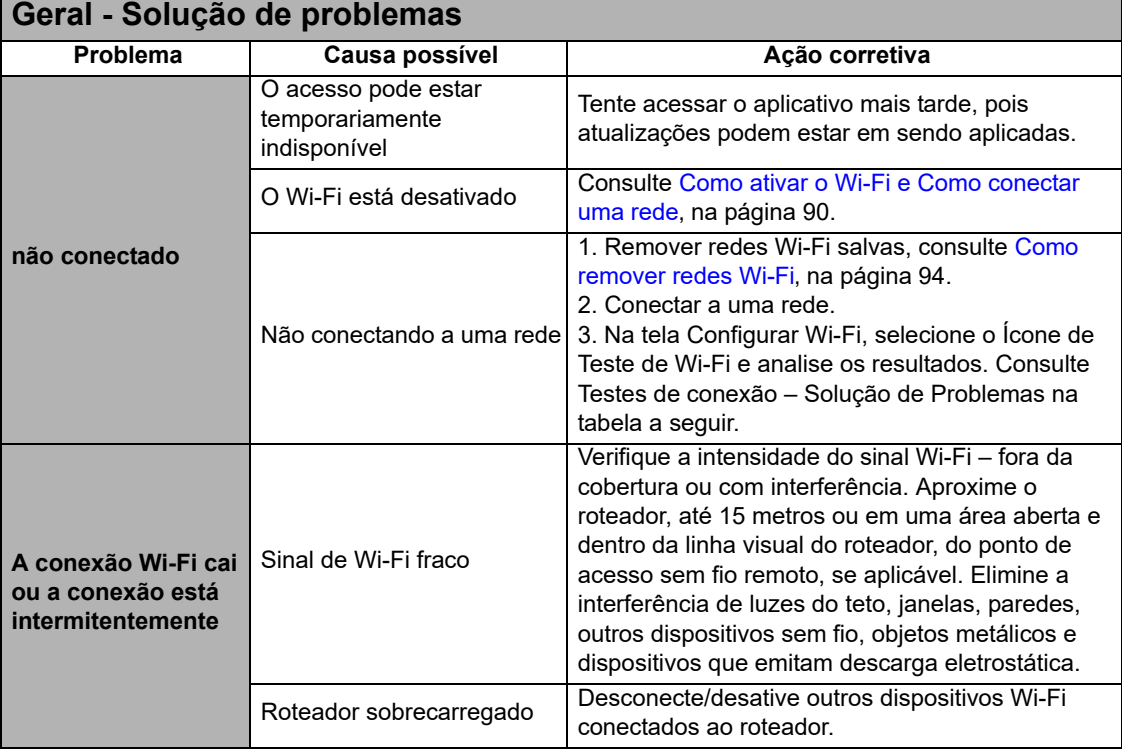

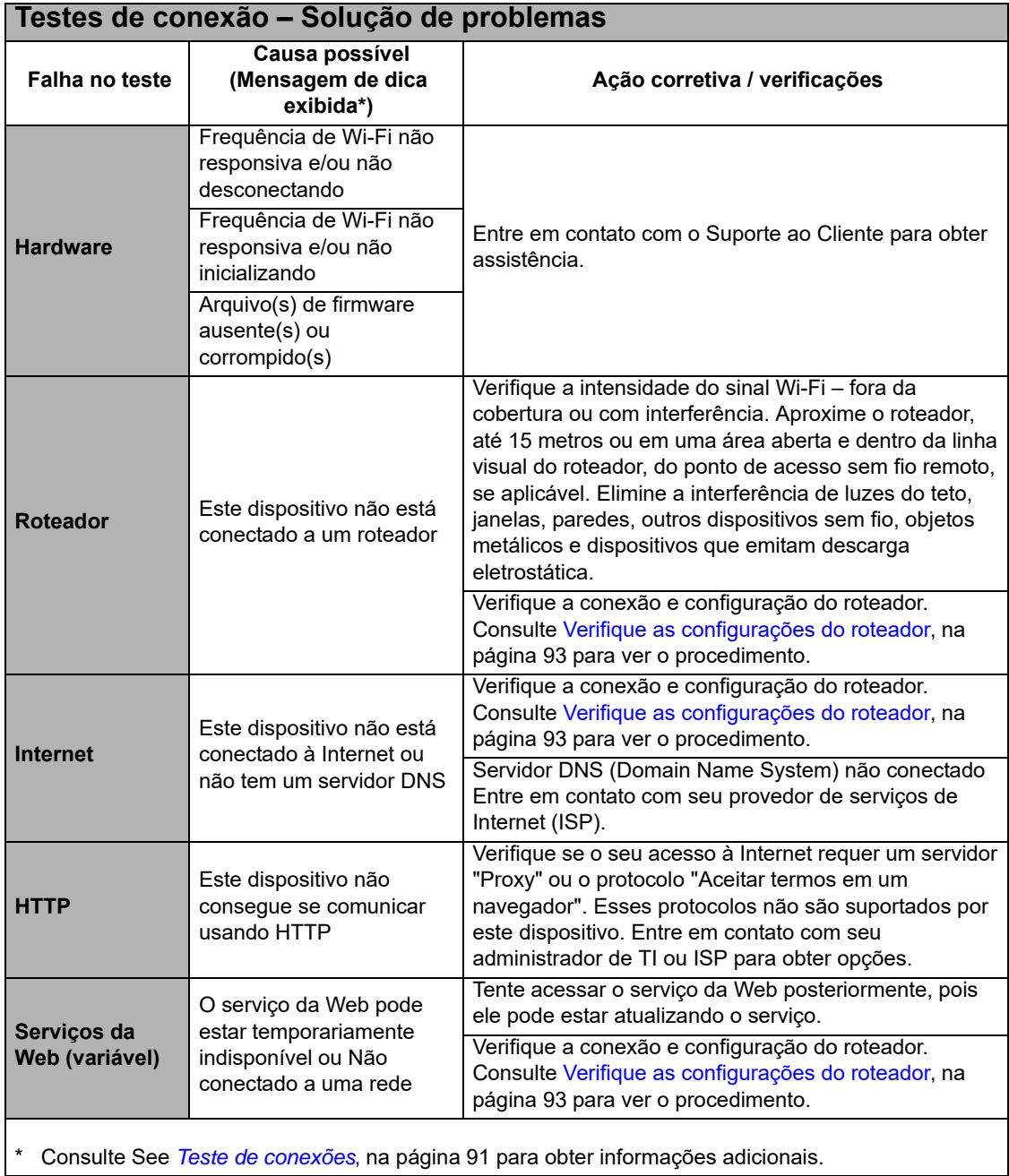

### **Configurar scanner**

Esta opção determina se as escalas são ou não exibidas nos gráficos de dados ao usar o scanner. Escalas são as graduações e valores exibidos no eixo horizontal na base dos gráficos do parâmetro. A forma de onda para preencher toda a área do gráfico com escalas desligadas.

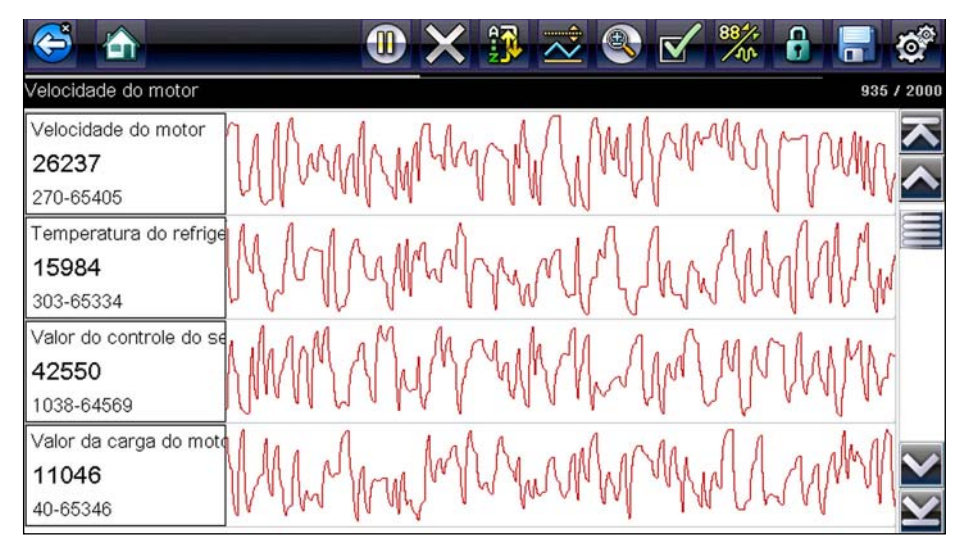

**Figura 10-13** *Amostra Tela do scanner com escalas ocultas*

### Para configurar as escalas do scanner:

- 1. Selecione **Ferramentas** na tela inicial.
- 2. Selecione **Configurações** no menu Ferramentas e Configuração.
- 3. Selecione **Configurar scanner** no menu de Configurações.
- 4. Destaque a entrada do menu para fazer uma escolha:
	- **– Exibir escala do gráfico** para ativar as escalas.
	- **– Ocultar escala do gráfico** para desativar as escalas.
- 5. Toque o botão **Voltar** ou pressione a tecla **N/X** para voltar ao menu de Configurações.

### <span id="page-99-0"></span>**Configurar osciloscópio/multímetro**

Essa opção permite que você configure como personalizar determinadas características da tela de exibição ao usar o módulo do Multímetro e osciloscópio. A seleção abre um menu com as seguintes opções:

- Modo do acionador, na página 97
- **•** [Tela' na página 97](#page-100-1)
- **Divisões, na página 98**

#### <span id="page-100-0"></span>*Modo do acionador*

Configurar o osciloscópio/multímetro permite a você escolher o tipo de acionador para iniciar um registro automático, consulte Acionador, na página 68 para obter informações adicionais. Duas opções de acionamento estão disponíveis:

- **• Acionador automático** define o medidor para ser acionado automaticamente quando o sinal atingir um valor configurado.
- **• Acionador manual** define o medidor de maneira que você forneça a entrada do acionador apertando um botão.

Selecione um item de menu, em seguida, selecione **Voltar** ou pressione o botão **N/X** para retornar ao menu Configurar osciloscópio/multímetro.

#### <span id="page-100-1"></span>*Tela*

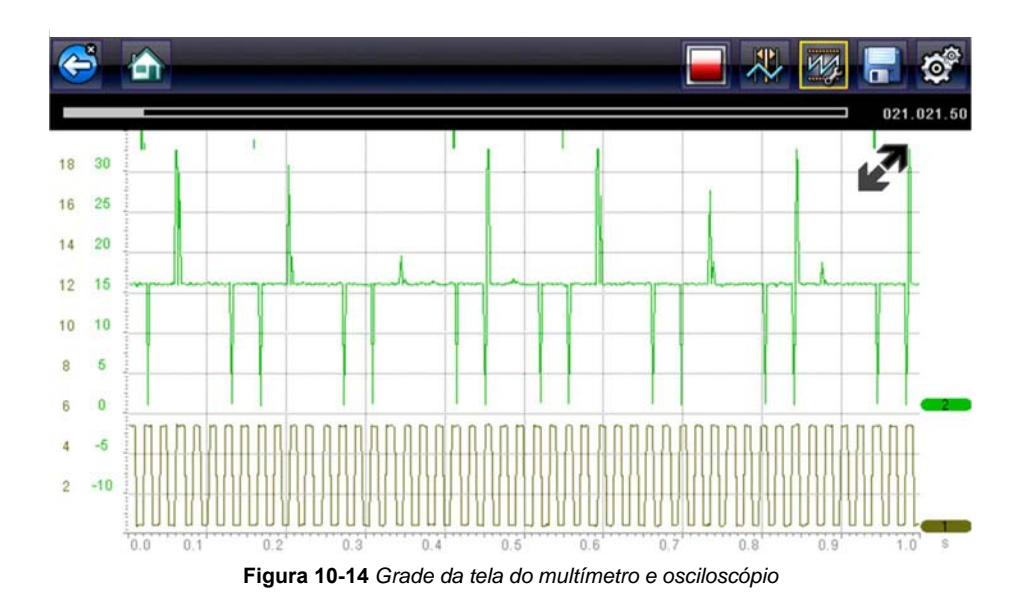

Essa opção liga/desliga um padrão de grade na tela do medidor.

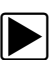

#### z **Para alternar a tela:**

- 1. Selecione **Ferramentas** na tela inicial.
- 2. Selecione **Configurações** no menu Ferramentas e Configuração.
- 3. Selecione **Configurar osciloscópio/multímetro** no menu de Configurações.
- 4. Selecione **Tela** do menu.
- 5. Destaque a entrada do menu para fazer uma escolha:
	- **– Exibir grade** para ativar as linhas de grade.
	- **– Ocultar grade** para desativar as linhas de grade.
- 6. Selecione o ícone **Voltar** ou pressione o botão **N/X** para retornar ao menu de Configurações.

#### <span id="page-101-0"></span>*Divisões*

A opção permite a você alternar entre as configurações de Escala completa ou Por divisão para a configuração de rastreamento e as configurações de exibição. A Escala completa configura o medidor para que uma divisão ou unidade seja a área de visualização completa da tela. Por divisão ajusta uma única unidade ou divisão para um décimo da tela.

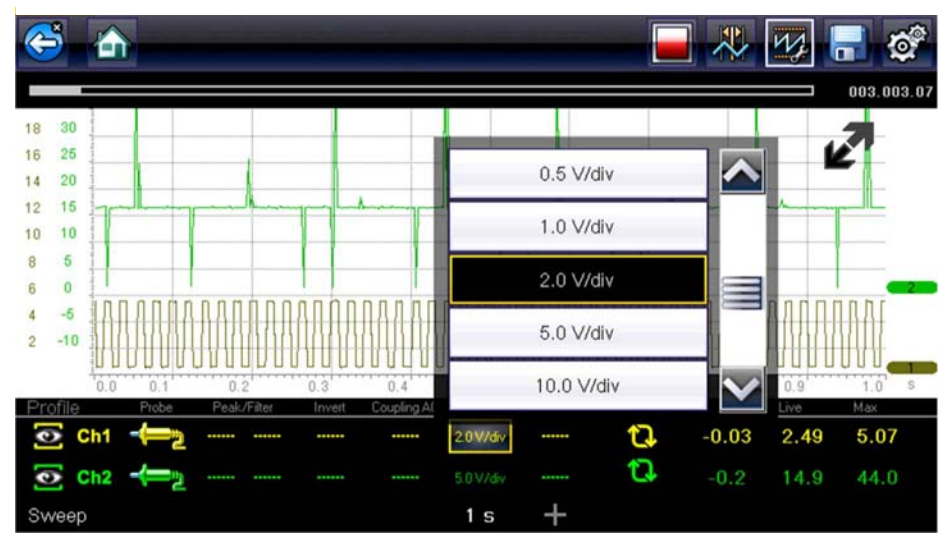

**Figura 10-15** *Tela do multímetro e osciloscópio definida para Por divisão*

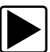

#### z **Para alternar as divisões:**

- 1. Selecione **Ferramentas** na tela inicial.
- 2. Selecione **Configurações** no menu Ferramentas e Configuração.
- 3. Selecione **Configurar osciloscópio/multímetro** no menu de Configurações.
- 4. Selecione **Divisões** do menu.
	- a. Destaque a entrada do menu para fazer uma escolha:
	- **– Configurações de rastreamento** para ajustar as divisões de largura de tela.
	- **– Configurações de exibição** para ajustar as divisões de altura de tela.
	- b. Selecione do menu:
	- **– Escala completa** uma unidade por tela.
	- **– Por divisão** dez unidades por tela.
	- c. Selecione o ícone **Voltar** ou pressione o botão **N/X** duas vezes para retornar ao menu.
	- d. Selecione **Configurações de rastreamento** ou **Configurações de exibição** e repita a Etapa 4, se necessário.
- 5. Selecione o ícone **Voltar** ou pressione o botão **N/X** para retornar ao menu de Configurações.

### **Configurar unidades**

Uma caixa de diálogo é aberta ao selecioná-lo e permite escolher entre unidades usuais nos Estados Unidos e unidades métricas de medição para temperatura, velocidade do veículo, pressão do ar e outras pressões.

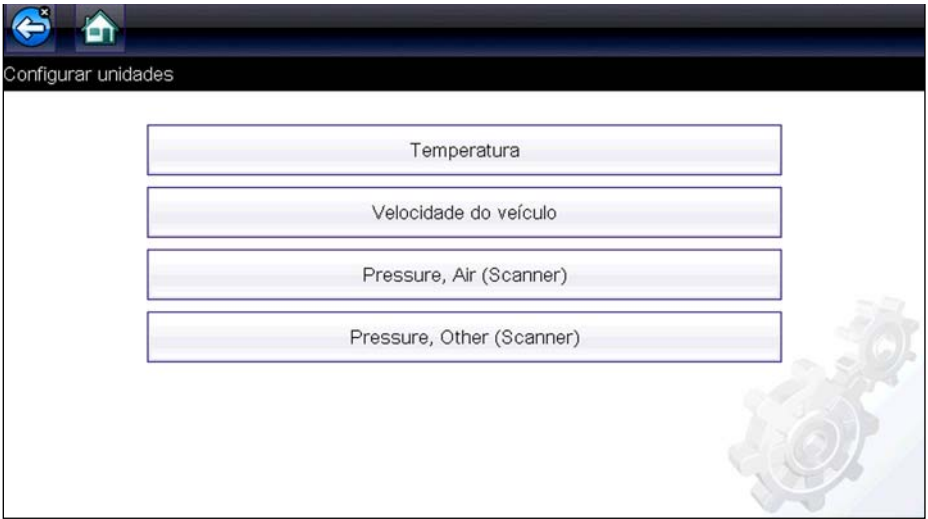

**Figura 10-16** *Amostra Menu Configurar unidades*

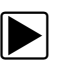

#### z **Para alterar a configuração das unidades:**

- 1. Selecione **Ferramentas** na tela inicial para abrir o menu.
- 2. Selecione **Configurar unidades** para abrir o menu.
- 3. Selecione um item do menu Configurar unidades.
	- **–** Temperatura
	- **–** Velocidade do veículo
	- **–** Pressão, ar (scanner)
	- **–** Pressão, outros (scanner)
- 4. Selecione um ajuste das opções listadas.
- 5. Selecione **Voltar** na barra de ferramentas ou pressione a tecla **N/X** para voltar ao menu de opções.

# **Capítulo 11 Manutenção**

Este capítulo cobre o modo de cuidar da sua ferramenta de diagnóstico.

# **11.1 Limpando e inspecionando a ferramenta de varredura**

Ao usar a ferramenta de diagnóstico, realize as seguintes tarefas para mantê-la em boas condições:

- **•** Verifique se há sujeira ou danos na carcaça, na fiação e nos conectores antes e após cada uso.
- **•** No final de cada dia de trabalho, limpe a carcaça, a fiação e os conectores da ferramenta de diagnóstico com um pano úmido.

#### **IMPORTANTE:**

Não utilize nenhum produto de limpeza abrasivo ou produtos químicos automotivos na unidade.

# **11.1.1 Limpando a tela sensível ao toque**

A tela sensível ao toque pode ser limpa com uma pano macio e um limpador de vidros neutro.

#### **IMPORTANTE:**

Não utilize nenhum produto de limpeza abrasivo ou produtos químicos automotivos na tela sensível ao toque.

# **11.2 Manutenção da bateria**

Siga todas as diretrizes de segurança ao lidar com a bateria.

# ALERTA

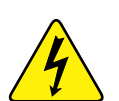

Risco de choque elétrico.

- **Antes de reciclar a bateria, proteja os terminais expostos com fita isolante grossa para evitar curto-circuito.**
- **Desconecte todos os terminais de prova e desligue as ferramentas de diagnóstico antes de remover a bateria.**
- **Não tente desmontar a bateria ou remover qualquer componente projetado de ou protegendo os terminais da bateria.**
- **Não exponha a unidade ou bateria à chuva, neve ou condições úmidas.**
- **Não dê curto-circuito nos terminais da bateria.**

*Choques elétricos podem causar lesões.*

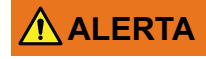

Risco de explosão.

**• Utilize apenas a bateria de lítio de fábrica adequada; substituição incorreta ou adulteração da bateria podem causar uma explosão.**

*Uma explosão pode causar lesões graves ou até a morte.*

# **11.2.1 Diretrizes de segurança da bateria**

#### **IMPORTANTE:**

A bateria contém componentes não sujeitos à manutenção pelo usuário. Adulterar os terminais da bateria ou a carcaça anulará a garantia do produto.

Tenha em mente o seguinte ao usar e manusear a bateria:

- **•** Não dê curto-circuito nos terminais da bateria.
- **•** Não mergulhe a ferramenta de diagnóstico ou bateria em água, nem permita que água entre na unidade ou compartimento da bateria.
- **•** Não comprima, desmonte ou adultere a bateria.
- **•** Não aqueça a bateria a mais de 100°C (212°F) ou elimine-a em fogo.
- **•** Não exponha a bateria a choques ou vibrações físicas excessivas.
- **•** Mantenha a bateria fora do alcance de crianças.
- **•** Não utilize uma bateria que aparenta ter sofrido uso excessivo ou danos.
- **•** Armazene a bateria em um local fresco, seco e bem ventilado.

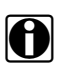

**NOTA:**<br>A bateria deve ser usada por um curto período de tempo (cerca de 30 dias) após ser carregada para evitar perda de capacidade por conta de sua descarga.

Se for necessário o armazenamento da bateria por um longo período de tempo, ela deve ser armazenada em um local fresco, seco e bem ventilado com uma carga de 30 a 75 por cento para evitar a perda de suas características.

Para prolongar a vida da sua bateria, desligue a unidade quando ela não estiver em uso. A ferramenta de diagnóstico possui um carregador integrado que recarrega a bateria sempre que ela estiver conectada a uma fonte de alimentação.

# **11.2.2 Substituindo a bateria**

Caso a bateria não mantenha mais sua carga, entre em contato com o seu representante de vendas para pedir uma nova.

#### **IMPORTANTE:**

Substitua a bateria apenas com peças originais de substituição da Snap-on.

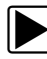

#### z **Para substituir a bateria:**

- 1. Solte os dois parafusos da tampa da bateria e remova a tampa.
- 2. Remova a bateria.

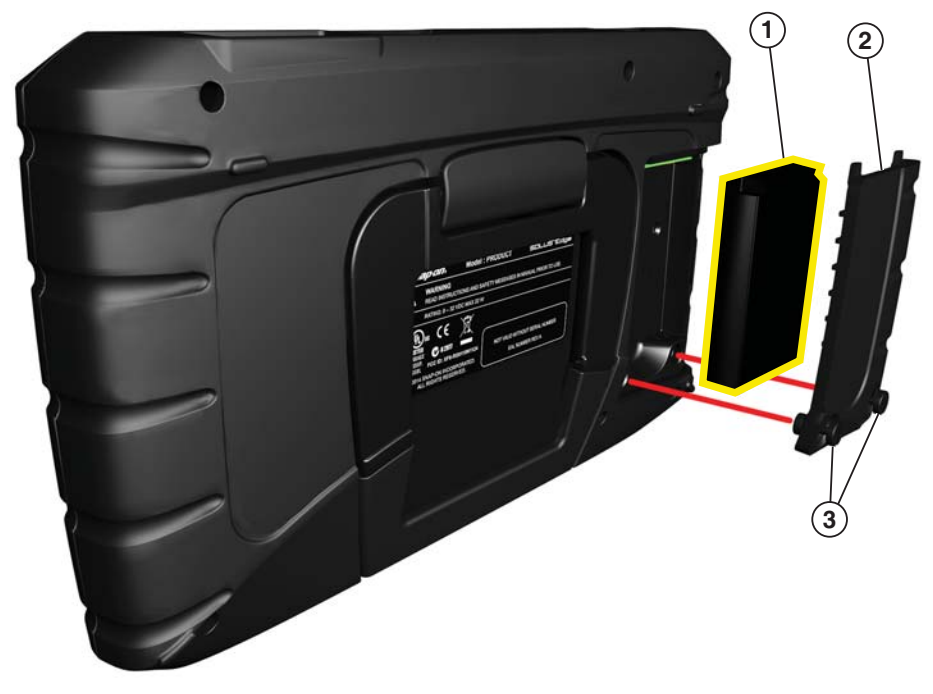

- **1 Bateria**
- **2 Tampa da bateria**
- **3 Parafusos cativos**

**Figura 11-1** *Substituição da bateria*

# **11.2.3 Descarte das baterias**

Sempre descarte uma bateria de íons de lítio de acordo com os regulamentos locais, que variam de acordo com o país e região. A bateria, enquanto resíduo não perigoso, contém materiais recicláveis. Se for necessário o envio da bateria, faça-o para um local de reciclagem de acordo com os regulamentos locais, nacionais e internacionais. Para obter mais informações, entre em contato com:

**•** Brasil – Envie as baterias de Ferramenta de diagnóstico do Snap-on para reciclagem para: Snap-on do Brasil Com e Ind. Ltda

Rua Juscelino Kubitschek de Oliveira, 470 Distrito Industrial II Santa Bárbara D'Oeste - São Paulo CEP: 13456-401 Tel. 0800-940-0710

Produtos portando o logo da WEEE ([Figura](#page-106-0) 11-2) estão sujeitos aos regulamentos da União Europeia.

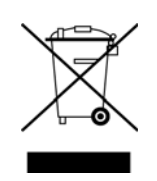

**Figura 11-2** *Amostra Logo da WEEE*

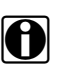

<span id="page-106-0"></span>**NOTA:**<br>Sempre descarte materiais de acordo com os regulamentos locais.

Entre em contato com o seu representante de vendas para obter mais detalhes.